# eppendorf

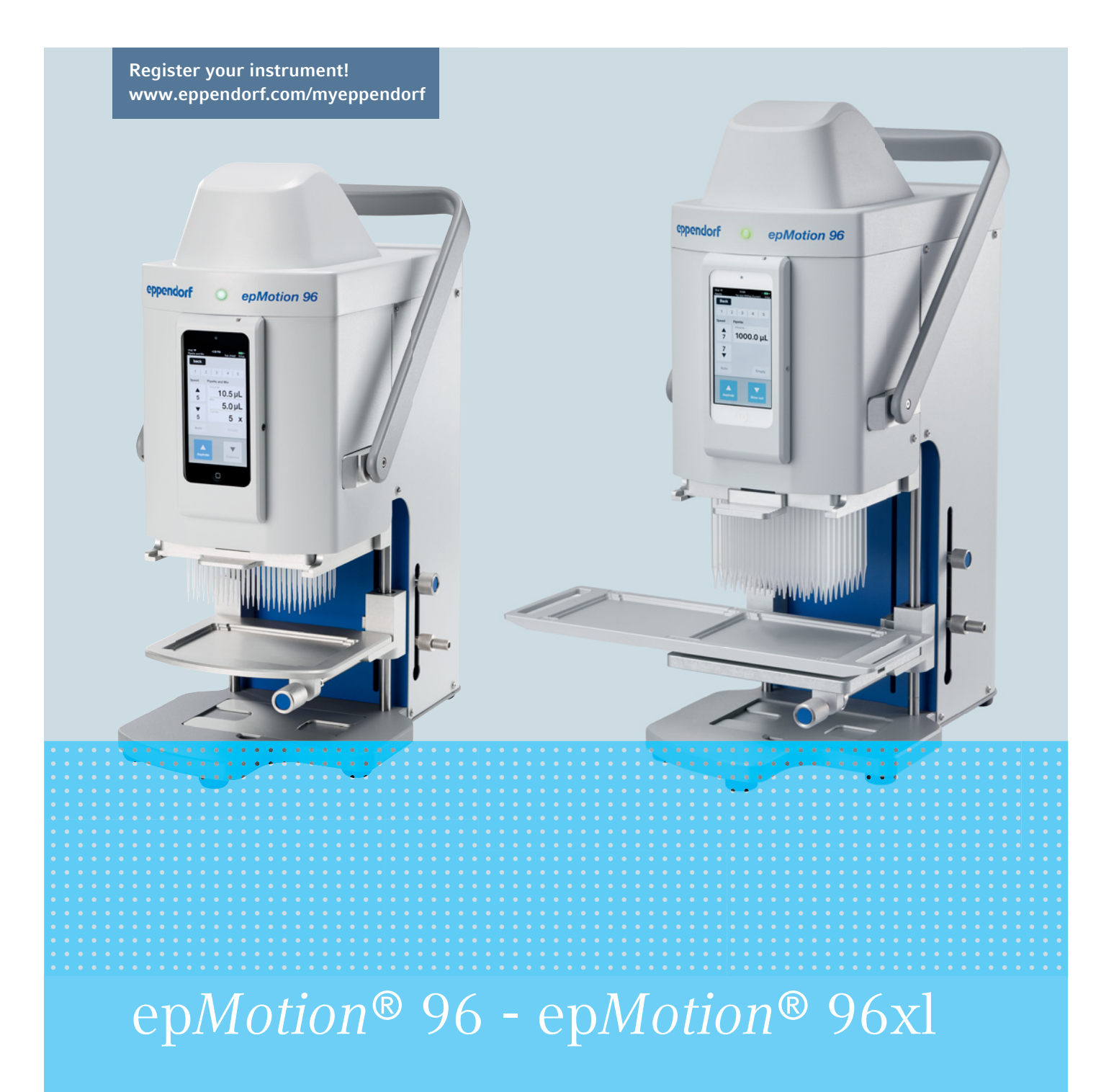

Operating manual

Copyright© 2021 Eppendorf AG, Germany. All rights reserved, including graphics and images. No part of this publication may be reproduced without the prior permission of the copyright owner.

iPod touch®, iPhone®, iPad ®, and iTunes ® are trademarks of Apple Inc., registered in the U.S. and other countries and regions.

Eppendorf® and the Eppendorf Brand Design are registered trademarks of Eppendorf AG, Germany.

epMotion®, and epT.I.P.S.® are registered trademarks of Eppendorf AG, Germany.

Registered trademarks and protected trademarks are not marked in all cases with ® or ™ in this manual.

#### FCC statement

The device complies with part 15 of the FCC Rules. Operation is subject to the following two conditions:

The device may not cause harmful interference, and the device must accept any interference received, including interference that may cause undesired operation.

5069 900.056-04/082021

#### Table of contents

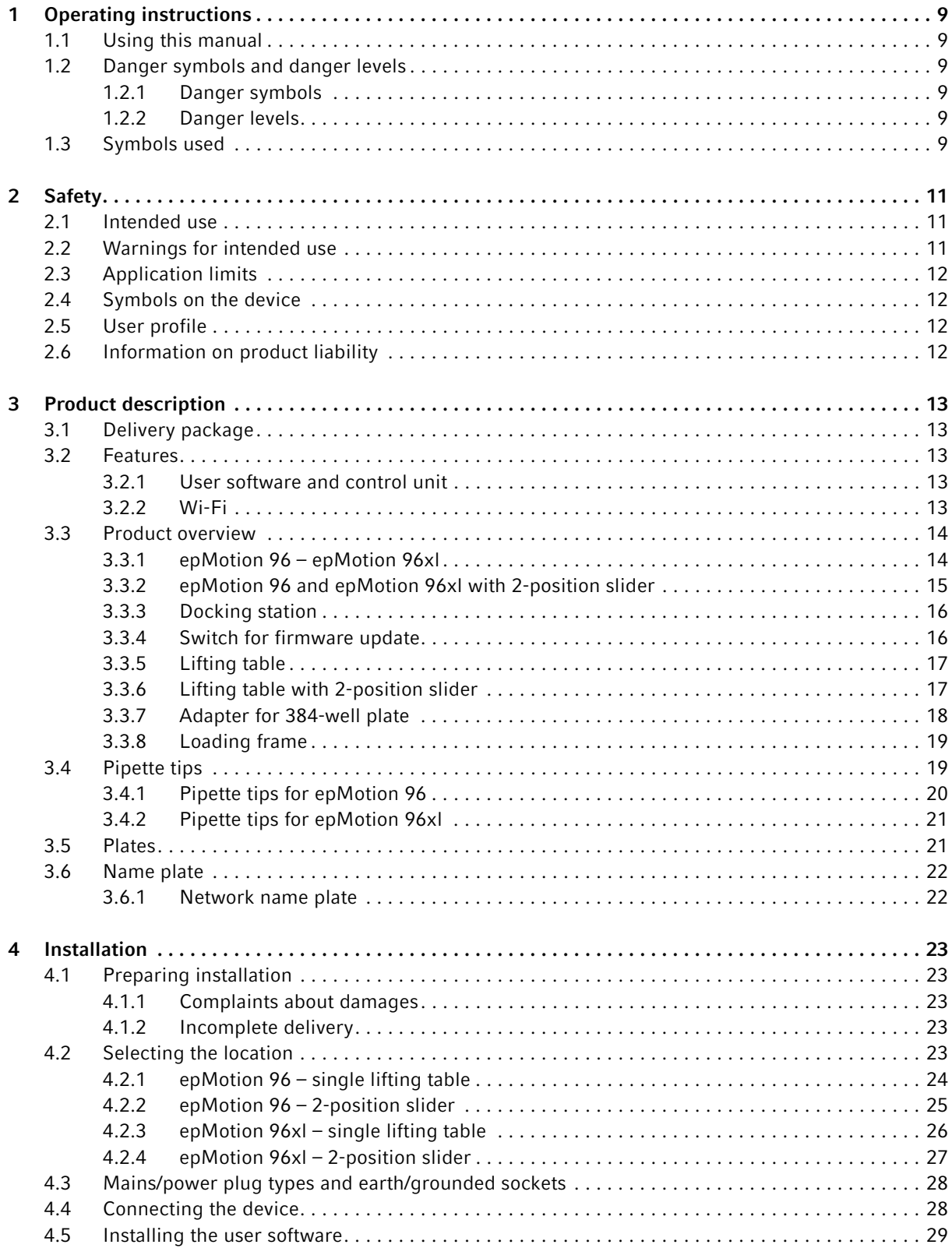

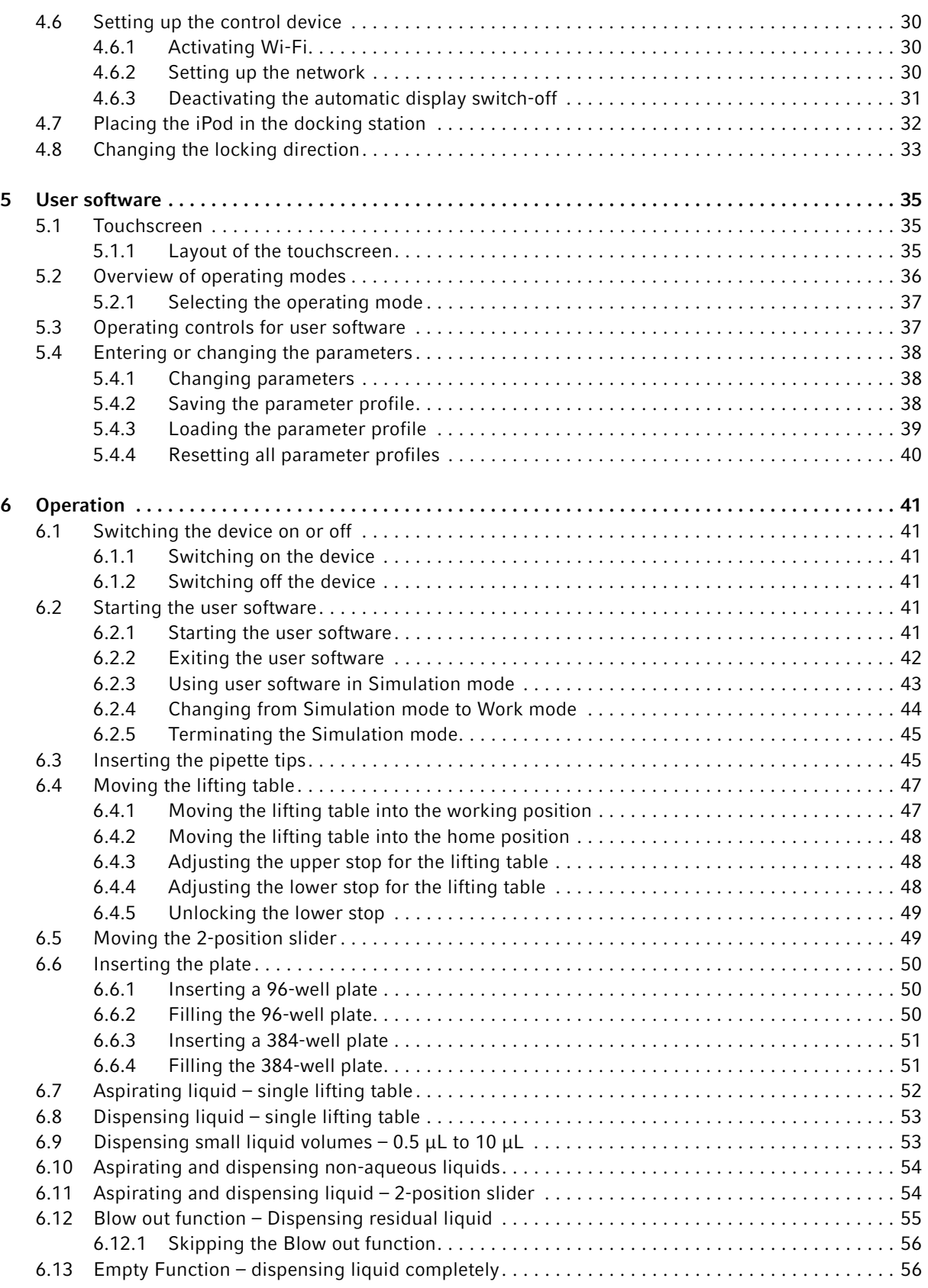

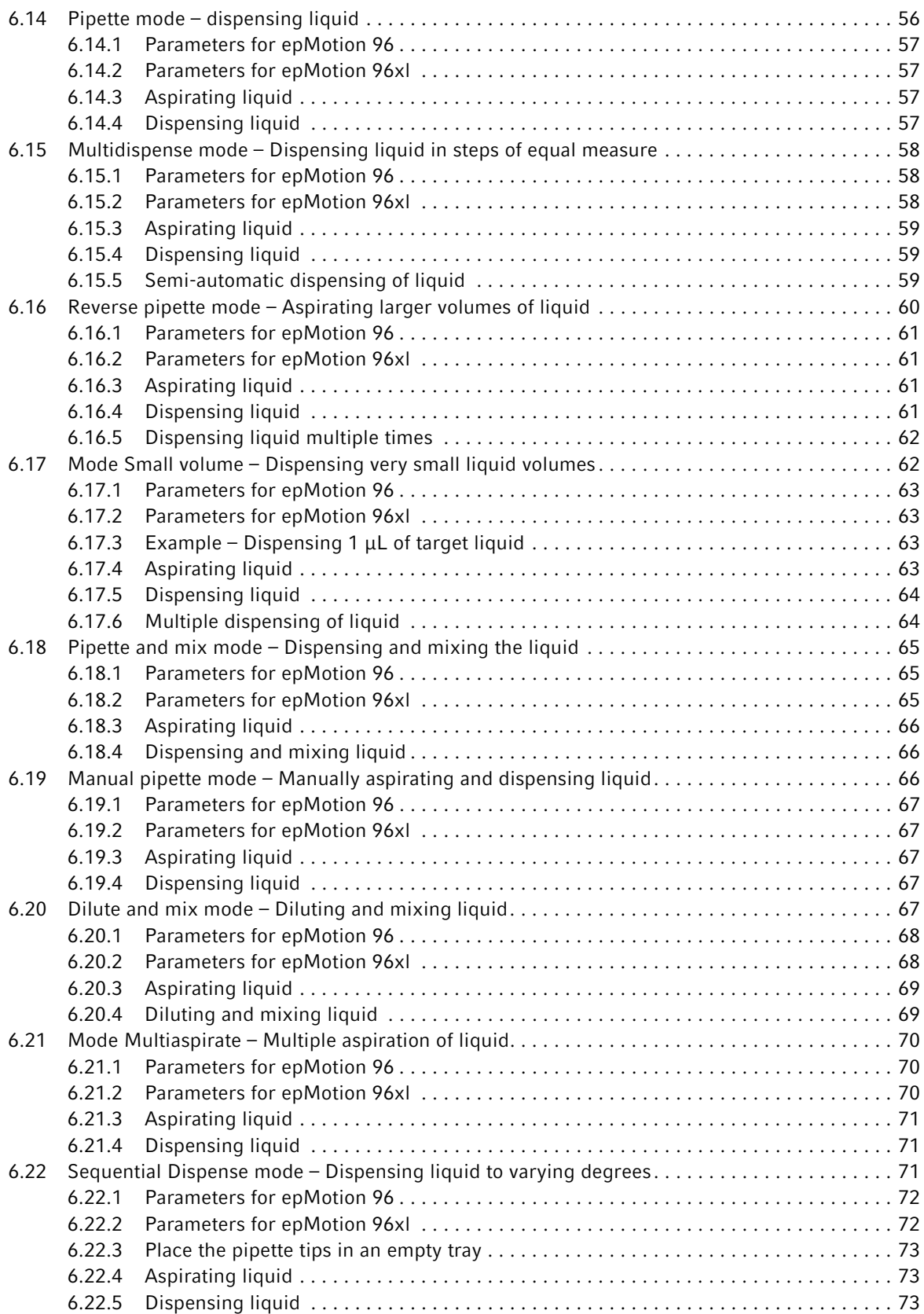

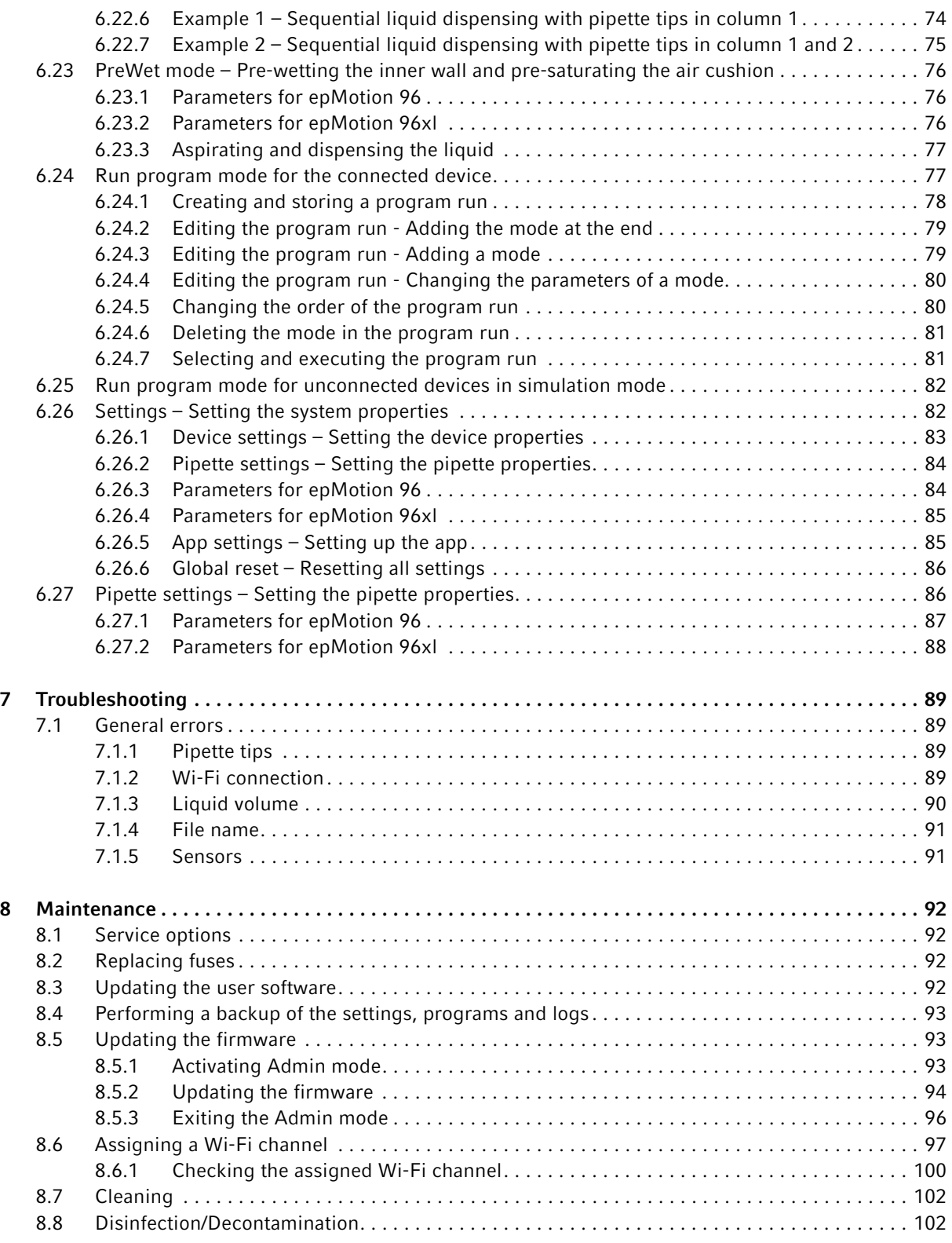

![](_page_6_Picture_9.jpeg)

Table of contents epMotion® 96 - epMotion® 96xl English (EN)

#### <span id="page-8-0"></span>1 Operating instructions

#### <span id="page-8-1"></span>1.1 Using this manual

- Read this operating manual completely before using the device for the first time. Observe the instructions for use of the accessories where applicable.
- This operating manual is part of the product. Please keep it in a place that is easily accessible.
- Enclose this operating manual when transferring the device to third parties.
- The current version of the operating manual for all available languages can be found on our webpage www.eppendorf.com/manuals.

#### <span id="page-8-2"></span>1.2 Danger symbols and danger levels

#### <span id="page-8-3"></span>1.2.1 Danger symbols

The safety instructions in this manual have the following danger symbols and danger levels:

![](_page_8_Picture_133.jpeg)

#### <span id="page-8-4"></span>1.2.2 Danger levels

![](_page_8_Picture_134.jpeg)

#### <span id="page-8-5"></span>1.3 Symbols used

![](_page_8_Picture_135.jpeg)

Operating instructions epMotion® 96 - epMotion® 96xl English (EN)

10

11

#### <span id="page-10-1"></span><span id="page-10-0"></span>2 Safety 2.1 Intended use

The semi-automated pipetting system (including device, accessories, consumables and software) is designed for use in laboratories for research and development, for industrial and routine work as well as for training and education. Areas of application include, among others, life sciences, biotechnology or chemistry.

The epMotion 96 semi-automated pipetting system covers a volume range from 0.5 μL to 300 μL. The epMotion 96xl pipetting system covers a volume range from 5 μL to 1000 μL.

The pipetting system complies with the requirements of the EU directives and standards specified in the declaration of conformity. The product is for research use only and not approved by the FDA.

The pipetting system is intended exclusively for indoor use and may only be operated by qualified personnel with appropriate training.

#### <span id="page-10-2"></span>2.2 Warnings for intended use

![](_page_10_Picture_7.jpeg)

#### CAUTION! Poor safety due to incorrect accessories and spare parts.

The use of accessories and spare parts other than those recommended by Eppendorf may impair the safety, functioning and precision of the device. Eppendorf cannot be held liable or accept any liability for damage resulting from the use of accessories and spare parts other than those recommended or from improper use.

Only use accessories and original spare parts recommended by Eppendorf.

![](_page_10_Picture_11.jpeg)

#### NOTICE! Damage to device due to liquid spills.

- Switch off the device.
- Disconnect the mains/power plug.
- Collect the spilled liquid. Observe the information in the Safety Data Sheet for the liquid.

![](_page_10_Picture_16.jpeg)

#### WARNING! Damage to health due to infectious liquids and pathogenic germs.

- When handling infectious liquids and pathogenic germs, observe the national regulations, the biosafety level of your laboratory, and the manufacturers' Safety Data Sheets and application notes.
- Wear your personal protective equipment.
- For comprehensive regulations about handling germs or biological material of risk group II or higher, please refer to the "Laboratory Biosafety Manual" (source: World Health Organization, Laboratory Biosafety Manual, in the currently valid version).

#### <span id="page-11-0"></span>2.3 Application limits

![](_page_11_Picture_2.jpeg)

#### DANGER! Risk of explosion.

- ▶ Do not use the device in an explosive atmosphere.
- $\triangleright$  Do not operate the device in areas where work with explosive substances is carried out.
- Do not use the device to process any explosive or highly reactive substances.
- Do not use the device to process any substances which could generate an explosive atmosphere.

![](_page_11_Picture_8.jpeg)

#### DANGER! Risk of explosion.

 $\triangleright$  Do not operate the device in areas where work with explosive substances is carried out.

![](_page_11_Picture_136.jpeg)

#### <span id="page-11-1"></span>2.4 Symbols on the device

#### <span id="page-11-2"></span>2.5 User profile

The device and accessories may only be operated by trained and skilled personnel.

Before using the device, read the operating manual and the instructions for use of the accessories carefully and familiarize yourself with the device's mode of operation.

#### <span id="page-11-3"></span>2.6 Information on product liability

In the following cases, the designated protection of the device may be affected. The liability for any resulting damage or personal injury is then transferred to the owner:

- The device is not used in accordance with the operating manual.
- The device is used outside of its intended use.
- The device is used with accessories or consumables that are not recommended by Eppendorf.
- The device is maintained or repaired by persons not authorized by Eppendorf AG.
- The user makes unauthorized changes to the device.

### <span id="page-12-0"></span>3 Product description

#### <span id="page-12-1"></span>3.1 Delivery package

![](_page_12_Picture_119.jpeg)

#### <span id="page-12-2"></span>3.2 Features

The epMotion 96 is a semi-automatic pipettor which is used to aspirate, dispense or mix liquids. The pipettor has 96 individual channels for the pipette tips. These are used to fill a 96-well plate in a single step or a 384-well plate in four steps. The attachment and ejection of the pipette tips, as well as the positioning of the plates, is carried out manually.

#### <span id="page-12-3"></span>3.2.1 User software and control unit

The liquid aspiration and dispensing is adjusted, controlled and monitored with a user software. The user software is available as an app in the App Store and must be installed on a control unit. A Wi-Fi connection is required in order for the control unit to be able to communicate with the pipettor.

Recommended control unit from Apple:

• iPod touch with the model numbers A1421, A1509, A1574 and A2178 – compatible with the docking station

Other possible control units:

- iPhone (from App Version 2.1) not compatible with the docking station
- iPad not compatible with the docking station

![](_page_12_Picture_13.jpeg)

A control unit is not included in the scope of delivery.

#### <span id="page-12-4"></span>3.2.2 Wi-Fi

The pipettor connects with a local Wi-Fi network for communication with the control unit. The control unit does not need to be in the docking station for this.

#### <span id="page-13-0"></span>3.3 Product overview

#### <span id="page-13-1"></span>3.3.1 epMotion 96 – epMotion 96xl

![](_page_13_Figure_3.jpeg)

Fig. 3-1: Front view and rear view

1 Status lamp

Green - Pipettor is ready Blue - Pipettor in operation Red - Pipettor has stopped, waiting for confirmation White - Error. Notify Service

- 2 Switch for firmware update
- 3 Lifting table
- 4 Base

With adapter for 384-well plate

- 5 Docking station For iPod touch
- 6 Loading frame For tray with epT.I.P.S. Motion Reloads

#### 7 Locking handle Fixing the lifting table in the working position

#### 8 Locking handle Fixing upper stop for lifting table Fixing stop for automatic dispensing

- 9 Locking handle Fixing lower stop for lifting table
- 10 Mains/power connection With holder for micro fuses
- 11 Lever Locking or unlocking the loading frame
- 12 Network name plate
- 13 Mains/power switch on/off
- 14 Name plate

![](_page_14_Figure_1.jpeg)

#### <span id="page-14-0"></span>3.3.2 epMotion 96 and epMotion 96xl with 2-position slider

Fig. 3-2: Front view and rear view

1 Status lamp

Green - Pipettor is ready Blue - Pipettor in operation Red - Pipettor has stopped, waiting for confirmation White - Error. Notify Service

- 2 Switch for firmware update
- 3 2-position slider
- 4 Base With adapter for 384-well plate
- 5 Docking station For Apple iPod touch
- 6 Loading frame For tray with epT.I.P.S. Motion Reloads
- 7 Lifting table
- 8 Locking handle Fixing the lifting table in the working position
- 9 Locking handle Fixing stop for lifting table Fixing stop for automatic dispensing
- 10 Locking handle Fixing lower stop for lifting table
- 11 Mains/power connection With holder for micro fuses
- 12 Lever Locking or unlocking the loading frame
- 13 Network name plate
- 14 Mains/power switch on/off
- 15 Name plate

#### <span id="page-15-0"></span>3.3.3 Docking station

![](_page_15_Figure_2.jpeg)

Fig. 3-3: Docking station with frame

#### 1 Frame

Fixing the iPod

#### 3 On/off switch and standby switch

2 Port for iPod touch

For model numbers A1421, A1509, A1574, A2178

#### <span id="page-15-1"></span>3.3.4 Switch for firmware update

The switch is only used to update the firmware of the pipetting system.

![](_page_15_Picture_11.jpeg)

When activated, the current firmware is deleted and must be re-installed!

![](_page_15_Figure_13.jpeg)

Fig. 3-4: Switch for firmware update

1 PositionLOAD Switch is active 3 PositionRUN Switch is inactive

2 Switch

16

#### <span id="page-16-0"></span>3.3.5 Lifting table

The following standard direction of rotation is already factory-set for the locking handle:

- Releasing the locking handle turn in a clockwise direction
- Tightening the locking handle turn in an anti-clockwise direction

![](_page_16_Picture_5.jpeg)

The standard direction of rotation can be changed.

![](_page_16_Figure_7.jpeg)

Fig. 3-5: Lifting table

- 1 Lifting table
- 2 Recess for 384-well plate Only use the 384-well plate with an adapter

#### 3 Recess for 96-well plate

4 Locking handle

#### <span id="page-16-1"></span>3.3.6 Lifting table with 2-position slider

The source vessel and the destination vessel can be positioned on the lifting table at the same time. The 2-position slider can be moved back and forth horizontally on the lifting table.

The 2-position slider comes equipped with a positioning aid for 384-plates. The left-hand side of the 2-position slider has a 4.5-mm grid. The grid is particularly suitable for the Sequential Dispense mode.

![](_page_16_Picture_16.jpeg)

The 2-position slider can be ordered as a modification kit. Please contact the authorized service to carry out a conversion.

![](_page_17_Figure_1.jpeg)

Fig. 3-6: 2-position slider

1 B 2

Position markings for 384-well plate (corresponds to well B2)

- 2 Position for destination vessel
- 3 B 1

Position markings for 384-well plate (corresponds 8 A 2 to well B1)

- 4 Recess for 96-well plate
- 5 Position for source vessel

### 6 Recess for 384-well plate

Only use the 384-well plate with an adapter

#### 7 A 1

Position markings for 384-well plate (corresponds to well A1)

Position markings for 384-well plate (corresponds to well A2)

9 Locking handle

#### <span id="page-17-0"></span>3.3.7 Adapter for 384-well plate

The adapter is placed in the recess in the lifting table. This is used to hold a 384-well plate, which is completely filled in 4 steps.

![](_page_17_Figure_19.jpeg)

Fig. 3-7: Adapter

#### 1 Adapter

Lifting table insert for 384-well plates

18

#### <span id="page-18-0"></span>3.3.8 Loading frame

A tray with 96 pipette tips is placed in the loading frame. The software uses the code on the tray to identify the type used.

![](_page_18_Figure_3.jpeg)

![](_page_18_Figure_4.jpeg)

1 Loading frame

3 Handle

2 Holder for tray with pipette tips epMotion 96: epT.I.P.S. Motion Reloads 50 μL or 300 μL epMotion 96xl: epT.I.P.S. Motion Reloads 300 μL or 1000 μL

#### <span id="page-18-1"></span>3.4 Pipette tips

We recommend the use of epT.I.P.S. Motion Reloads. The pipette tips are available with various degrees of purity, with and without filters. The system identifies the size of the pipette tip used from the code on the tray.

![](_page_18_Picture_10.jpeg)

#### NOTICE! Damage to device due to incorrectly equipped trays.

The device detects the tip size from the code on the tray. Incorrectly equipping the trays can lead to contamination of the pipetting head.

- Only use trays that were equipped by the manufacturer.
- ▶ Only use the recommended tip sizes.

![](_page_19_Picture_1.jpeg)

NOTICE! Dispensing errors due to incorrect handling of pipette tips. Pipette tips become deformed and change size during autoclaving.

▶ Do not autoclave the pipette tips. If necessary, use pipette tips that are specified as sterile.

![](_page_19_Picture_4.jpeg)

Fig. 3-9: Pipette tips in tray – epT.I.P.S. Motion Reloads

#### <span id="page-19-0"></span>3.4.1 Pipette tips for epMotion 96

![](_page_19_Picture_7.jpeg)

#### NOTICE! Damage to device due to incorrect size of pipette tips.

Using a tray with pipette tips smaller than 50 μL will cause damage to the device. Excess liquid ends up in the dispensing head, damages the mechanics and leads to measurement errors.

- Only use trays with pipette tips in sizes 50 μL or 300 μL.
- $\blacktriangleright$  If liquid has penetrated the device, switch off the device.
- ▶ Contact the authorized service.

![](_page_19_Picture_100.jpeg)

### <span id="page-20-0"></span>3.4.2 Pipette tips for epMotion 96xl

![](_page_20_Picture_92.jpeg)

#### <span id="page-20-1"></span>3.5 Plates

![](_page_20_Picture_93.jpeg)

#### <span id="page-21-0"></span>3.6 Name plate

![](_page_21_Figure_2.jpeg)

Fig. 3-10: Name plate

- 1 Manufacturer
- 2 Device ID
- 3 Voltage
- 4 Micro fuse
- 5 Frequency
- 6 Labeling and approvals
- 7 Address of manufacturer
- 8 Serial number
- 9 Power consumption
- 10 Current consumption

#### <span id="page-21-1"></span>3.6.1 Network name plate

![](_page_21_Figure_15.jpeg)

Fig. 3-11: Label with network name

1 Network name

SSID - Service Set Identifier

- 3 Nominal volume
- 4 Access code

2 Device type

23

#### <span id="page-22-1"></span><span id="page-22-0"></span>4 Installation 4.1 Preparing installation

![](_page_22_Picture_2.jpeg)

CAUTION! Risk of injury due to lifting and carrying heavy loads. The device is heavy. Lifting and carrying the device can lead to back injuries.

- Transport and lift the device with an adequate number of helpers.
- Use a transport aid to transport the device.

![](_page_22_Picture_6.jpeg)

Keep the packaging and the transport securing devices for later transport or storage.

![](_page_22_Picture_8.jpeg)

Do not operate the device if there is visible damage to the device itself and/or to its packaging.

- 1. Check the packaging for damage.
- 2. Carefully remove the device from the packaging.
- 3. Check that everything is included in the delivery.
- 4. Check the device for damage.

#### <span id="page-22-2"></span>4.1.1 Complaints about damages

▶ Contact customer service.

#### <span id="page-22-3"></span>4.1.2 Incomplete delivery

▶ Contact customer service.

#### <span id="page-22-4"></span>4.2 Selecting the location

Select the location for the device according to the following criteria:

- Mains/power connection in accordance with the name plate.
- A bench with a horizontal and even work surface which is designed to support the weight of the device.
- A mat or table that is cushioned against vibrations.
- The location is protected from direct sunlight and drafts.

![](_page_22_Picture_24.jpeg)

The mains/power switch and the disconnecting device of the mains/power line must be accessible during operation (e.g., residual current circuit breaker).

#### <span id="page-23-0"></span>4.2.1 epMotion 96 – single lifting table

![](_page_23_Figure_2.jpeg)

Fig. 4-1: Footprint of an epMotion 96 with a single lifting table

![](_page_23_Picture_90.jpeg)

#### D2

25

#### <span id="page-24-0"></span>4.2.2 epMotion 96 – 2-position slider

![](_page_24_Figure_2.jpeg)

Fig. 4-2: Footprint of an epMotion 96 with 2-position slider

![](_page_24_Picture_109.jpeg)

#### D<sub>1</sub>

#### <span id="page-25-0"></span>4.2.3 epMotion 96xl – single lifting table

![](_page_25_Figure_2.jpeg)

Fig. 4-3: Footprint of an epMotion 96xl with a single lifting table

![](_page_25_Picture_90.jpeg)

#### D2

27

## $H_1$  $\circ$ H Æ T  $\overline{\mathcal{O}}$ w e W  $\overline{W_2}$  $\bullet$ J  $\mathcal{D}^2$ w

#### <span id="page-26-0"></span>4.2.4 epMotion 96xl – 2-position slider

Fig. 4-4: Footprint of an epMotion 96xl with 2-position slider

|                | W 601 mm<br>$215 + 2 \times W_2$ | D <sub>2</sub> | 150 mm                  |
|----------------|----------------------------------|----------------|-------------------------|
| W1             | 60 mm                            |                | H 621mm<br>$576 + H_1$  |
| W <sub>2</sub> | $133 \text{ mm}$                 | H1             | 45 mm                   |
| W <sub>3</sub> | $193 \text{ mm}$<br>$W_1 + W_2$  | D              | W Width<br><b>Depth</b> |
| D              | 594 mm<br>$344 + D_1 + D_2$      |                | H Height                |
| - -            |                                  |                |                         |

#### D<sub>1</sub>

#### <span id="page-27-0"></span>4.3 Mains/power plug types and earth/grounded sockets

Devices from Eppendorf are supplied with a suitable mains/power cord for the various connection requirements.

#### <span id="page-27-1"></span>4.4 Connecting the device

![](_page_27_Picture_4.jpeg)

#### WARNING! Danger due to incorrect voltage supply.

- $\triangleright$  Only connect the device to voltage sources which correspond with the electrical requirements specified on the name plate.
- Only use earth/grounded sockets with a protective earth conductor.
- ▶ Only use the mains/power cord supplied.

![](_page_27_Picture_9.jpeg)

#### WARNING! Electric shock due to damage to the device or the mains/power cord.

- Only switch on the device if the device and the mains/power cord are undamaged.
- Only operate devices which have been installed or repaired properly.
- In the event of danger, disconnect the device from the mains/power supply voltage. Disconnect the mains/power plug from the device or the earth/grounded socket. Use the isolating device intended for this purpose (e.g., the emergency switch in the laboratory).

![](_page_27_Picture_14.jpeg)

WARNING! Personal injury and damage to device due to the lack of grounding. Incorrect grounding or the lack of grounding may result in the presence of dangerous electrical voltage on the outside of the housing.

 Always ensure that the device is properly grounded with the supplied mains/power cord before performing the initial setup of the device.

![](_page_27_Picture_17.jpeg)

NOTICE! Damage to electronic components due to condensation.

Condensate may form in the device when it has been transported from a cool environment to a warmer environment.

 $\triangleright$  After installing the device, wait for at least 12 h. Only then connect the device to the mains/ power line.

#### Prerequisites

- The device is switched off.
- Electrical connection data complies with name plate.
- ▶ Connect the mains/power cord supplied.

29

#### <span id="page-28-0"></span>4.5 Installing the user software

The user software for epMotion 96 can be directly installed using a control unit. The control unit must have a Wi-Fi connection for this to work. Alternatively, the user software can be saved to a USB stick and installed from a computer with iTunes.

![](_page_28_Picture_3.jpeg)

The system software for the device is factory-installed. An update for the system software is described in Chapter (see [Updating the firmware on p. 93\)](#page-92-1).

Prerequisites

- A control unit is available for use (iPod touch, iPhone or iPad).
- iOS 9.3 operating system or higher is installed.
- Apple ID is available.
- There is an Internet connection.

Operation of the user software will be explained and demonstrated using an iPod touch. All other control unit options are operated in a similar fashion.

![](_page_28_Picture_11.jpeg)

- 1. Start the App Store.
- 2. Enter epMotion 96 in the search field.
- 3. Tap Free.
- 4. Tap Install.
- 5. Enter the Apple ID password. The *epMotion 96* icon appears on the display.

#### <span id="page-29-0"></span>4.6 Setting up the control device

The control device first needs to be set up before the Wi-Fi connection can be established with the pipettor. The network name and a password must be entered here for that purpose.

#### <span id="page-29-1"></span>4.6.1 Activating Wi-Fi

Prerequisites

- Device is switched on.
- Network name (see network name plate).

![](_page_29_Picture_99.jpeg)

- 1. Open the Settings menu.
- 2. Select the Wi-Fi menu item.
- 3. Tap the switch for Wi-Fi and move to the right. The switch will be shown in green. The Wi-Fi connection has been enabled. Available networks will be shown.
- 4. Select the network name for the pipettor.
- 5. To close Settings, press Home.

#### <span id="page-29-2"></span>4.6.2 Setting up the network

Prerequisites

- Network name (see network name plate).
- Wi-Fi is enabled.

![](_page_30_Picture_84.jpeg)

- 1. Open the Settings menu.
- 2. Select the network for the pipettor.
- 3. Select the DHCP mode. The network data is set up automatically.
- 4. Enter the last 5 digits of the network name as the password.

The Wi-Fi connection is shown in the status bar. The network connection is automatically established.

#### <span id="page-30-0"></span>4.6.3 Deactivating the automatic display switch-off

The control unit automatically switches off the display. This function can be switched off for operation of the device.

![](_page_30_Picture_85.jpeg)

- 1. Open the Settings menu.
- 2. Select the General menu.
- 3. Select Auto-Lock and then select Never.

#### <span id="page-31-0"></span>4.7 Placing the iPod in the docking station

 Once placed into the docking station, the iPod's battery is charged automatically. Data connection and data transmission is through a wireless connection.

Prerequisites

• The tools for the docking station are available.

![](_page_31_Picture_5.jpeg)

![](_page_31_Picture_6.jpeg)

![](_page_31_Picture_7.jpeg)

- 1. Remove the screws from the frame.
- 2. Remove the frame.

- 3. Insert the iPod straight from the top and push it onto the connector.
- 4. Attach the frame.

5. Attach the frame.

6. Insert and tighten the screws. The iPod is charged via the docking station. The iPod is protected against theft.

32

#### <span id="page-32-0"></span>4.8 Changing the locking direction

Prerequisites

• An Allen key 5/64" is available for use.

![](_page_32_Picture_4.jpeg)

![](_page_32_Figure_5.jpeg)

- 1. Move the lifting table to the very top and tighten the locking handle.
- 2. Secure the lifting table in the uppermost position with the lower stop.

- 3. Loosen the set screw with the Allen key.
- 4. Turn the locking handle until the end of the stop is reached and tighten the set screw again. The direction of rotation for tightening/loosening the locking handle has changed.

Installation epMotion® 96 - epMotion® 96xl English (EN)

34

35

#### <span id="page-34-0"></span>5 User software

#### <span id="page-34-1"></span>5.1 Touchscreen

Selecting a mode, setting parameters and executing functions is done via the touchscreen. Set parameters are displayed in the corresponding status fields.

#### <span id="page-34-2"></span>5.1.1 Layout of the touchscreen

![](_page_34_Figure_5.jpeg)

Fig. 5-1: Layout and elements of the touchscreen – example mode Pipette

- 1 Back button Selects the previous view
- 2 Speed for liquid aspiration Levels  $1 - 9$
- 3 Speed for liquid dispensing Levels  $1 - 9$
- 4 Function for automatic pipetting
- 5 Aspirate button Aspirating liquid

#### 6 Status line

Wireless connection, time, battery life operating mode, size of the pipette tips, current volume

- 7 Saved parameter profile Profiles 1 – 5
- 8 Parameter
- 9 Empty button Empty pipette tips
- 10 Dispense button Dispense liquid

#### <span id="page-35-0"></span>5.2 Overview of operating modes

Predefined operating modes are available for standard applications.

![](_page_35_Picture_120.jpeg)

Fig. 5-2: Display with the selection of operating modes

| <b>Operating mode</b> | <b>Use</b>                                                                                                    |  |  |  |
|-----------------------|----------------------------------------------------------------------------------------------------|--|--|--|
| Pipette               | Aspirate the liquid in a single step and dispense it in a single step also.                                                                                                    |  |  |  |
| Multidispense         | Aspirate liquid in one step and dispense it in several steps.                                                                                                    |  |  |  |
| Reverse pipette       | Aspirate a larger volume of liquid using the blow out (blow volume). Dispense the<br>defined amount of fluid without the blow volume. Dispense the blow volume with a<br>separate blow-out.                                |  |  |  |
| Small volume          | First, aspirate a large volume of a system liquid, followed by the aspiration of an air<br>cushion, and then aspiration of the target liquid. The system liquid remains in the<br>tip when the target liquid is dispensed. |  |  |  |
| Pipette and mix       | Dispense and then mix the liquid.                                                                                                    |  |  |  |
| Manual pipette        | Manually set the liquid volumes for aspiration and dispensing.                                                                                                    |  |  |  |
| Dilute and mix        | Aspirate plenty of diluting agent and very little concentrated liquid. The diluting<br>agent and concentrated liquid are mixed when dispensed.                                                                             |  |  |  |
| Multiaspirate         | Aspirate liquid in several steps and dispense it in one step.                                                                                                    |  |  |  |
| Sequential Dispense   | Aspirate the liquid in a single step and dispense it in several sub-steps. The<br>dispensed volume of the sub-steps can be determined individually.                                                                        |  |  |  |
| PreWet                | Aspirate and dispense the liquid volume several times in order to wet the pipette<br>tips with liquid and pre-saturate the air cushion.                                                                                    |  |  |  |
| Run program           | Select and execute the pre-selected program run.                                                                                                    |  |  |  |
| <b>Settings</b>       | Set the system properties.                                                                                                    |  |  |  |
#### 5.2.1 Selecting the operating mode

- 1. Tap the mode selection and scroll up or down the list.
- 2. Confirm the mode with OK.

The display with the selected mode is shown.

# 5.3 Operating controls for user software

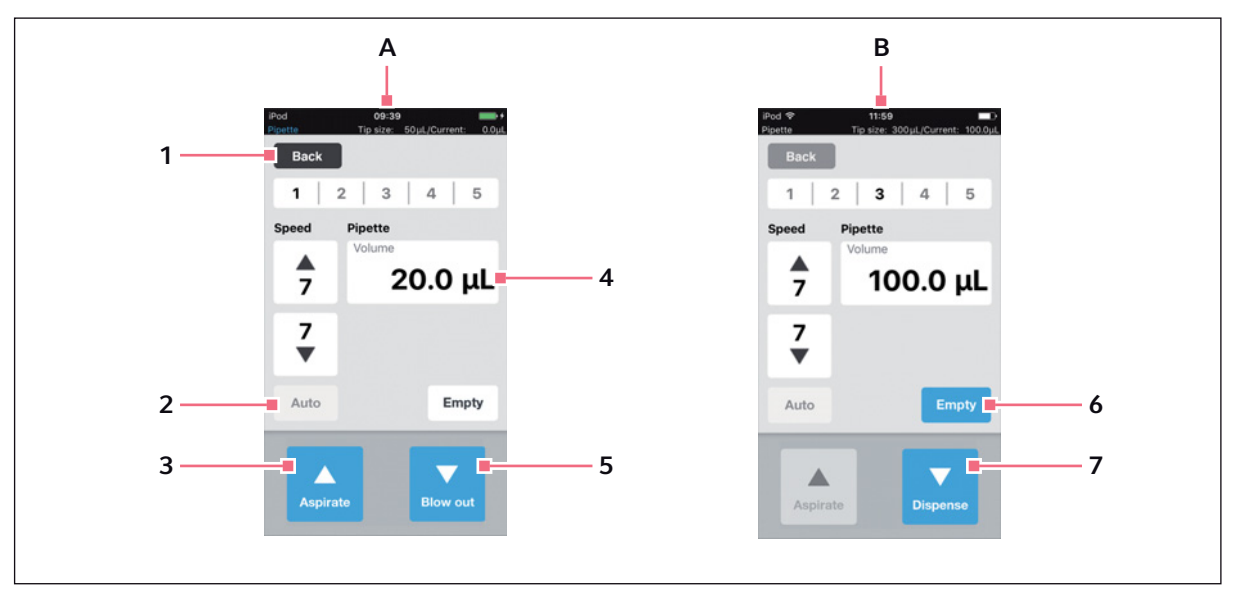

Fig. 5-3: Operating controls for user software

A View after calling up the operating mode

#### B View after liquid aspiration

- 1 Back button Active button Call up the previous view
- 2 Auto button Inactive button
- 3 Aspirate button Active button
- 4 Volume parameter Editable parameter
- 5 Blow out button Active button
- 6 Empty button Active button
- 7 Dispense button Active button

### 5.4 Entering or changing the parameters

There are 5 predefined parameter profiles saved in every operating mode. The parameter profiles can be overwritten and saved with user-specific values.

#### 5.4.1 Changing parameters

Parameters can be changed with the iPod keypad.

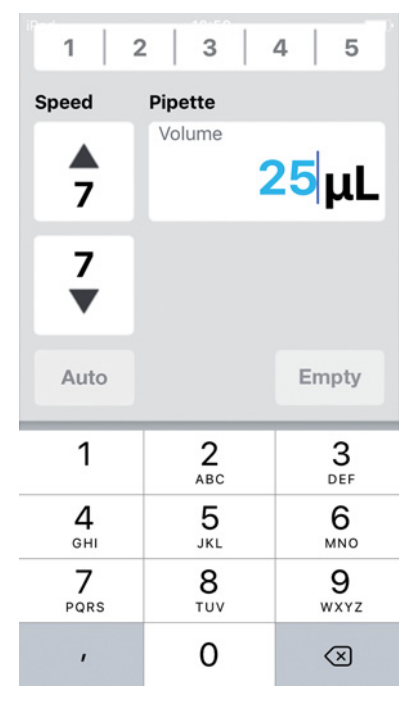

- 1. Tap and hold the parameter. The keypad is shown.
- 2. Change the value for the parameter.
- 3. Tap a free area of the display. The keypad is hidden. The changed value is saved.

## 5.4.2 Saving the parameter profile

Several parameter profiles can be saved in every operating mode.

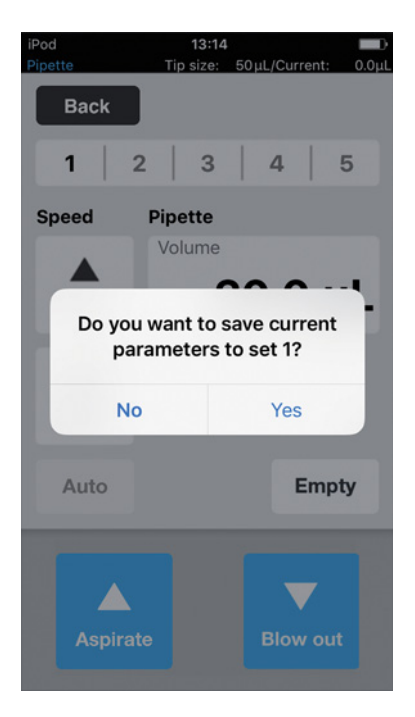

- 1. Select the mode.
- 2. Set the parameters for the mode.
- 3. Tap and hold the number required for the parameter profile.
- 4. Confirm prompt with Yes. The parameter profile is saved. The number with the saved parameter profile is shown in black.

# 5.4.3 Loading the parameter profile

#### Prerequisites

• There is a parameter profile saved.

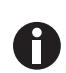

The parameter profile must match both the device used and the pipette tips. If an error message appears, the parameters can be adapted to the device in question.

- 1. Tap the number of the parameter profile.
- 2. Confirm prompt with Yes. The parameter profile is loaded and displayed. The number of the parameter profile is shown in black.

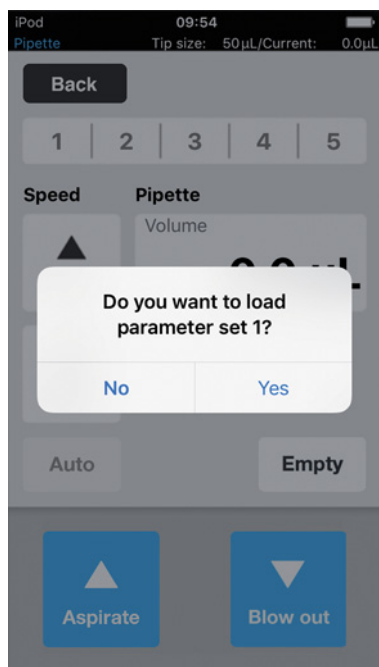

#### 5.4.4 Resetting all parameter profiles

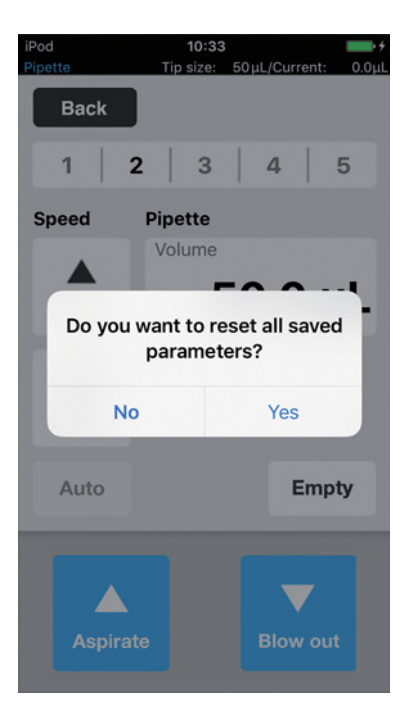

- 1. Press and hold Back.
- 2. Confirm prompt with Yes. All user-specific changes in this operating mode will be deleted.

The pre-defined parameter profiles are available.

# 6 Operation 6.1 Switching the device on or off

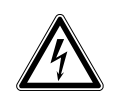

#### WARNING! Electric shock due to damage to the device or the mains/power cord.

- Only switch on the device if the device and the mains/power cord are undamaged.
- Only operate devices which have been installed or repaired properly.
- In the event of danger, disconnect the device from the mains/power supply voltage. Disconnect the mains/power plug from the device or the earth/grounded socket. Use the isolating device intended for this purpose (e.g., the emergency switch in the laboratory).

#### 6.1.1 Switching on the device

Prerequisites

- There are no pipette tips in the device.
- 1. Switch on the device at the mains/power switch.

The device carries out a self-test.

The device is ready for operation once the status lamp lights up green.

The docking station is live.. The iPod touch used is charged.

The user software can be started [\(see p. 41\).](#page-40-0)

## 6.1.2 Switching off the device

- 1. Switch off the device at the mains/power switch.
- 2. Switch off the iPod touch in the docking station.

All device components and the docking station are without power.

## 6.2 Starting the user software

#### <span id="page-40-0"></span>6.2.1 Starting the user software

Prerequisites

- The device is switched on.
- The epMotion 96 user software has been installed.

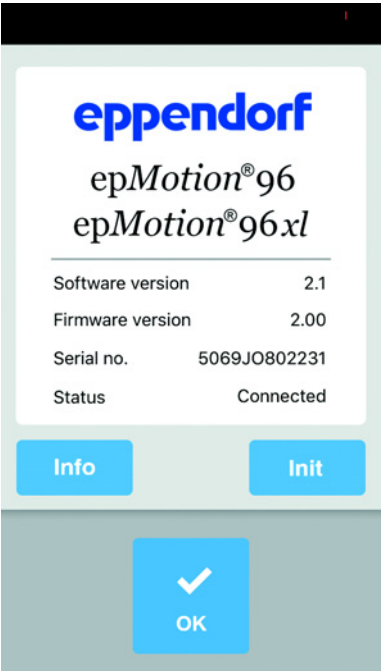

- 1. Tap the epMotion 96 icon.
- 2. Confirm the start screen with OK. The selection of operating modes is shown.

## 6.2.2 Exiting the user software

There is no single button to exit the user software.

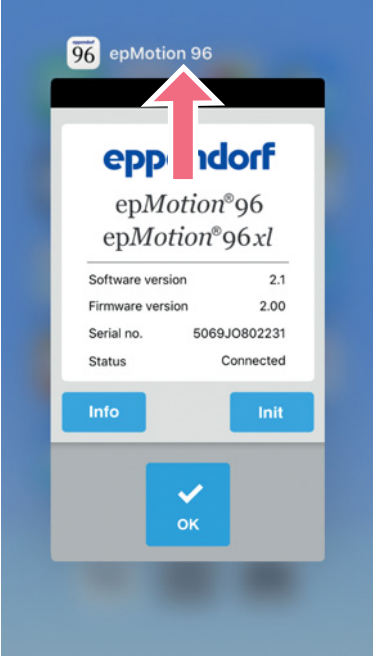

- 1. The Home button on the control unit needs to be pressed twice.
- 2. Tap the screen of the user software and swipe it upwards and out of the window. The user software has now been exited.

#### 6.2.3 Using user software in Simulation mode

Prerequisites

• The device is switched off or the Wi-Fi connection is disabled.

The user software can be used in Simulation mode if there is no Wi-Fi connection to the device. In Simulation mode, all settings and programs can be viewed, changed and tested. No mode can be executed.

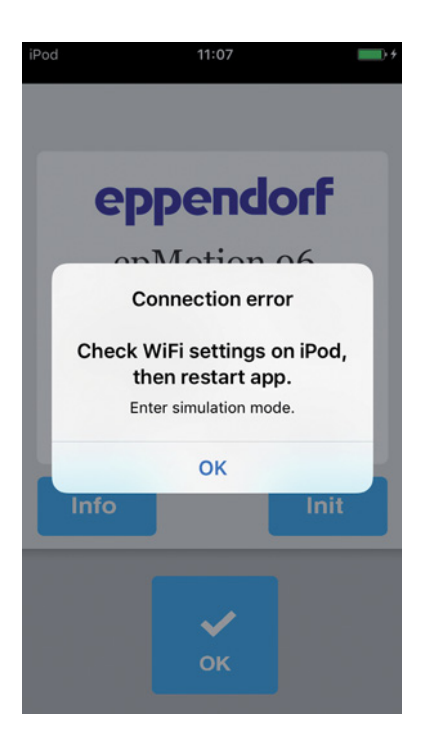

- 1. Tap the epMotion 96 icon.
- 2. Confirm the error messages with OK. The user software starts in Simulation mode. The Simulation Mode mode is shown.

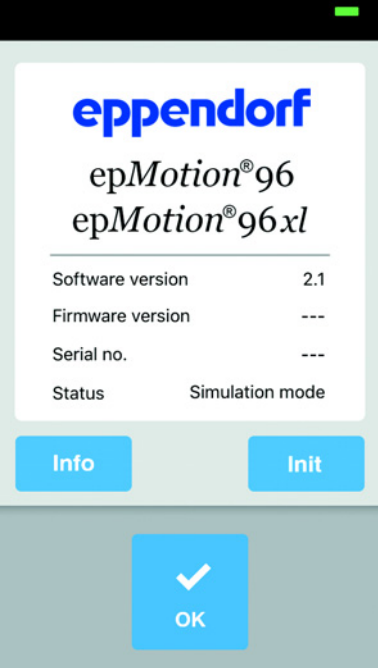

3. Start the Simulation mode with OK. All functions and modes are executable and can be used. There is no Wi-Fi connection.

No data is transferred to the pipettor.

#### 6.2.4 Changing from Simulation mode to Work mode

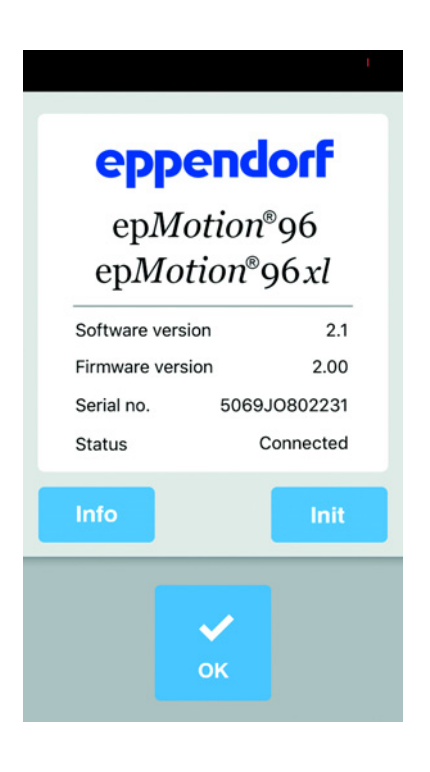

- 1. Switch on the device.
- 2. Wait until a Wi-Fi connection is established.
- 3. Press the Init key. The Simulation mode is terminated. The Connected mode is shown.

#### 6.2.5 Terminating the Simulation mode

There is no single button to exit the user software.

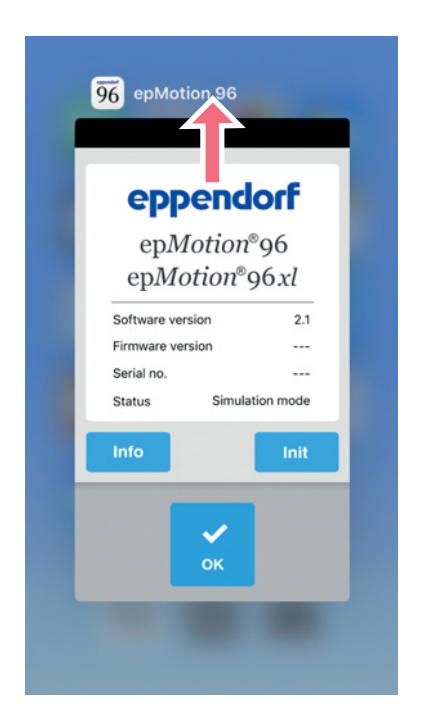

- 1. The Home button on the control unit needs to be pressed twice.
- 2. Swipe the screen of the user software upwards and out of the window. The Simulation mode is terminated. The user software has now been exited.

## 6.3 Inserting the pipette tips

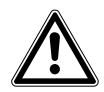

#### CAUTION! Risk of entrapment between the lever and housing.

If the lever is gripped from the side, there is a risk that your fingers could become trapped between the lever and the housing.

Always take hold of the middle of the lever from above when locking or unlocking.

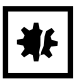

NOTICE! Dispensing errors due to incorrect handling of pipette tips. Pipette tips become deformed and change size during autoclaving.

 $\triangleright$  Do not autoclave the pipette tips. If necessary, use pipette tips that are specified as sterile.

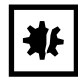

#### NOTICE! Damage to device due to incorrect size of pipette tips.

Using a tray with pipette tips smaller than 50  $\mu$ L will cause damage to the device. Excess liquid ends up in the dispensing head, damages the mechanics and leads to measurement errors.

- $\triangleright$  epMotion 96 Only use trays with pipette tips in sizes 50  $\mu$ L or 300  $\mu$ L.
- epMotion 96xl Only use trays with pipette tips in sizes 300 μL or 1000 μL.
- $\blacktriangleright$  If liquid has penetrated the dispensing head, switch off the device.
- ▶ Contact the authorized service.

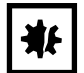

#### NOTICE! Damage to device due to incorrectly equipped trays.

The device detects the tip size from the code on the tray. Incorrect equipping of the trays can lead to contamination of the pipetting head.

- Only use trays that were equipped by the manufacturer.
- ▶ Only use the recommended tip sizes.

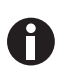

When unlocking the pipette tips, liquid escapes from the pipette tips. Make sure the pipette tips are completely empty before any replacement.

Prerequisites

- Device is switched on.
- The lifting table is in the home position.
- Pipette tips (epT.I.P.S. Motion Reloads) are available for use.

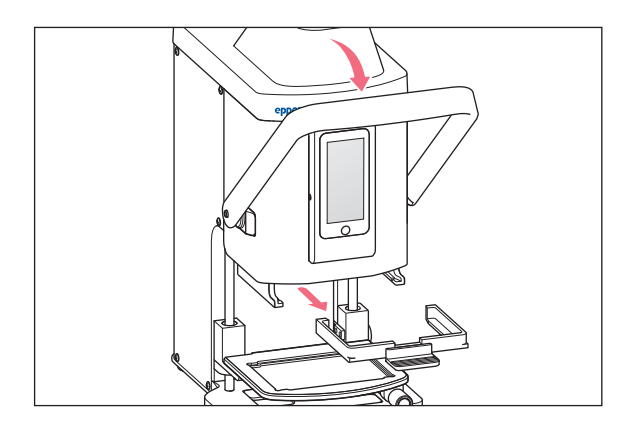

- 1. Pull the lever of the pipettor forwards.
- 2. Pull out the loading frame.

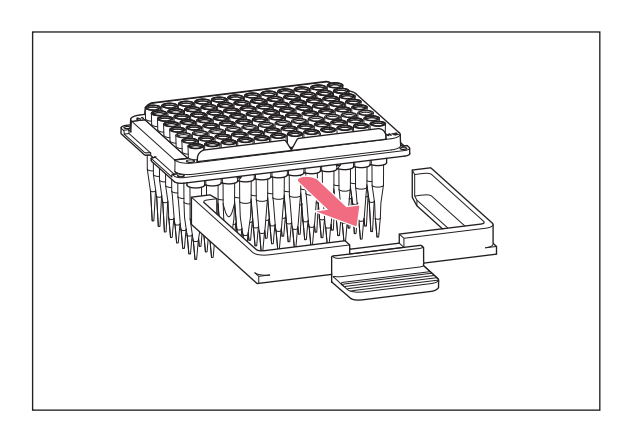

3. Insert the tray with pipette tips in the loading frame.

The notch on the tray must point towards the handle of the loading frame.

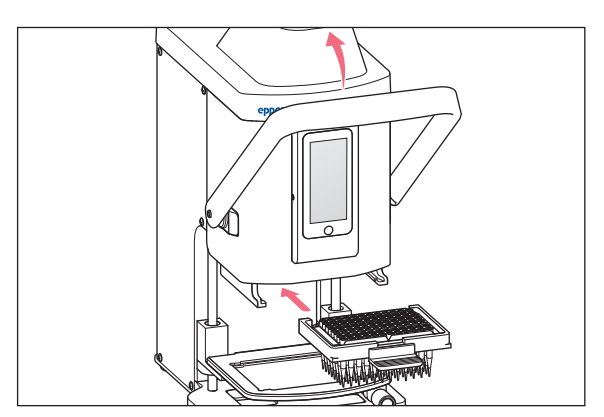

- 4. Insert the loading frame with the tray into the pipettor.
- 5. Press the lever of the pipettor backwards. The pipette tips are inserted and locked in place. In the status bar of the user software, the volume of the pipette tips is shown.

# 6.4 Moving the lifting table

# 6.4.1 Moving the lifting table into the working position

Prerequisites

• Pipette tips are in position.

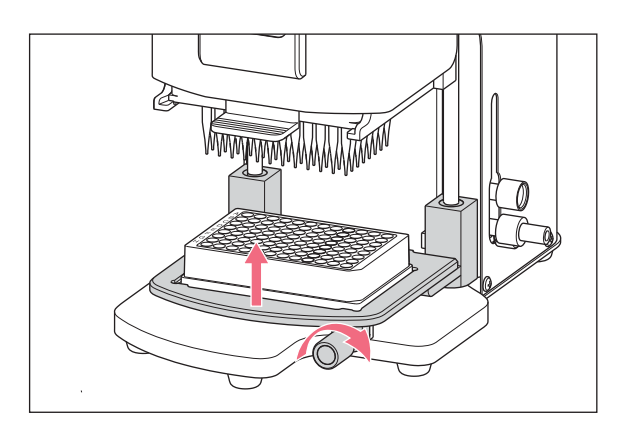

- 1. Release the locking handle.
- 2. Move the lifting table upwards into the working position.
- 3. Tighten the locking handle. Liquid can be aspirated. Liquid can be dispensed. The stop can be adjusted.

#### 6.4.2 Moving the lifting table into the home position

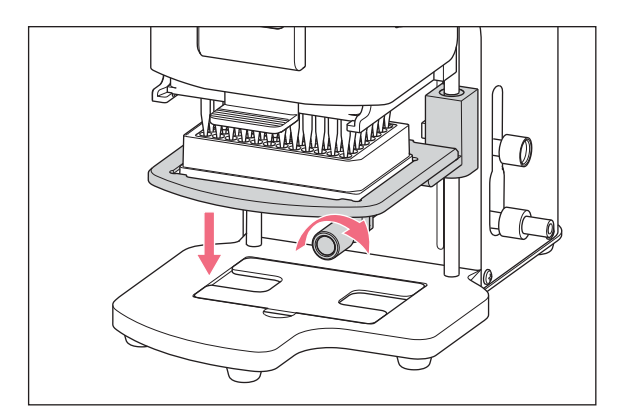

- 1. Hold the lifting table and loosen the locking handle.
- 2. Move the lifting table into the basic position. The source vessel or destination vessel can be changed.

Pipette tips can be inserted.

#### 6.4.3 Adjusting the upper stop for the lifting table

The stop defines the end position of the lifting table in the working position. The stop is useful when several plates need to be filled. In the modes Multidispense, Sequential Dispense and Multiaspirate, the stop can be used for semi-automatic liquid aspiration and liquid dispensing.

**Prerequisites** 

• The stop is in the home position.

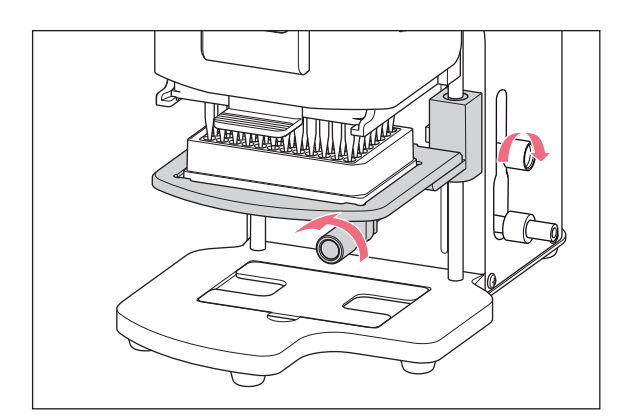

- 1. Move the lifting table into the working position.
- 2. Tighten the locking handle on the lifting table.
- 3. Tighten the locking handle for the stop. The working position is preset.

#### 6.4.4 Adjusting the lower stop for the lifting table

The stop defines the lower end position of the lifting table in the working position. The traveling distance of the lifting table is thus reduced and processing is completed faster.

#### Prerequisites

• The stop is in the home position.

48

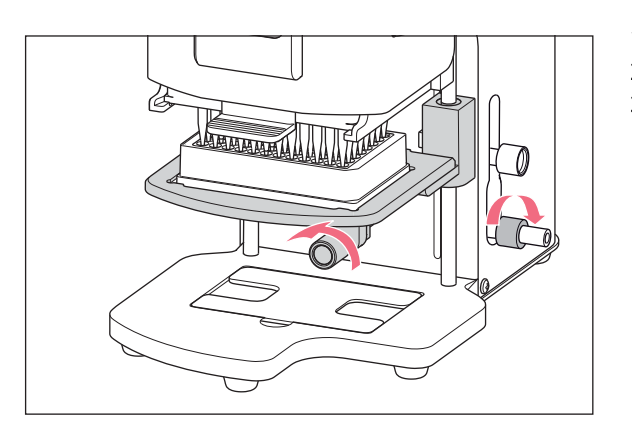

## 6.4.5 Unlocking the lower stop

#### Prerequisites

• The lower stop is secured in position.

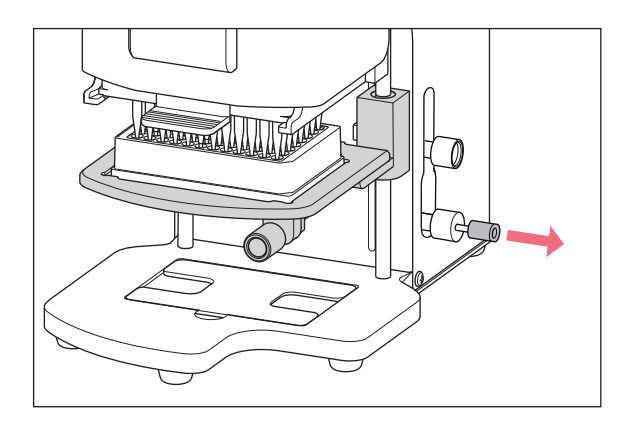

1. Pull out the release mechanism. The lower stop is unlocked. The lifting table can be moved as far as the home position.

# 6.5 Moving the 2-position slider

The 2-position slider moves horizontally on the lifting table. A source vessel and a destination vessel can be positioned at the same time. The left side of the 2-position slider is equipped with a grid every 4.5 mm for better positioning. The lifting table is used in the same way as the single lifting table without the 2-position slider.

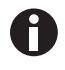

The grid is particularly suitable for the Sequential Dispense mode.

- 1. Move the lifting table into the working position.
- 2. Tighten the locking handle on the lifting table.
- 3. Tighten the locking handle for the lower stop.

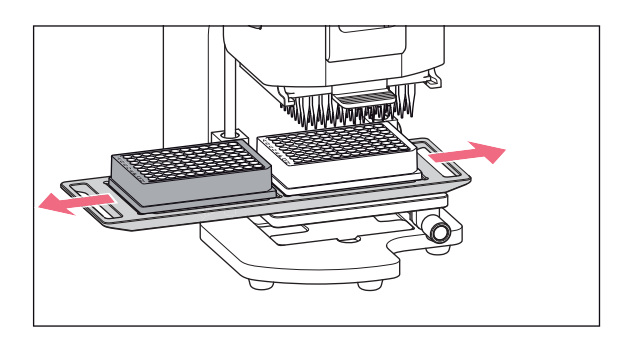

6.6 Inserting the plate 6.6.1 Inserting a 96-well plate

Prerequisites

- The lifting table is in the basic position.
- Adapter for 384-well plate is located in the base.

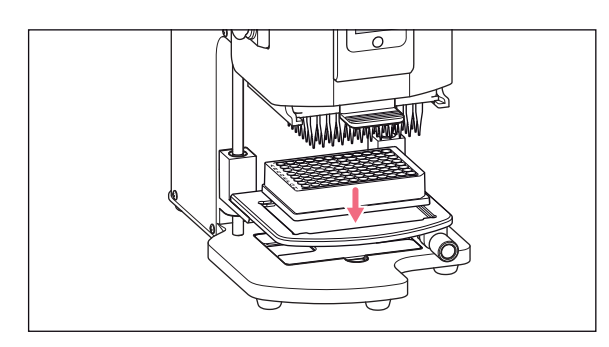

## 6.6.2 Filling the 96-well plate

A 96-well plate can be filled in one step.

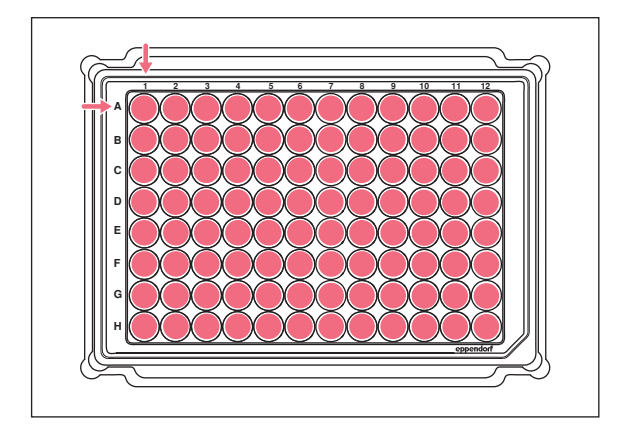

- 1. Move the 2-position slider over the locking point.
- 2. Move the 2-position slider horizontally from the source vessel to the destination vessel. The 2-position slider locks into the end position.

1. Insert the 96-well plate into the lifting table.

- 1. Move the lifting table into the working position.
- 2. Tighten the locking handle.
- 3. Select the operating mode und fill the plate.

50

### 6.6.3 Inserting a 384-well plate

Prerequisites

• The lifting table is in the basic position.

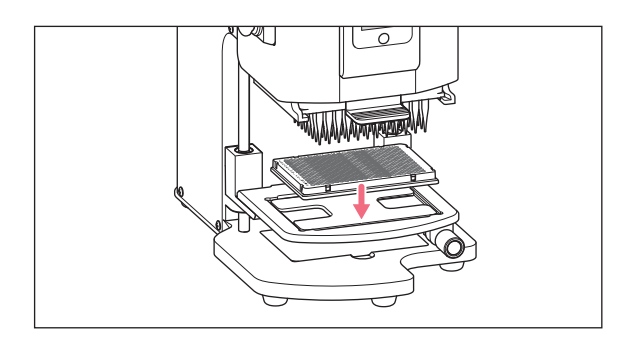

- 1. Lift the lifting table and take the adapter out of the base.
- 2. Insert the adapter into the lifting table.
- 3. Insert the 384-well plate in the lower right-hand corner.

#### 6.6.4 Filling the 384-well plate

In order to fill a 384-well plate completely, the plate must be positioned consecutively in each corner of the lifting table.

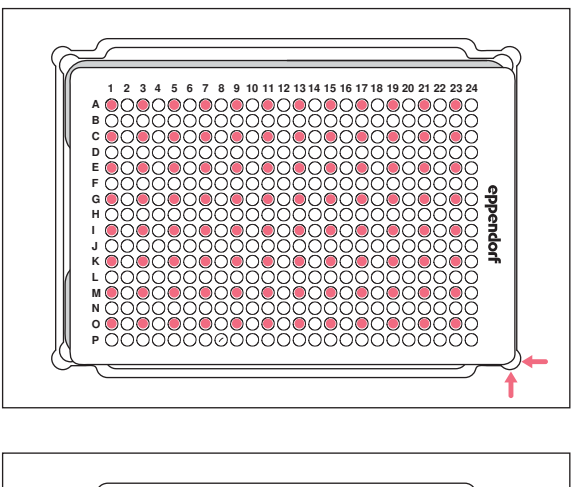

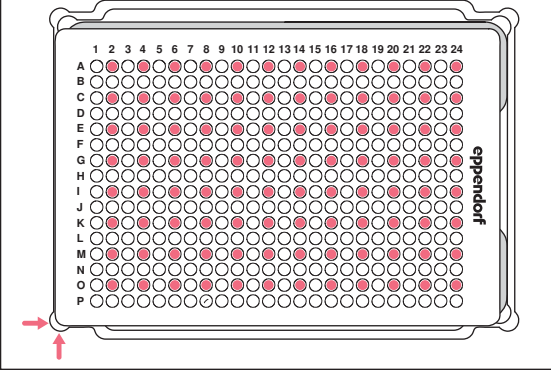

- 1. Place the 384-well plate in the bottom right position.
- 2. Move the lifting table into the working position. Every other column (1, 3, 5, ...) and every other row is filled, starting with A1 (A, C, E, ...).

- 3. Move the lifting table into basic position.
- 4. Place the 384-well plate in the bottom left position.
- 5. Move the lifting table into working position. Every other column (2, 4, 6, ...) and every other row is filled, starting with A2 (A, C, E, ...).

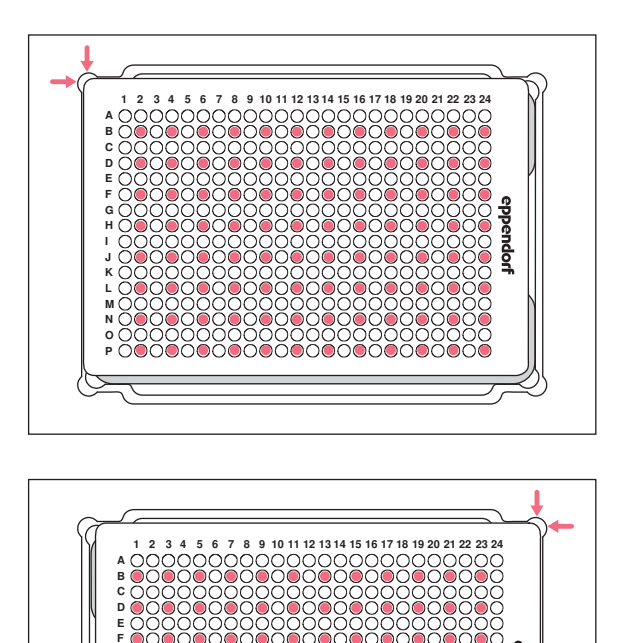

- 6. Move the lifting table into basic position.
- 7. Place the 384-well plate in the top left position.
- 8. Move the lifting table into the working position. Every other column (2, 4, 6, ...) and every other row is filled, starting with B2 (B, D, F, ...).

- 9. Move the lifting table into basic position.
- 10.Place the 384-well plate in the top right position.
- 11.Move the lifting table into the working position. Every other column (1, 3, 5, ...) and every other row is filled, starting with B1 (B, D, F, ...). All 384-wells are now filled.

## 6.7 Aspirating liquid – single lifting table

This chapter will describe the general approach taken when aspirating liquid. The chapters for the individual operating modes describe the special work steps for the mode in question.

eppendorl

Prerequisites

G H I J K L M N O P

- Device is switched on.
- User software has started.
- Pipette tips are in position.
- 1. Place the source vessel on the lifting table.
- 2. Select the operating mode.
- 3. Set the aspiration volume.
- 4. Move the lifting table into the working position, until the pipette tips are dipped in the liquid.
- 5. Tighten the locking handle on the lifting table.
- 6. Press Aspirate.

Liquid is aspirated. A destination vessel can be filled.

52

# 6.8 Dispensing liquid – single lifting table

This chapter describes the general procedure for dispensing liquid. The chapters of the individual operating modes describe the specific work steps for each mode.

Prerequisites

- The lifting table is in the basic position.
- The destination vessel is available.
- 1. Place the destination vessel on the lifting table.
- 2. Loosen the locking handle on the lifting table.
- 3. Move the lifting table into the working position until the openings of the pipette tips are positioned below the rim of the vessel.
- 4. Tighten the locking handle on the lifting table.
- 5. Press the Dispense button.
- 6. Loosen the locking handle.
- 7. Move the lifting table upwards until the pipette tips are immersed in the liquid. Adherent liquid droplets are stripped off.
- 8. Move the lifting table into the basic position.

# 6.9 Dispensing small liquid volumes  $-0.5$  µL to 10 µL

Prerequisites

- Pipette tips 50 μL
- A destination vessel with preloaded liquid is available.

When dispensing small amounts of liquid, the sample liquid has to be dispensed directly into the preloaded liquid or onto the surface of the liquid. Dispensing into a dry destination vessel is not possible.

- 1. Fill the pipette tips with sample liquid.
- 2. Set the dispensing speed to 9.
- 3. Adjust the height of the lifting table so that the pipette tips touch the liquid in the destination vessel.
- 4. Dispense the sample liquid into the preloaded liquid.
- 5. Move the lifting table slowly down.

## 6.10 Aspirating and dispensing non-aqueous liquids

Non-aqueous liquids have physical properties that impact the dispensing result.

Non-aqueous liquids include:

- Liquids with high vapor pressure
- Liquids with low surface tension (e.g. detergents)
- Viscous liquids
- Suspensions in magnetic particles (beads)

Prerequisites

- The smallest possible pipette tips are selected.
- 1. Select the operating mode PreWet and pre-wet the pipette tips.
- 2. Select the operating mode Reverse pipette.
- 3. Set the speed setting for liquid aspiration to 4.
- 4. Set the speed setting for liquid dispensing to 5.
- 5. Perform the liquid aspiration and liquid dispensing without delay.

## 6.11 Aspirating and dispensing liquid – 2-position slider

This chapter will describe the general approach taken when aspirating liquid. The chapters for the individual operating modes describe the special work steps for the mode in question.

Prerequisites

- Device is switched on.
- User software has started.
- Pipette tips are in position.
- 1. Place the source vessel and destination vessel on the lifting table.
- 2. Pre-wet the pipette tips as required.
- 3. Select the operating mode.
- 4. Set the aspiration volume.
- 5. Set the parameters.
- 6. Move the 2-position slider horizontally and position the source vessel underneath the pipette tips.
- 7. Move the lifting table into the working position, until the pipette tips are dipped in the liquid.
- 8. Tighten the locking handle on the lifting table.
- 9. Press Aspirate.

Liquid is aspirated. A destination vessel can be filled.

- 10.Loosen the locking handle on the lifting table.
- 11.Move the lifting table into the home position.
- 12.Move the 2-position slider horizontally and position the destination vessel underneath the pipette tips.

- 13.Move the lifting table to the working position, until the openings of the pipette tips are positioned below the edge of the vessel.
- 14.Tighten the locking handle on the lifting table.
- 15.Press the Dispense button.
- 16.Release the locking handle.
- 17.Move the lifting table up until the pipette tips are dipped in the liquid.

Any drops of liquid remaining on the tips are wiped off.

18.Move the lifting table into the home position.

#### 6.12 Blow out function – Dispensing residual liquid

In the following modes, the residual liquid is included in the dispensed volume:

- Pipette
- Pipette and mix
- Manual pipette
- Dilute and mix
- Multiaspirate
- Sequential Dispense
- PreWet

In the following modes, the residual liquid is not included in the dispensed volume:

- Multidispense
- Reverse pipette
- Small volume

#### Prerequisites

- Blow out button is active (shown instead of Dispense).
- A destination vessel is available.
- 1. Move the lifting table into the working position and secure with the locking handle.
- 2. Press the Blow out button.

The pipette tips are emptied.

- 3. Wipe any remaining drops of liquid from the pipette tips.
- 4. Move the lifting table into the home position.
- 5. Confirm prompt with OK.

#### 6.12.1 Skipping the Blow out function

In the following modes, the function can be canceled or skipped:

- Pipette
- Pipette and mix
- Manual pipette
- Dilute and mix
- Multiaspirate
- Sequential Dispense
- PreWet
- 1. Press Back.

The Quit method w/o blow out? prompt appears.

2. Confirm with Yes.

Blow out is skipped. The residual liquid will not be dispensed into the destination vessel.

# 6.13 Empty Function – dispensing liquid completely

- 1. Move the lifting table to the operating position and fix it using the locking handle.
- 2. Press the Empty button.

Pipette tips are emptied completely.

# 6.14 Pipette mode – dispensing liquid

Aspirate liquid in one step and dispense liquid in one step.

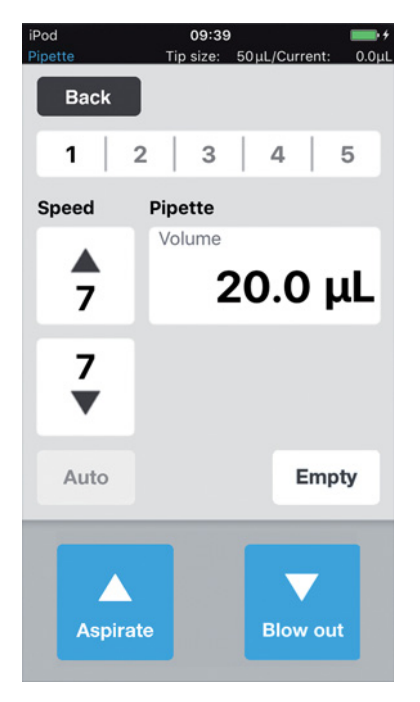

Fig. 6-1: Pipette mode

## 6.14.1 Parameters for epMotion 96

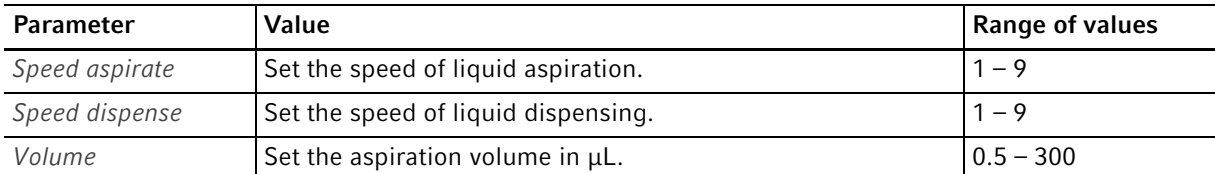

#### 6.14.2 Parameters for epMotion 96xl

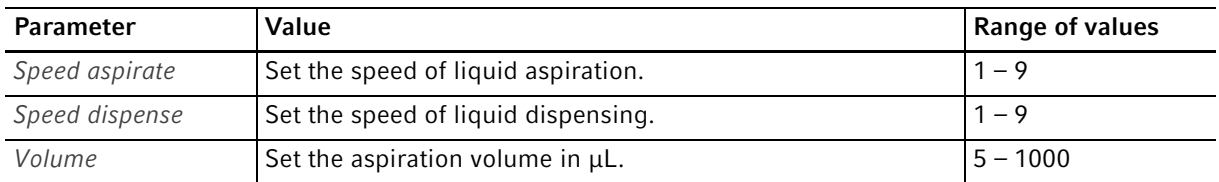

#### 6.14.3 Aspirating liquid

Prerequisites

- A source vessel is available.
- 1. Place the source vessel on the lifting table and move the lifting table into working position.
- 2. Set the aspiration volume and the speed levels.
- 3. Press Aspirate.

## 6.14.4 Dispensing liquid

Prerequisites

- Liquid has been aspirated.
- A destination vessel is available.
- 1. Place the destination vessel on the lifting table and move the lifting table into working position.
- 2. Press Dispense.

## 6.15 Multidispense mode – Dispensing liquid in steps of equal measure

Aspirate liquid in one step and dispense it in several steps of equal measure. The Auto function can be used to activate the automatic liquid dispensing.

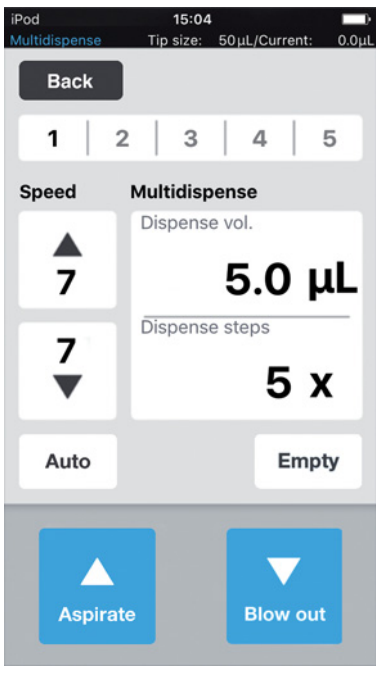

Fig. 6-2: ModeMultidispense

#### 6.15.1 Parameters for epMotion 96

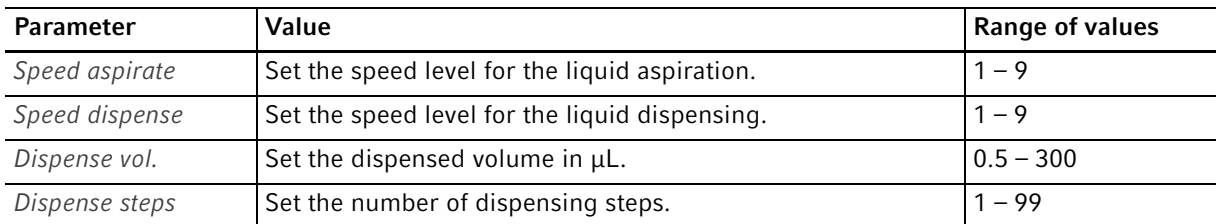

#### 6.15.2 Parameters for epMotion 96xl

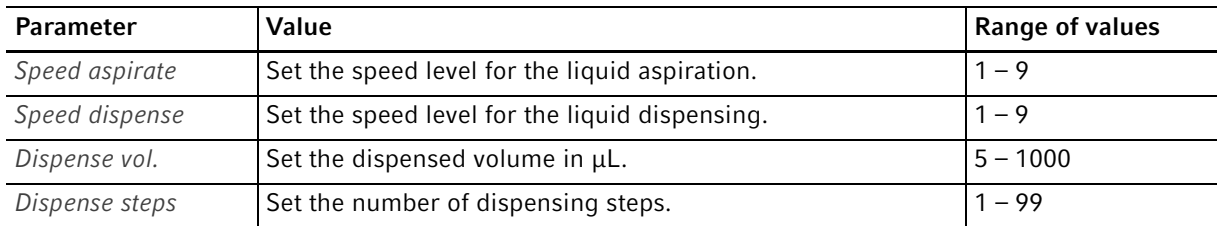

# 6.15.3 Aspirating liquid

**Prerequisites** 

- Source vessel is available for use.
- 1. Place the source vessel on the lifting table and move the lifting table into the working position.
- 2. Set the dispensed volume and dispensing steps.
- 3. Set the speed levels.
- 4. Press Aspirate.

## 6.15.4 Dispensing liquid

Prerequisites

- Liquid has been aspirated.
- Destination vessels are available for use.
- 1. Place the destination vessel on the lifting table and move the lifting table into the working position.
- 2. Press Dispense.
- 3. Move the lifting table into the home position.
- 4. Change or move the destination vessel.

## 6.15.5 Semi-automatic dispensing of liquid

The Auto function is useful when filling several 96-well plates one after the other, or when filling one 384-well plate.

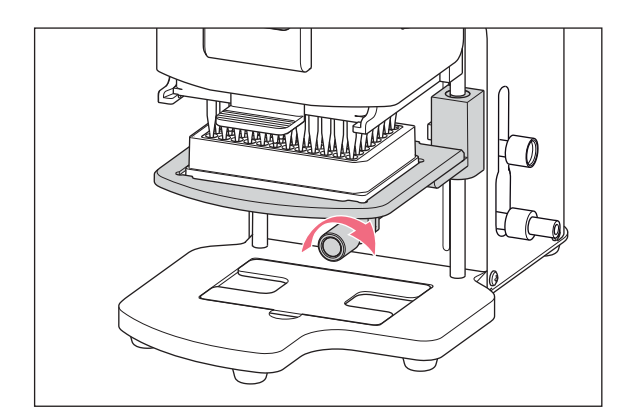

- 1. Press the Auto button.
- 2. Set the dispensed volumes.
- 3. Set the dispensing steps.
- 4. Aspirate liquid from a source vessel.
- 5. Place the destination vessel on the lifting table.
- 6. Move the lifting table to the working position and hold it here.

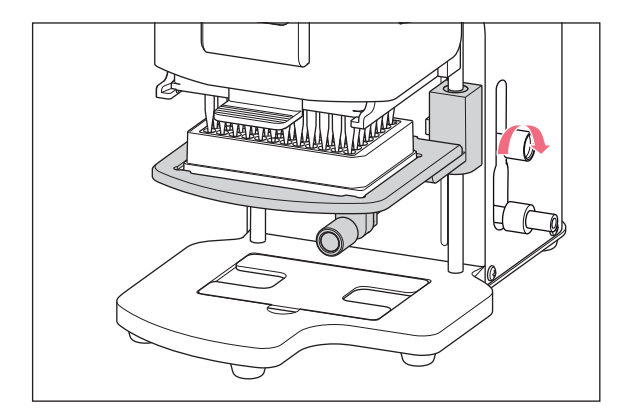

- 7. Tighten the locking handle for the stop of the working position.
- 8. Lower the lifting table.
- 9. Move the lifting table as far as the stop and keep it here. The liquid dispensing is triggered.

The number of remaining dispensing steps is shown.

- 10.Move the lifting table into the home position.
- 11.Change or move the destination vessel.

# 6.16 Reverse pipette mode – Aspirating larger volumes of liquid

More liquid is aspirated through the use of the blow out (blow volume). Dispense the defined amount of fluid without the blow volume. Dispense the blow volume with a separate blow-out.

The reverse pipetting is recommended for liquids with a high protein content (e.g. plasma, serum) and liquids with high viscosity. Reverse pipetting is not required when pipetting aqueous solutions.

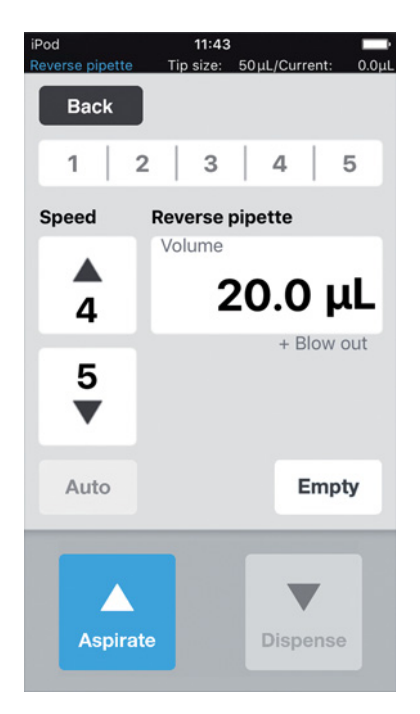

Fig. 6-3: ModeReverse pipette

60

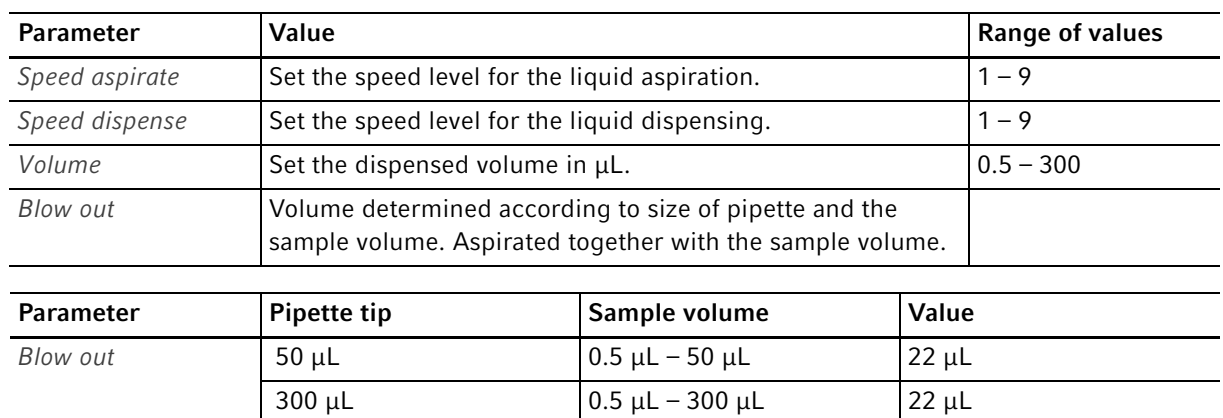

## 6.16.1 Parameters for epMotion 96

#### 6.16.2 Parameters for epMotion 96xl

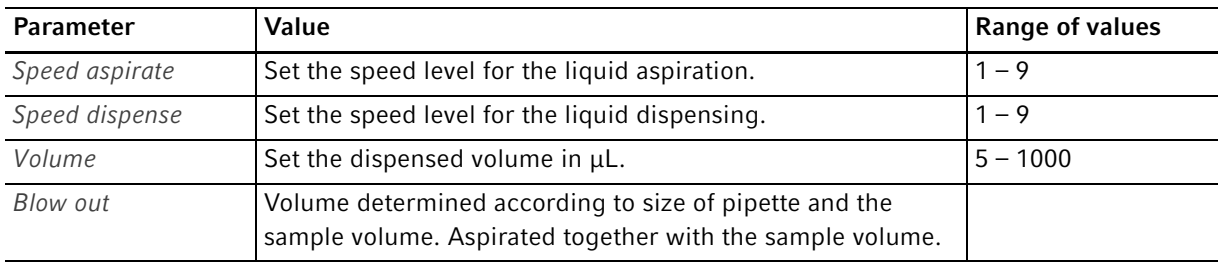

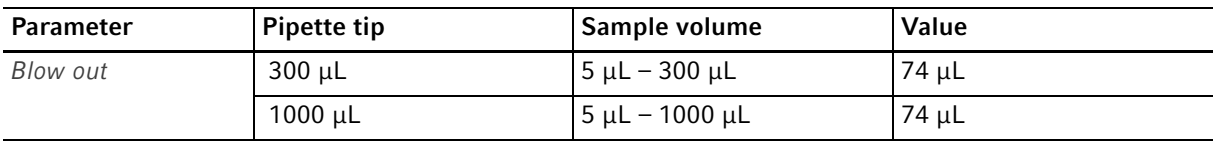

#### 6.16.3 Aspirating liquid

Prerequisites

- Source vessel is available for use.
- 1. Place the source vessel on the lifting table and move the lifting table into the working position.
- 2. Set the dispensed volumes and speed levels.
- 3. Press Aspirate.

#### 6.16.4 Dispensing liquid

Prerequisites

- Liquid has been aspirated.
- A destination vessel is available.
- 1. Place the destination vessel on the lifting table and move the lifting table into the working position.
- 2. Press Dispense.
- 3. Press Empty

The liquid dispensing is complete.

#### 6.16.5 Dispensing liquid multiple times

- 1. Place the source vessel with sample liquid on the lifting table.
- 2. Press Aspirate.

The sample liquid is aspirated again.

- 3. Place the destination vessel on the lifting table and move the lifting table into the working position.
- 4. Press Dispense.

The liquid is dispensed.

5. Press Empty

The liquid dispensing is completed.

# 6.17 Mode Small volume – Dispensing very small liquid volumes

In the first step, aspirate a large liquid volume of a system liquid (neutral liquid, e.g. water), followed by the aspiration of an air cushion and then the aspiration of the target liquid. When the target liquid is dispensed, the system liquid remains in the tip.

The system liquid reduces the compressible air cushion. This enables the dispensing of small volumes with a large pipette tip.

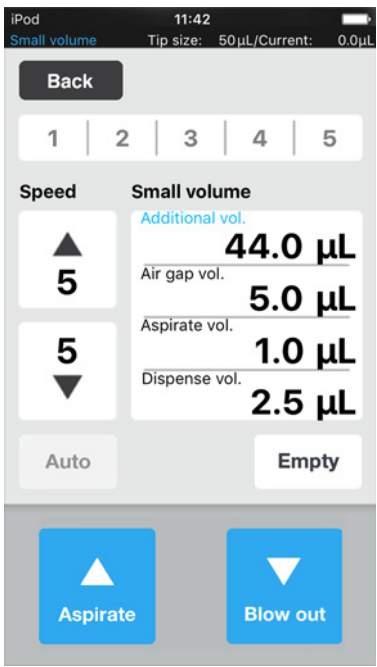

Fig. 6-4: Small volume mode

62

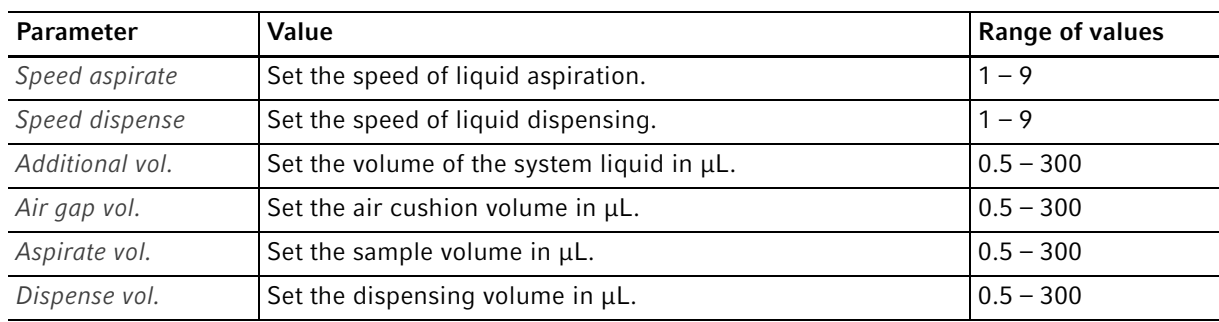

# 6.17.1 Parameters for epMotion 96

## 6.17.2 Parameters for epMotion 96xl

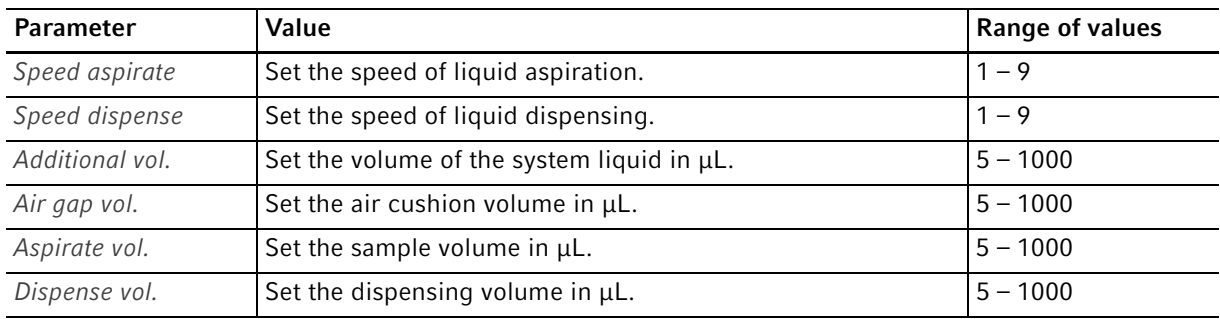

## 6.17.3 Example – Dispensing 1  $\mu$ L of target liquid

Prerequisites

- Pipette tips 50 μL
- Target liquid 1 μL
- 1. Aspirate 45 μL of system liquid.
- 2. Aspirate 5 μL of air.
- 3. Aspirate 1 μL of target liquid.
- 4. Set the dispensing volume to 2.5 μL

The minimum permissible dispensing volume corresponds to the volume of the target liquid. The maximum permissible dispensing volume corresponds to the volume of the sum of air cushion and target liquid.

5. Dispense target liquid with a total volume of 2.5 μL into the destination vessel.

1 μL of target liquid and 1.5 μL of air are dispensed.

# 6.17.4 Aspirating liquid

Prerequisites

- Source vessel with system liquid is available.
- Source vessel with sample liquid is available.
- 1. Set the aspiration volume of the system liquid.
- 2. Set the aspiration volume of the air cushion.
- 3. Set the aspiration volume of the sample liquid.
- 4. Set the dispensing volume.
- 5. Set the aspiration speed.
- 6. Set the dispensing speed.
- 7. Place the source vessel with the system liquid on the lifting table.
- 8. Move the lifting table into working position.
- 9. Press Aspirate.

The system liquid is aspirated (large volume, not compressible).

- 10.Move the lifting table into the basic position.
- 11.Press Aspirate.

The air cushion is aspirated (small compressible volume).

- 12.Place the source vessel with the sample liquid on the lifting table.
- 13.Move the lifting table into working position.
- 14.Press Aspirate.

The sample liquid is aspirated.

#### 6.17.5 Dispensing liquid

Prerequisites

- System liquid, air cushion and sample liquid are aspirated.
- A destination vessel is available.
- 1. Place the destination vessel on the lifting table and move the lifting table into working position.
- 2. Press Dispense.

The sample liquid is dispensed. The residual liquid is pushed out with the air cushion.

# 6.17.6 Multiple dispensing of liquid

1. Press Aspirate.

The air cushion is aspirated again.

- 2. Place the source vessel with the sample liquid on the lifting table.
- 3. Press Aspirate.

The sample liquid is aspirated again.

- 4. Place the destination vessel on the lifting table and move the lifting table into working position.
- 5. Press Dispense.

The sample liquid is dispensed.

The residual liquid is pushed out with the air cushion.

6. Press Empty

Liquid dispensing is completed.

# 6.18 Pipette and mix mode – Dispensing and mixing the liquid

Aspirate the liquid in one step, dispense the liquid in one step and automatically mix the liquid.

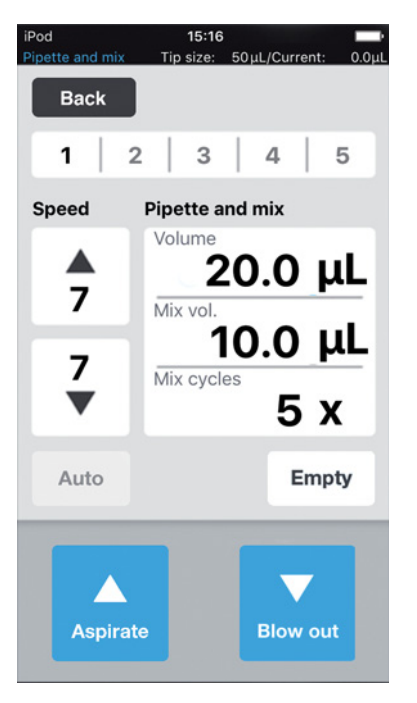

Fig. 6-5: Pipette and mix mode

#### 6.18.1 Parameters for epMotion 96

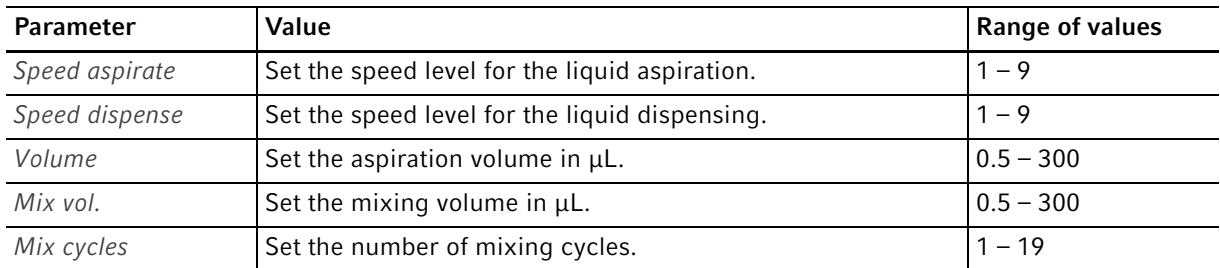

## 6.18.2 Parameters for epMotion 96xl

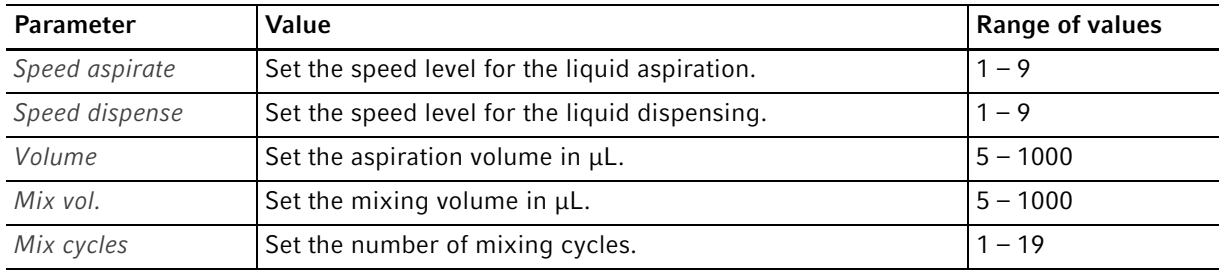

## 6.18.3 Aspirating liquid

Prerequisites

- Source vessel is available for use.
- 1. Place the source vessel on the lifting table and move the lifting table into the working position.
- 2. Set the aspiration volumes and speed levels.
- 3. Press Aspirate.

#### 6.18.4 Dispensing and mixing liquid

Prerequisites

- Liquid has been aspirated.
- A destination vessel is available.
- 1. Place the destination vessel on the lifting table and move the lifting table into the working position.
- 2. Set the mixing volumes and mixing cycles.
- 3. Press Dispense.

The liquid volume set is dispensed. The mixing volume is automatically aspirated and dispensed.

# 6.19 Manual pipette mode – Manually aspirating and dispensing liquid

Manually set the liquid volumes for aspiration and dispensing.

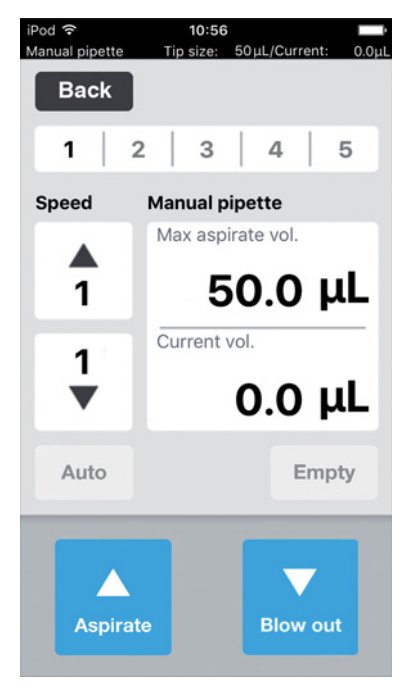

Fig. 6-6: ModeManual pipette

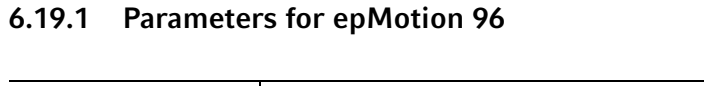

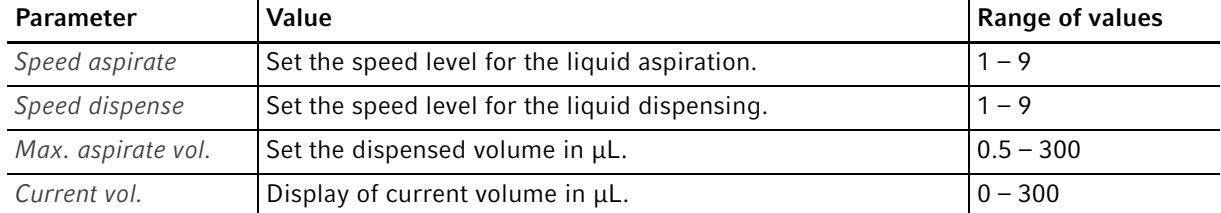

#### 6.19.2 Parameters for epMotion 96xl

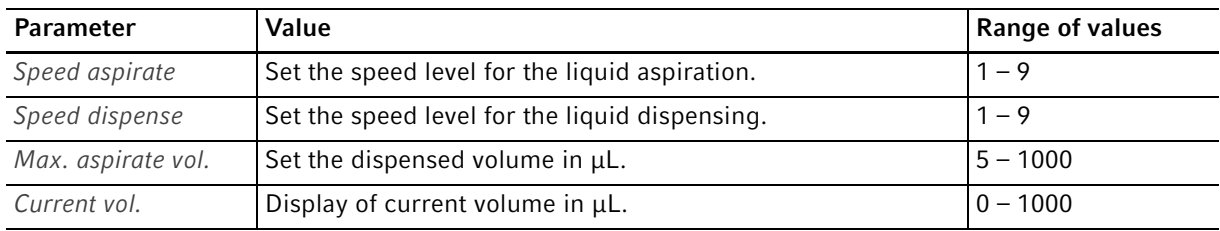

#### 6.19.3 Aspirating liquid

Prerequisites

- Source vessel is available for use.
- 1. Place the source vessel on the lifting table and move the lifting table into the working position.
- 2. Set the aspiration volumes and speed levels.
- 3. Press and hold Aspirate.

The liquid will continue to be aspirated until Aspirate is released or the aspiration volume set has been reached.

## 6.19.4 Dispensing liquid

Prerequisites

- Liquid has been aspirated.
- A destination vessel is available.
- 1. Place the destination vessel on the lifting table and move the lifting table into the working position.
- 2. Press and hold Dispense.

The liquid will continue to be dispensed until Dispense is released or the volume of liquid has been used up.

# 6.20 Dilute and mix mode – Diluting and mixing liquid

The application is used for the dilution of samples and reagents with a suitable diluting solution. Aspirate the dilution, air, liquid concentrate and mix when dispensing.

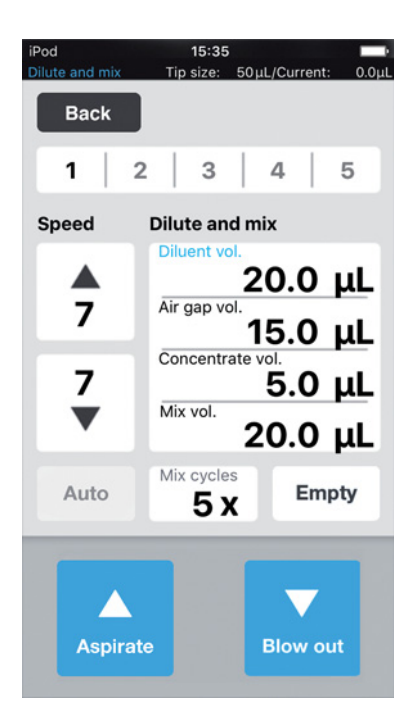

Fig. 6-7: Dilute and mix mode

#### 6.20.1 Parameters for epMotion 96

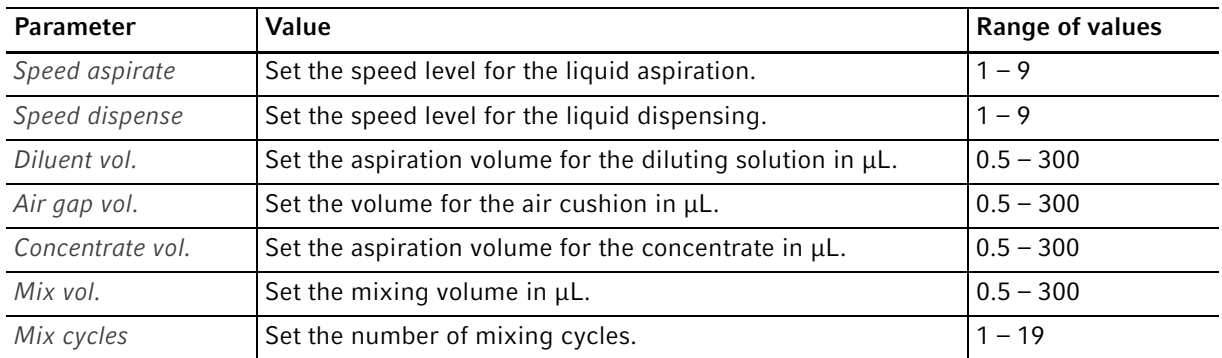

## 6.20.2 Parameters for epMotion 96xl

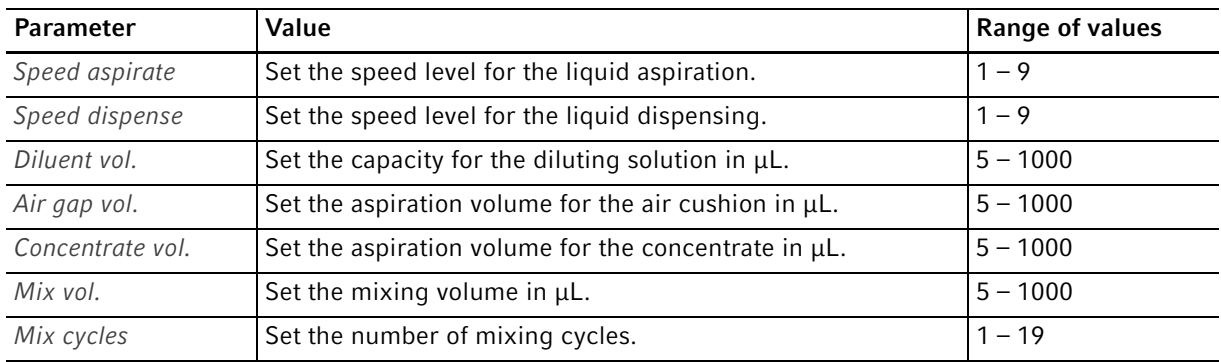

## 6.20.3 Aspirating liquid

**Prerequisites** 

- Source vessel is available for use.
- 1. Set the speed levels.
- 2. Set the liquid volume for the diluting solution.
- 3. Set the volume for the air cushion.
- 4. Set the liquid volume for the concentrate.
- 5. Place the source vessel with diluting solution on the lifting table and move the lifting table into the working position.
- 6. Press Aspirate.

The diluting solution is aspirated.

- 7. Move the lifting table into the home position.
- 8. Press Aspirate.

The air cushion is aspirated.

- 9. Place the source vessel with concentrate on the lifting table and move the lifting table into the working position.
- 10.Press Aspirate.

The concentrate is aspirated. The destination vessel can be filled.

## 6.20.4 Diluting and mixing liquid

Prerequisites

- Liquids and air cushions are aspirated.
- A destination vessel is available.
- 1. Place the destination vessel on the lifting table and move the lifting table into the working position.
- 2. Setting the mixing cycles.
- 3. Press Dispense.

The liquids are dispensed and automatically mixed.

# 6.21 Mode Multiaspirate – Multiple aspiration of liquid

Aspirate liquid in several steps and dispense liquid in one step.The Auto function activates the automatic aspiration of liquids.

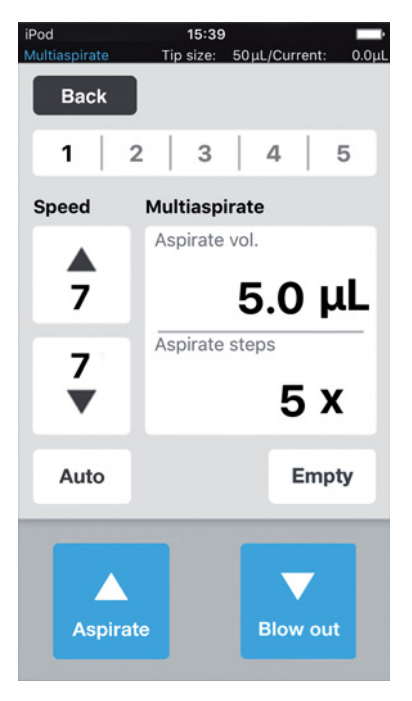

Fig. 6-8: Multiaspirate mode

#### 6.21.1 Parameters for epMotion 96

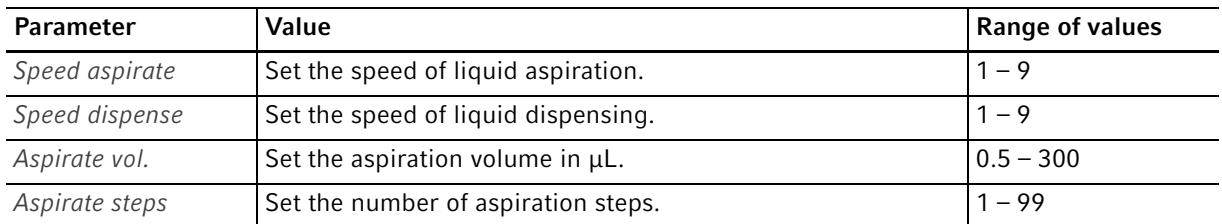

#### 6.21.2 Parameters for epMotion 96xl

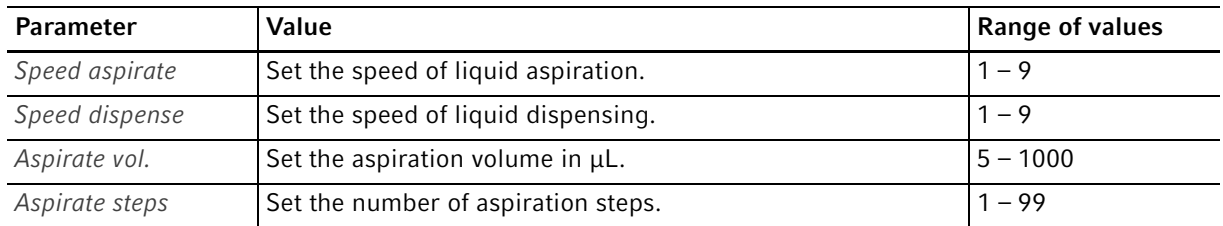

# 6.21.3 Aspirating liquid

**Prerequisites** 

- A source vessel is available.
- 1. Place the source vessel on the lifting table and move the lifting table into working position.
- 2. Set the aspiration volume and the speed levels.
- 3. Set the number of aspiration steps.
- 4. Lower the lifting table.
- 5. Move the lifting table against the stop and keep it in this position. The liquid aspiration is triggered.
- 6. Change or reposition the source vessel.

## 6.21.4 Dispensing liquid

Prerequisites

- Liquid has been aspirated.
- A destination vessel is available.
- 1. Place the destination vessel on the lifting table and move the lifting table into working position.
- 2. Press Dispense.

# 6.22 Sequential Dispense mode – Dispensing liquid to varying degrees

Aspirate the liquid in a single step and dispense it t in partial steps of different sizes.

Particularly suitable for:

• Lifting table with 2-position slider

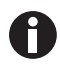

A 2-position slider can be ordered as a modification kit.

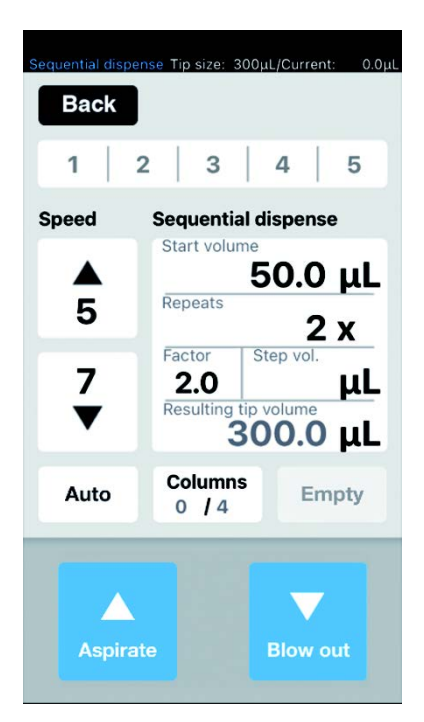

Fig. 6-9: Sequential Dispense mode

# 6.22.1 Parameters for epMotion 96

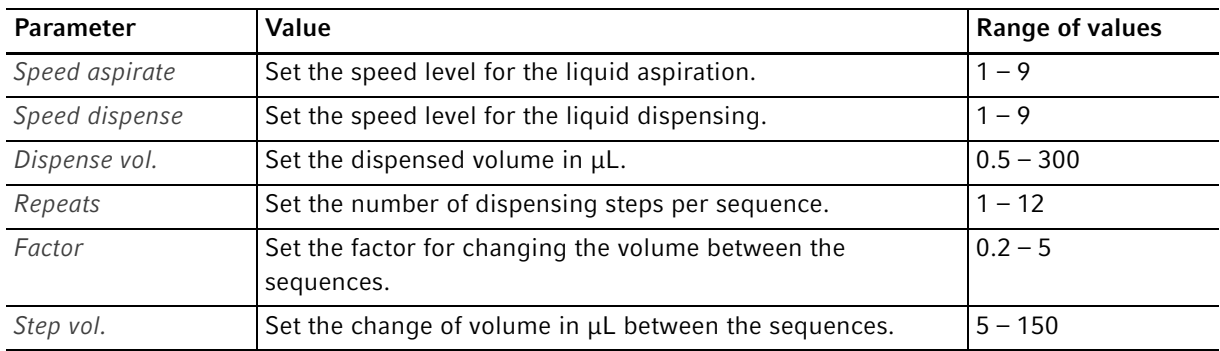

# 6.22.2 Parameters for epMotion 96xl

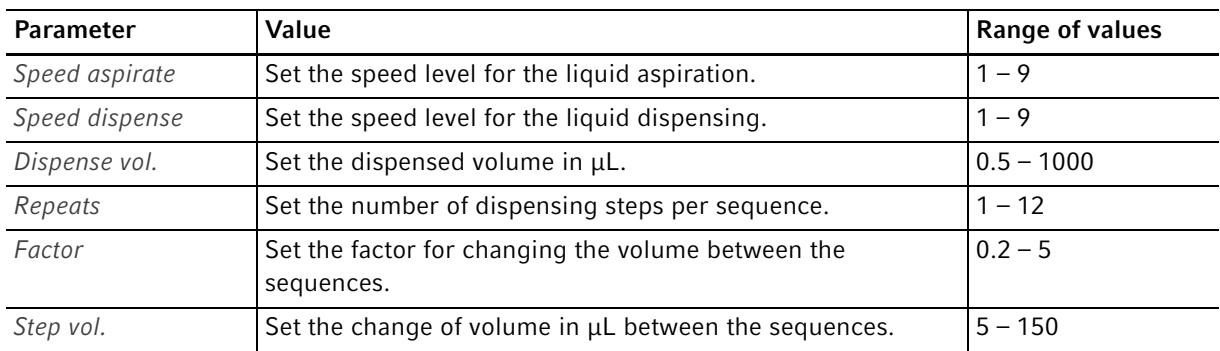
#### 6.22.3 Place the pipette tips in an empty tray

Prerequisites

- There is a tray with pipette tips available.
- There is an empty tray available in the same volume size of the pipette tips used.
- The "Eppendorf TipTool" (8-channel lower part) auxiliary tool is available.

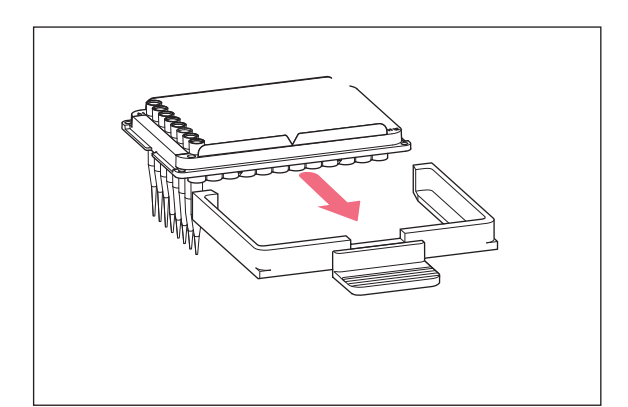

#### 6.22.4 Aspirating liquid

Prerequisites

- A source vessel (e.g. a collection vessel) is available.
- A destination vessel (e.g. a 96-well plate) is available.
- 1. Place the source vessel on the right-hand side.
- 2. Place the destination vessel on the left-hand side.
- 3. Set the dispensed volume and dispensing steps.
- 4. Set the speed levels.
- 5. Set the start volume.
- 6. Set the repetitions.
- 7. Set the factor or volume per step.
- 8. Press Aspirate.

The aspiration volume that results from the start volume, factor, volume per step and repetitions for execution of the largest possible number of complete volume increments is automatically calculated and saved.

#### 6.22.5 Dispensing liquid

Prerequisites

- Liquid has been aspirated.
- 1. Position the destination vessel under the row of pipette tips.

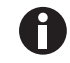

Start to fill the destination vessel plate from the right-hand side (column 12). The plate can also be turned 180° if column 1 is to be filled first.

2. Press Dispense.

The first liquid volume is dispensed. The step counter "Columns" increases by 1.

3. Move the destination vessel.

- 1. Use the auxiliary tool to pick up a column with pipette tips.
- 2. Place the pipette tips in column 1 of the empty tray.
- 3. Place the tray in the loading frame.
- 4. Insert the loading frame with the tray into the pipettor and lock it.

## 6.22.6 Example 1 – Sequential liquid dispensing with pipette tips in column 1

**Prerequisites** 

- A tray with pipette tips in column 1 is prepared and inserted.
- A collection tray with liquid is available as the source vessel.
- A 96-well plate is available as the destination vessel.

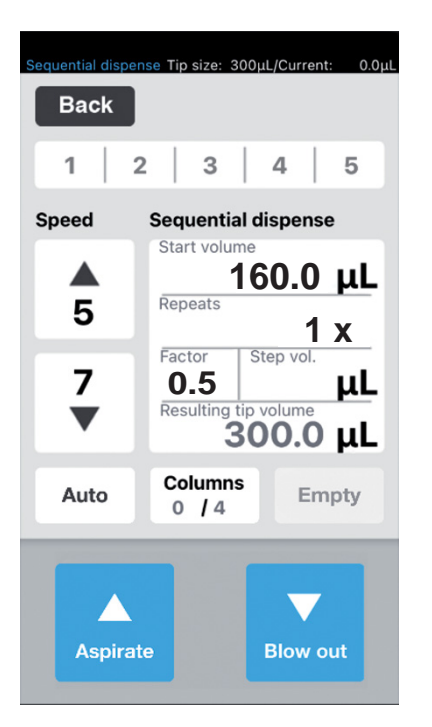

1. Set start volume to 160, repetitions x1 and factor to 0.5.

The total volume and the number of columns is calculated and shown.

- 2. Place the source vessel on the right-hand side and the destination vessel on the left-hand side.
- 3. Position the source vessel under the pipette tips and aspirate the liquid. 300 μL liquid is aspirated.

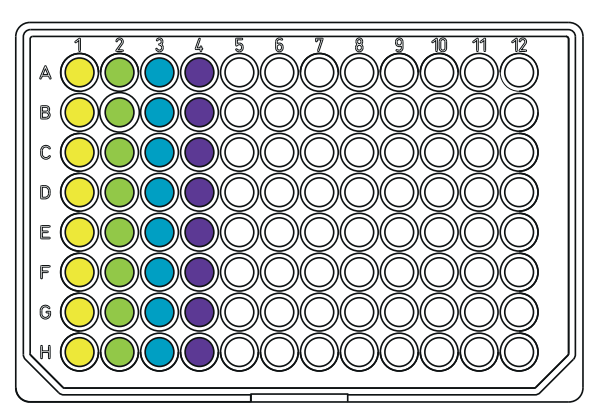

- 4. Position the pipette tips over column 1 of the destination vessel and dispense the liquid. In column  $1 \bigcirc$ , 160 μL is dispensed. The step counter in Columns increases by 1. The resulting volume is 140 μL.
- 5. Position the pipette tips over column 2 and dispense the liquid. In column  $2 \bigcirc$ , 80 μL is dispensed. The step counter in Columns increases by 1. The resulting volume is 60 μL.
- 6. Position the pipette tips over column 3 and dispense the liquid.

In column  $3\bigcirc$ , 40 μL is dispensed. The step counter in Columns increases by 1. The resulting volume is 20 μL.

7. Position the pipette tips over column 4 and dispense the liquid. In column  $4\bigcirc$ , 20 μL is dispensed. The step counter in Columns increases by 1.

The resulting volume is 0 μL.

## 6.22.7 Example 2 – Sequential liquid dispensing with pipette tips in column 1 and 2

**Prerequisites** 

- A tray with pipette tips in column 1 and 2 is prepared and inserted.
- A collection tray with liquid is available as the source vessel.
- A 96-well plate is available as the destination vessel.

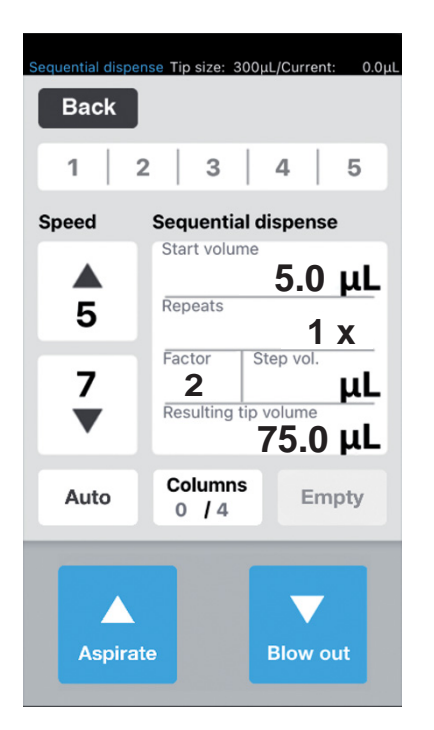

1. Set start volume to 5 μL, repetitions x1 and factor to 2.

The total volume and the number of columns is calculated and shown.

- 2. Place the source vessel on the right-hand side and the destination vessel on the left-hand side.
- 3. Position the source vessel under the pipette tips and aspirate the liquid. 75 μL liquid is aspirated.

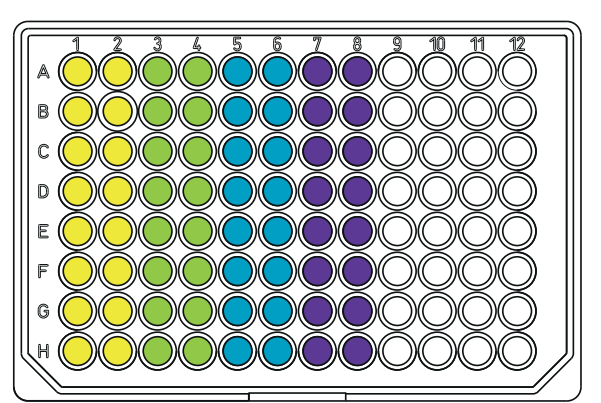

- 4. Position the pipette tips over column 1 and 2 of the destination vessel and dispense the liquid. In column 1 and  $2 \bigcirc$ , 5 µL is dispensed. The step counter in *Columns* increases by 1. The resulting volume is 70 μL.
- 5. Position the pipette tips over column 3 and 4 and dispense the liquid. In column 3 and 4  $\bigcirc$ , 10 μL is dispensed. The step counter in Columns increases by 1. The resulting volume is 60 μL.
- 6. Position the pipette tips over column 5 and 6 and dispense the liquid. In column 5 and 6  $\bigcirc$ , 20 µL is dispensed. The step counter in Columns increases by 1.
- The resulting volume is 40 μL. 7. Position the pipette tips over column 4 and dispense the liquid. In column  $4\bigcirc$ , 40 μL is dispensed. The step counter in Columns increases by 1. The resulting volume is 0 μL.

H

The same result is achieved if you work with pipette tips in column 1 and repetitions x2. The liquid volume to be aspirated then doubles to 150 μL.

#### 6.23 PreWet mode – Pre-wetting the inner wall and pre-saturating the air cushion

Aspirate and dispense the liquid several times. This pre-wets the inner wall of the pipette tip with liquid and pre-saturates the air volume in the pipette tip with liquid, which improves accuracy when pipetting small volumes, particularly when using completely new pipette tips.

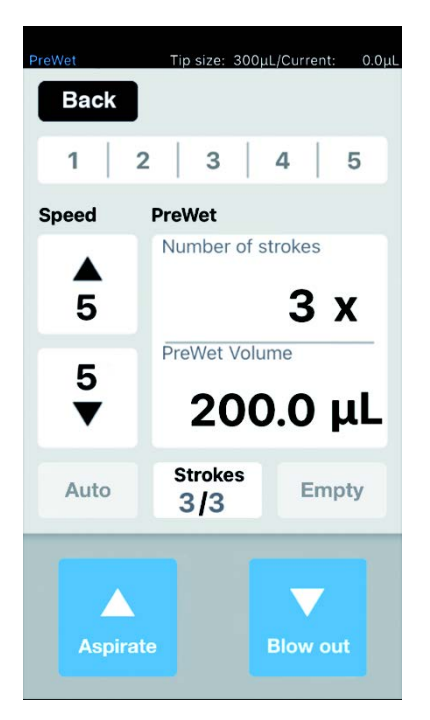

Fig. 6-10: PreWet mode

#### 6.23.1 Parameters for epMotion 96

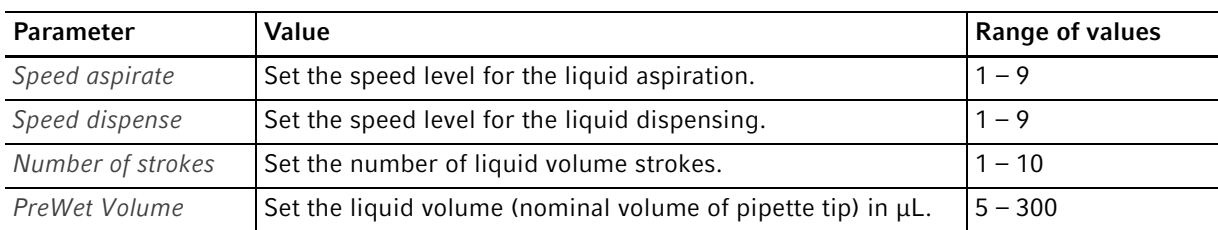

#### 6.23.2 Parameters for epMotion 96xl

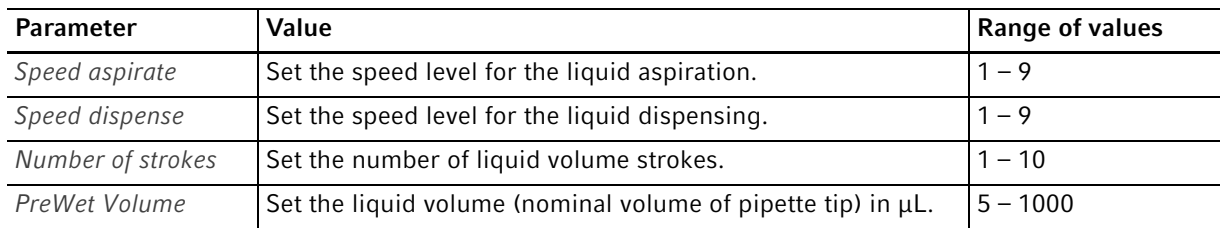

#### 6.23.3 Aspirating and dispensing the liquid

**Prerequisites** 

- A source vessel is available for use.
- 1. Place the source vessel on the lifting table and move the lifting table into the working position.
- 2. Set the speed levels.
- 3. Set the number of Strokes for pre-wetting.
- 4. Set the liquid volume PreWet Volume.
- 5. Press Aspirate.

The liquid volume is aspirated.

6. Press Dispense.

The liquid volume is automatically dispensed and aspirated. The step counter for *Strokes* is increased by 1 with every stroke.

#### <span id="page-76-0"></span>6.24 Run program mode for the connected device

Various operating modes can be selected, adjusted, saved as a program run and executed. Use this mode to perform pre-defined work processes. The pipette tips can be changed between the operating modes during the program run.

When "Connected", the user can write programs with all the tip types permitted for the device variant, regardless of the tip type actually loaded. However, if a program sequence is executed which has been programmed for tip types other than the one loaded, an error message will appear after pressing the first command in the loaded program (usually: Aspirate).

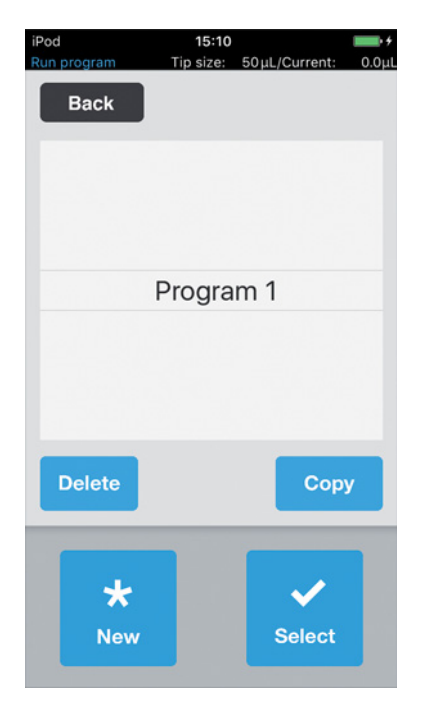

Fig. 6-11: ModeRun program

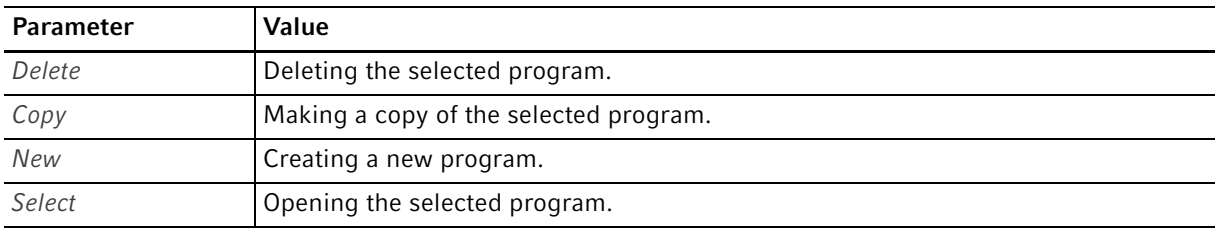

## 6.24.1 Creating and storing a program run

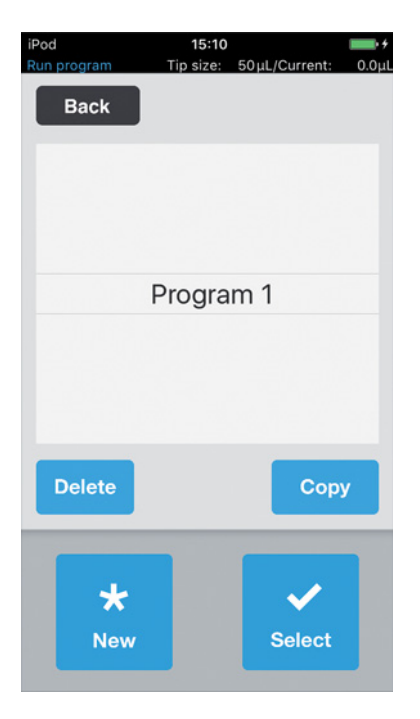

- 1. Press New.
- 2. Enter the program name. The program editor opens.
- 3. Enter the modes.
- 4. Press Save.
	- The program run is saved.

#### 6.24.2 Editing the program run - Adding the mode at the end

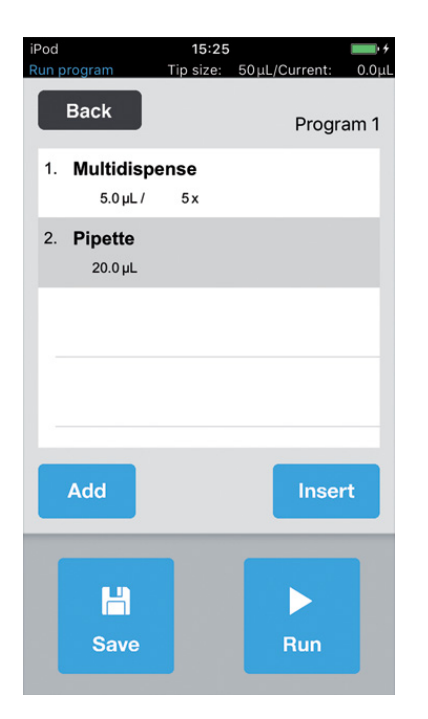

- 1. Press Add.
- 2. Select the mode and confirm with Select.
- 3. Select the parameters for the mode selected and confirm with Back.
- 4. Press Save. The program run is saved.

#### 6.24.3 Editing the program run - Adding a mode

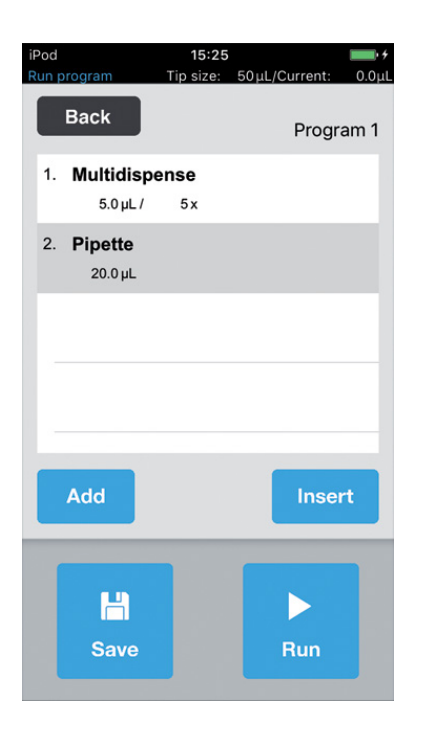

- 1. Select the mode that will come after the mode being added.
- 2. Press Insert.
- 3. Select the mode and confirm with Select.
- 4. Select the parameters for the mode selected and confirm with Back.
- 5. Press Save. The program run is saved.

#### 6.24.4 Editing the program run - Changing the parameters of a mode

- 1. Select the mode, then press and hold the selected entry. The parameter view of the mode is shown.
- 2. Change the parameters.
- 3. Select Previous or Next to change the parameters for the previous or next mode.
- 4. Press Back to return to the program list overview.
- 5. Press Save.

The program run is saved.

#### 6.24.5 Changing the order of the program run

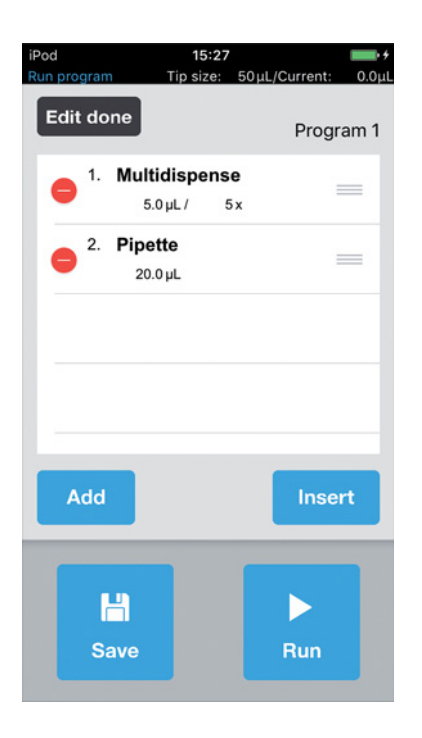

- 1. Select the mode in the program run and tap twice.
- 2. Select the mode and move to the marking on the right in the program run.
- 3. Press Edit done.
- 4. Press Save. The program run is saved.

#### 6.24.6 Deleting the mode in the program run

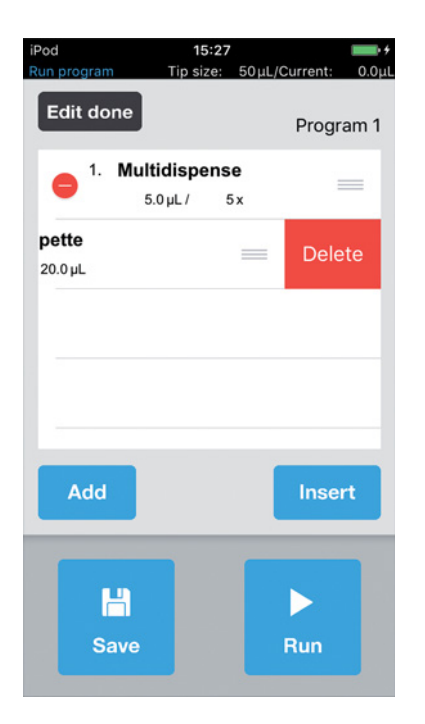

- 1. Select the mode in the program run and tap twice.
- 2. Select the mode and press the icon on the left.
- 3. Press Delete.
- 4. Press Edit done.
- 5. Press Save. The program run is saved.

#### 6.24.7 Selecting and executing the program run

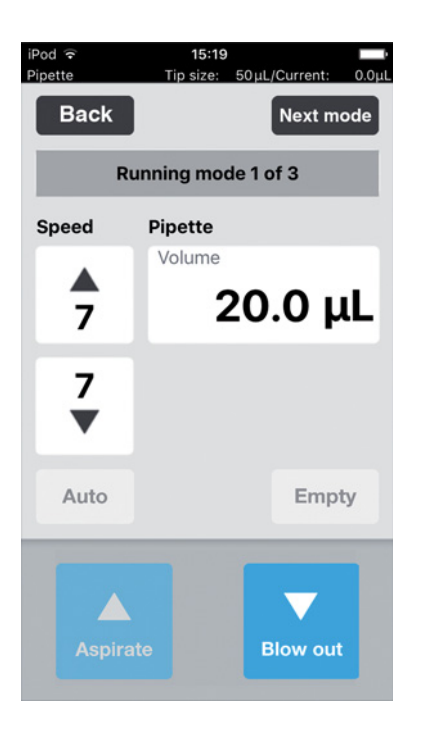

- 1. Select the saved program and confirm with Select.
- 2. Start the program run with Run. The program run starts with the operating mode first saved.

The number of program steps is shown.

- 3. Press the Blow out button when the next program step is Reverse pipette.
- 4. Press Next mode and start the next program step.

## 6.25 Run program mode for unconnected devices in simulation mode

While "Connected" mode only permits the programs for the currently loaded pipette tips to be shown and started, "Simulation" mode allows for the programming and simulation of programs for both device variants and all pipette tips that can be used for the two epMotion 96 options. If the Wi-Fi connection between the control unit and pipettor is established after a program is created, the current device version and pipette tips are automatically recognized by the software and only compatible programs will be included in the corresponding list.

Programs are always saved in conjunction with the pipette tips used. This means, as is the case in other file management systems, there are files that have the same name, however these files will never be shown in the same list. This prevents any incorrect operation caused by unsuitable combinations of pipette tips and devices.

In order to simulate a specific device and pipette tip configuration, this must be specified in *Device settings* with Max volume ( $\mu$ L) and Tip size ( $\mu$ L) (see [Device settings – Setting the device properties on p. 83\)](#page-82-0). Programs can then be created, as described for the "Connected" mode (see [Run program mode for the connected device on p. 77\)](#page-76-0).

## 6.26 Settings – Setting the system properties

Set the device and software properties.

| Tip size: 300µL/Current: 0.0µL<br>Settings<br><b>Back</b> |   |
|-----------------------------------------------------------|---|
| <b>Settings</b>                                           |   |
| <b>Device settings</b>                                    | > |
| <b>Pipette settings</b>                                   | > |
| <b>App settings</b>                                       | > |
| <b>Global reset</b>                                       | > |
|                                                           |   |
|                                                           |   |
|                                                           |   |
|                                                           |   |

Fig. 6-12: Mode Settings

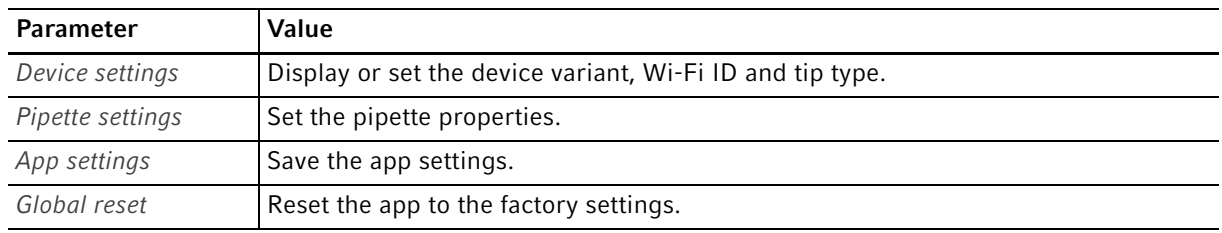

## <span id="page-82-0"></span>6.26.1 Device settings – Setting the device properties

Set the device and software properties.

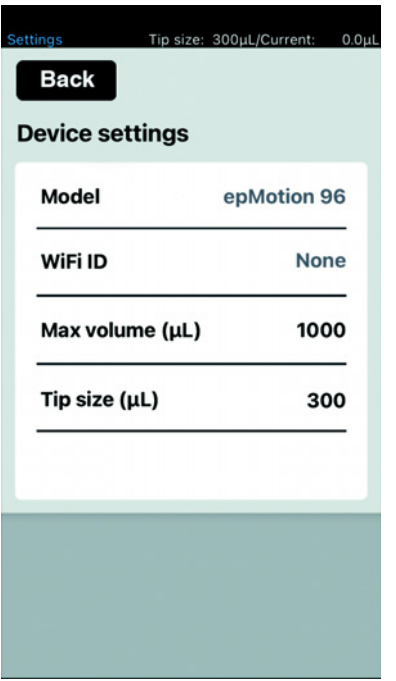

Fig. 6-13: Device settings – Example for epMotion 96

| <b>Parameter</b>     | Value                                  |                 |                 |
|----------------------|----------------------------------------|-----------------|-----------------|
| Model                | Display of model name.                 |                 |                 |
| WiFi ID              | Display of network name.               |                 |                 |
|                      |                                        |                 |                 |
| <b>Parameter</b>     | Value                                  | <b>Standard</b> | Range of values |
| Max volume $(\mu L)$ | Display the maximum pipette tip volume | 300/1000        | 300/1000        |

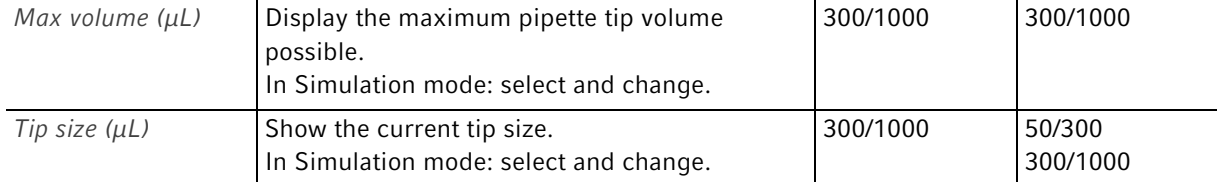

#### 6.26.2 Pipette settings – Setting the pipette properties

Changes to the pipette properties are only implemented after a re-initialization.

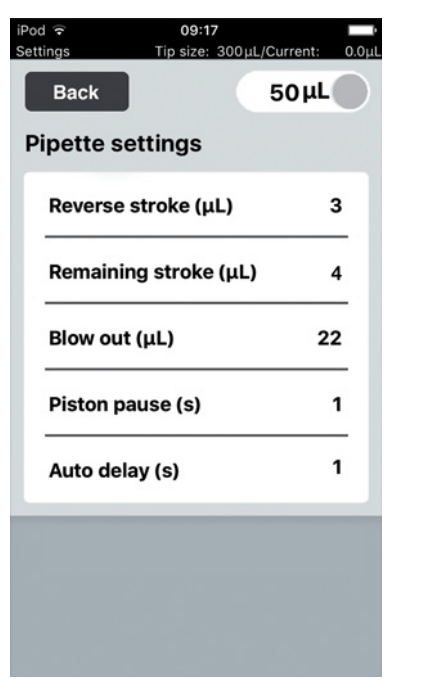

Fig. 6-14: Pipette settings – Example for epMotion 96

#### 6.26.3 Parameters for epMotion 96

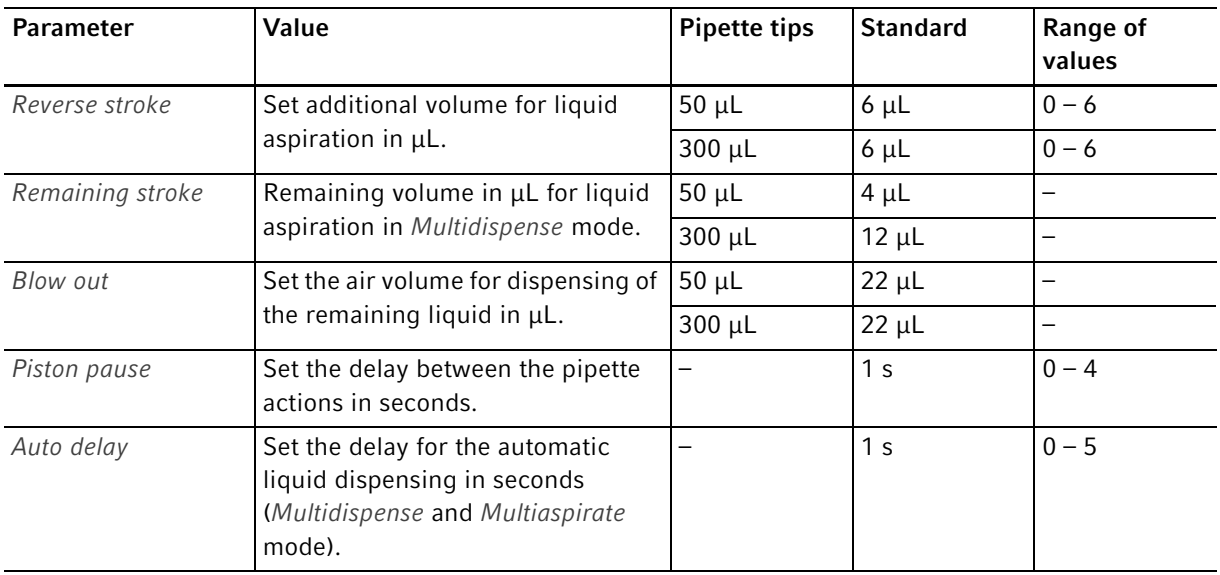

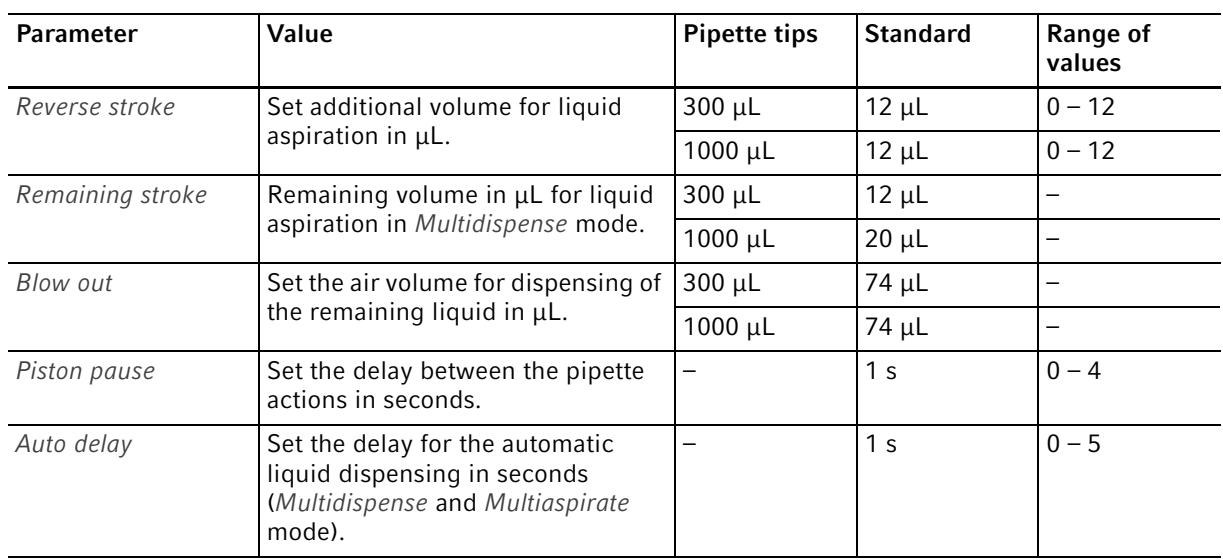

## 6.26.4 Parameters for epMotion 96xl

# 6.26.5 App settings – Setting up the app

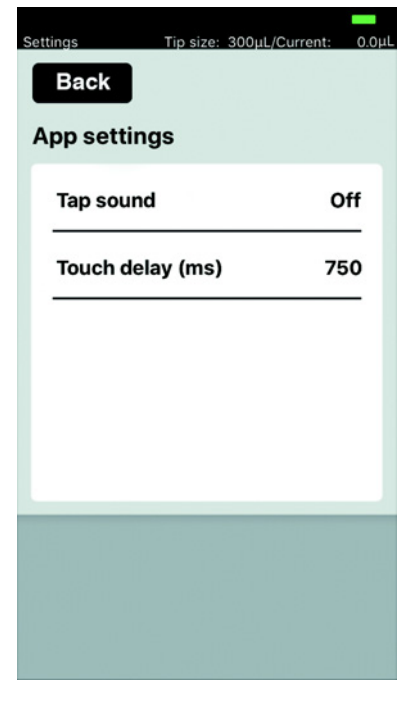

#### Fig. 6-15: App settings

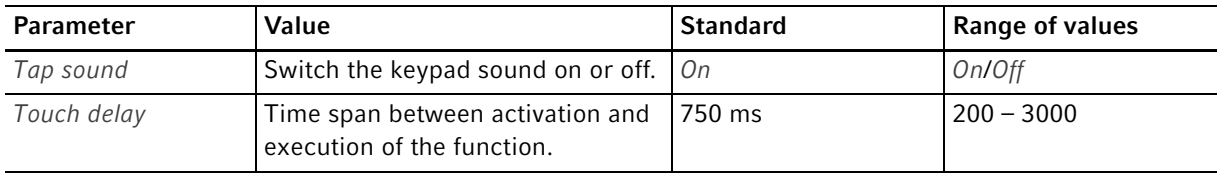

#### 6.26.6 Global reset – Resetting all settings

With this function, all user-specific changes that have been made to the standard settings are reset to the factory settings.

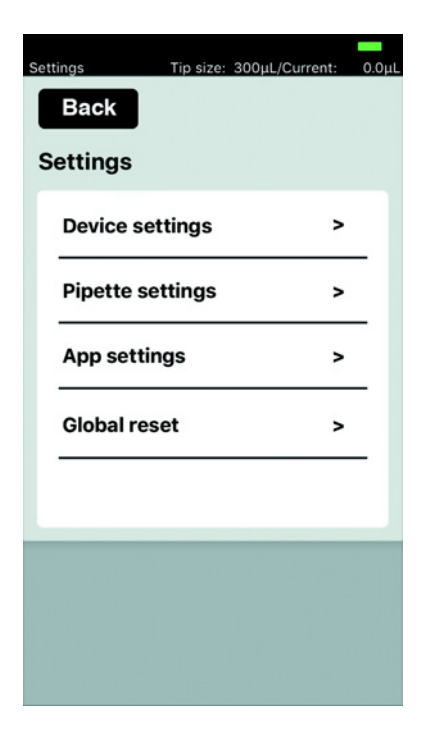

- 1. Press Global reset.
- 2. Confirm prompt with Yes. All user-specific settings are reset.

## 6.27 Pipette settings – Setting the pipette properties

Changes to the pipette properties are only implemented after a re-initialization.

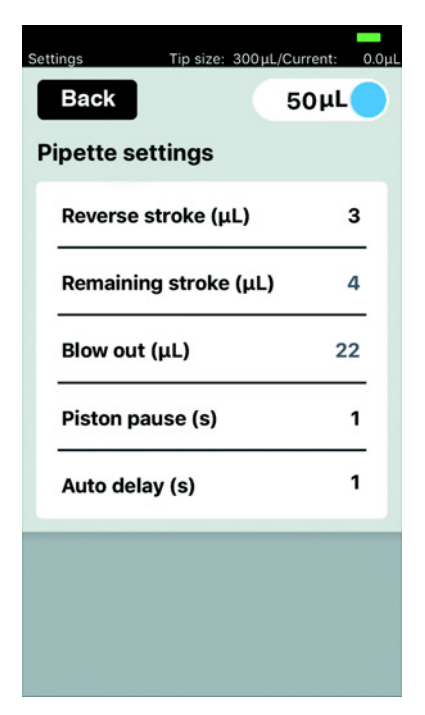

Fig. 6-16: Pipette settings – Example for epMotion 96

## 6.27.1 Parameters for epMotion 96

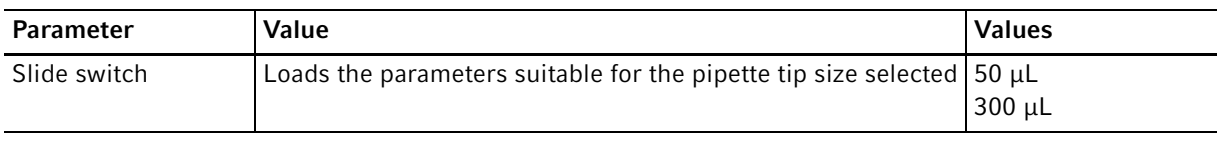

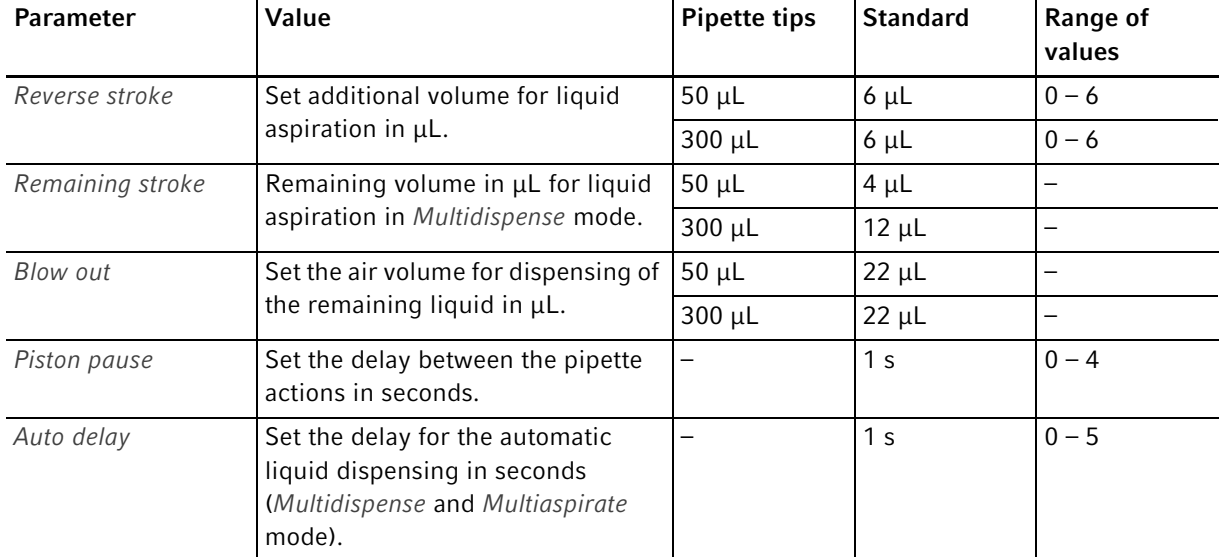

#### 6.27.2 Parameters for epMotion 96xl

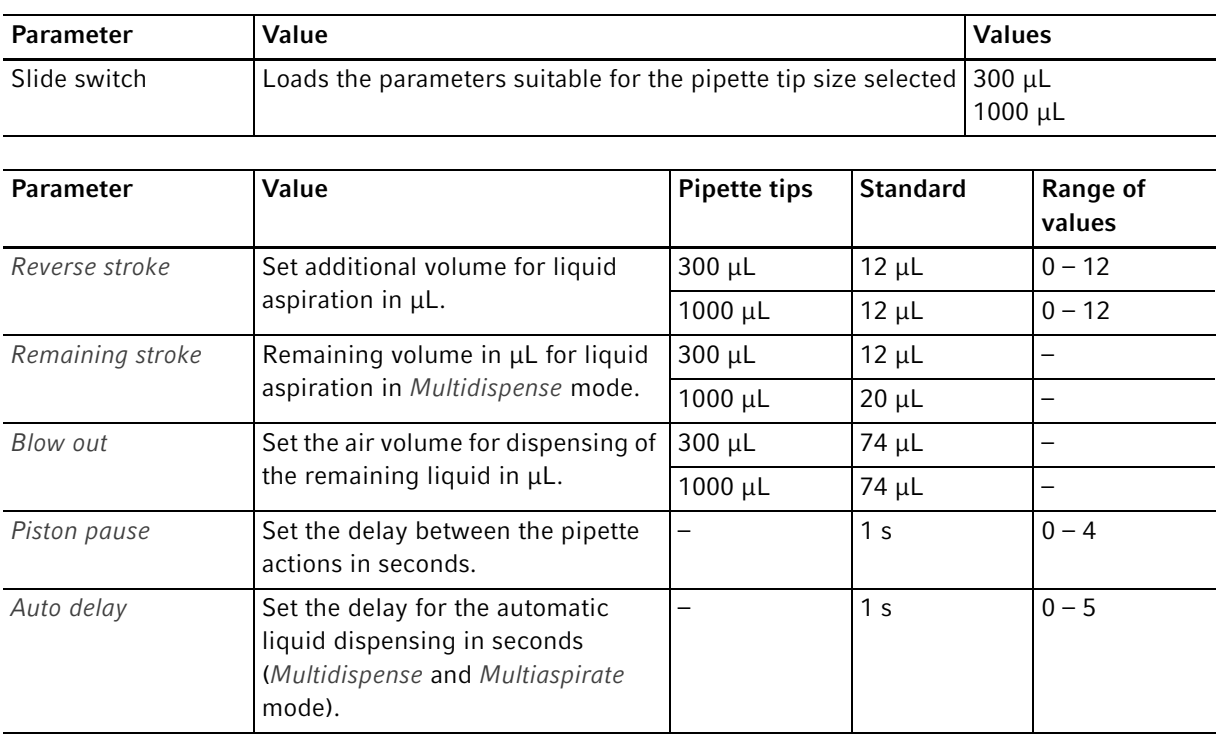

# 7 Troubleshooting<br>7.1 General errors

General errors

## 7.1.1 Pipette tips

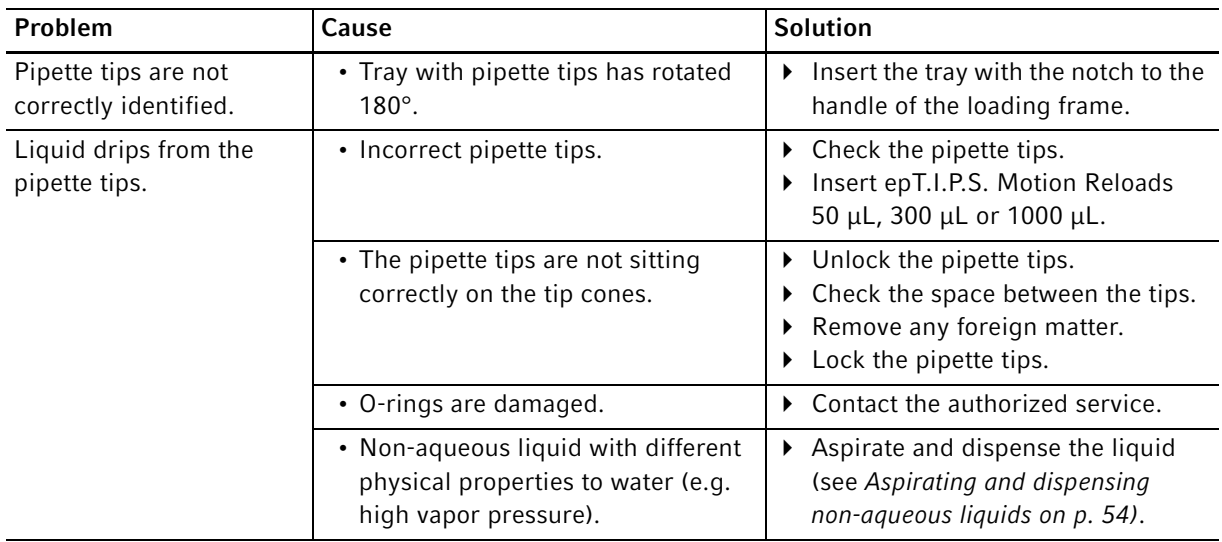

## 7.1.2 Wi-Fi connection

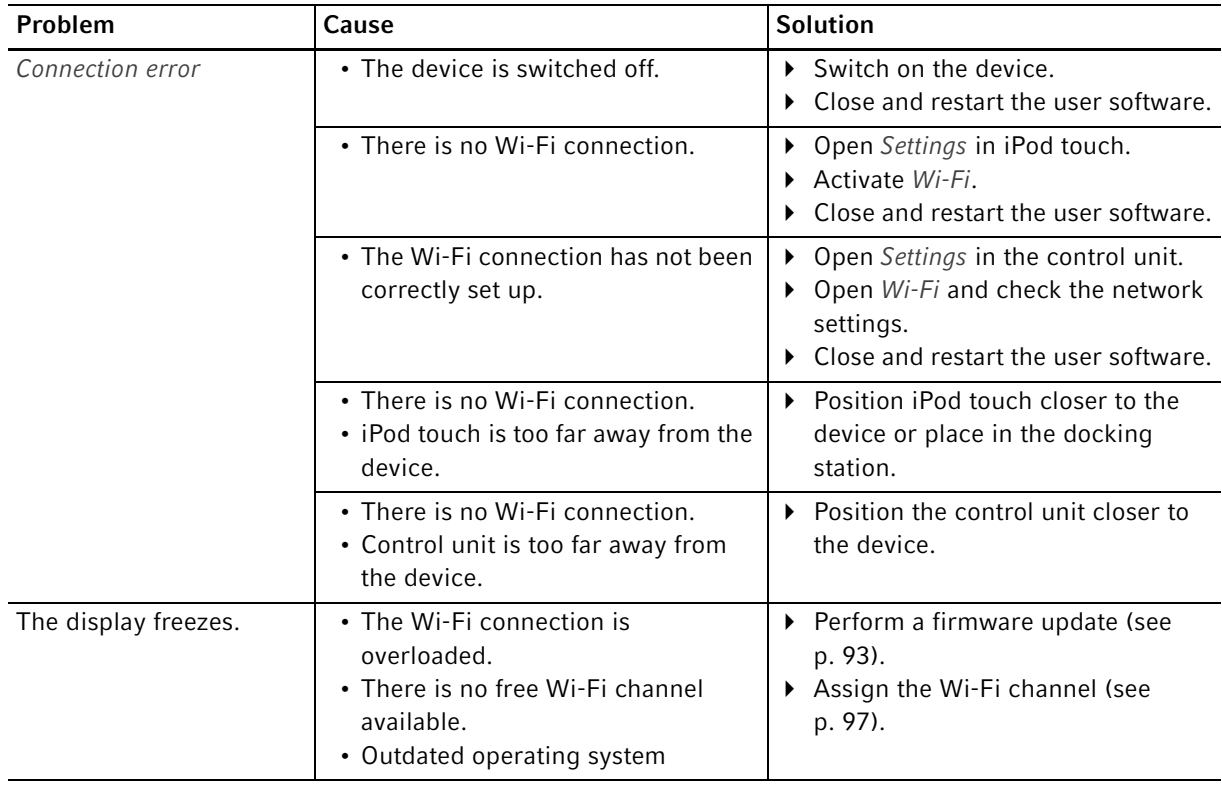

# 7.1.3 Liquid volume

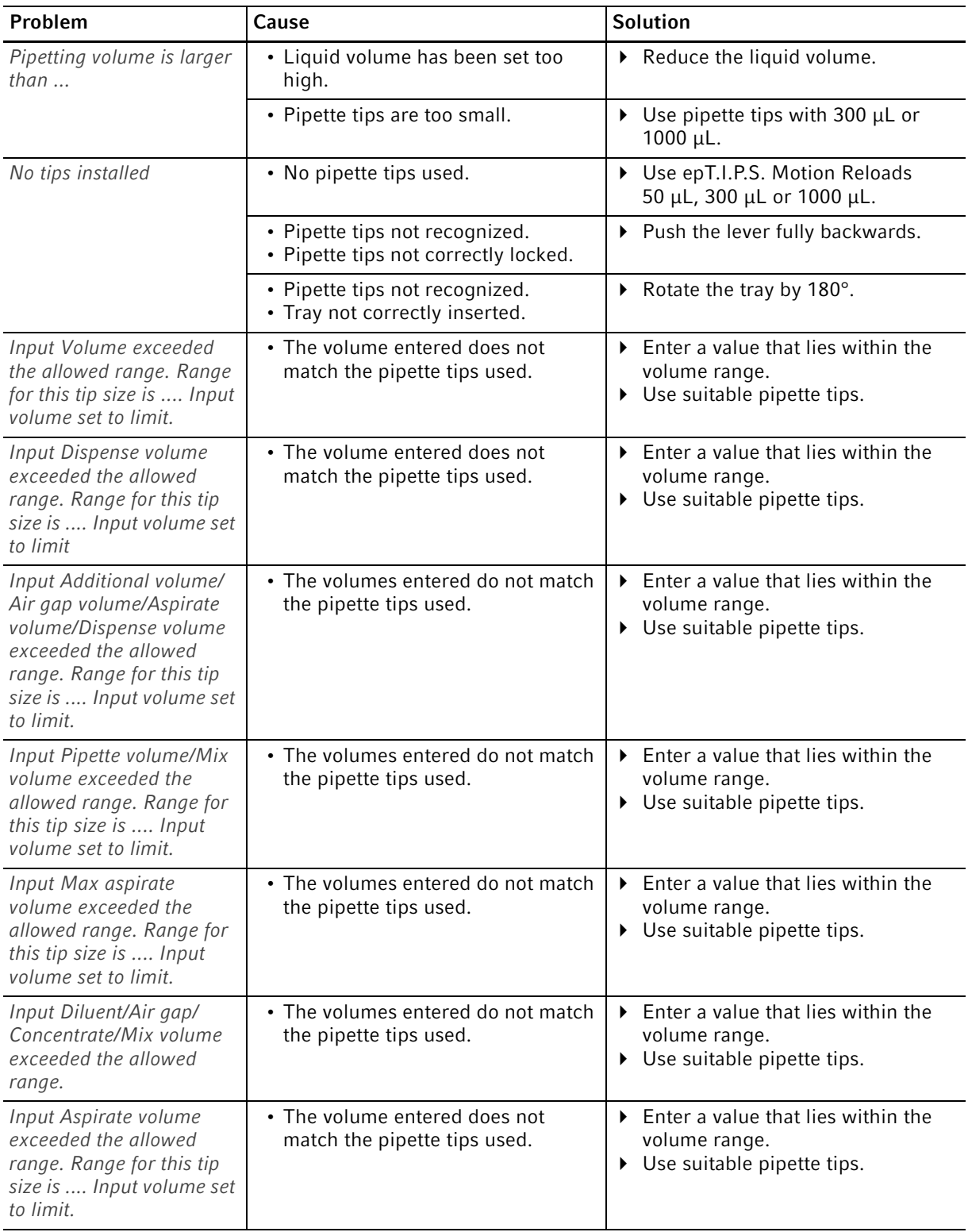

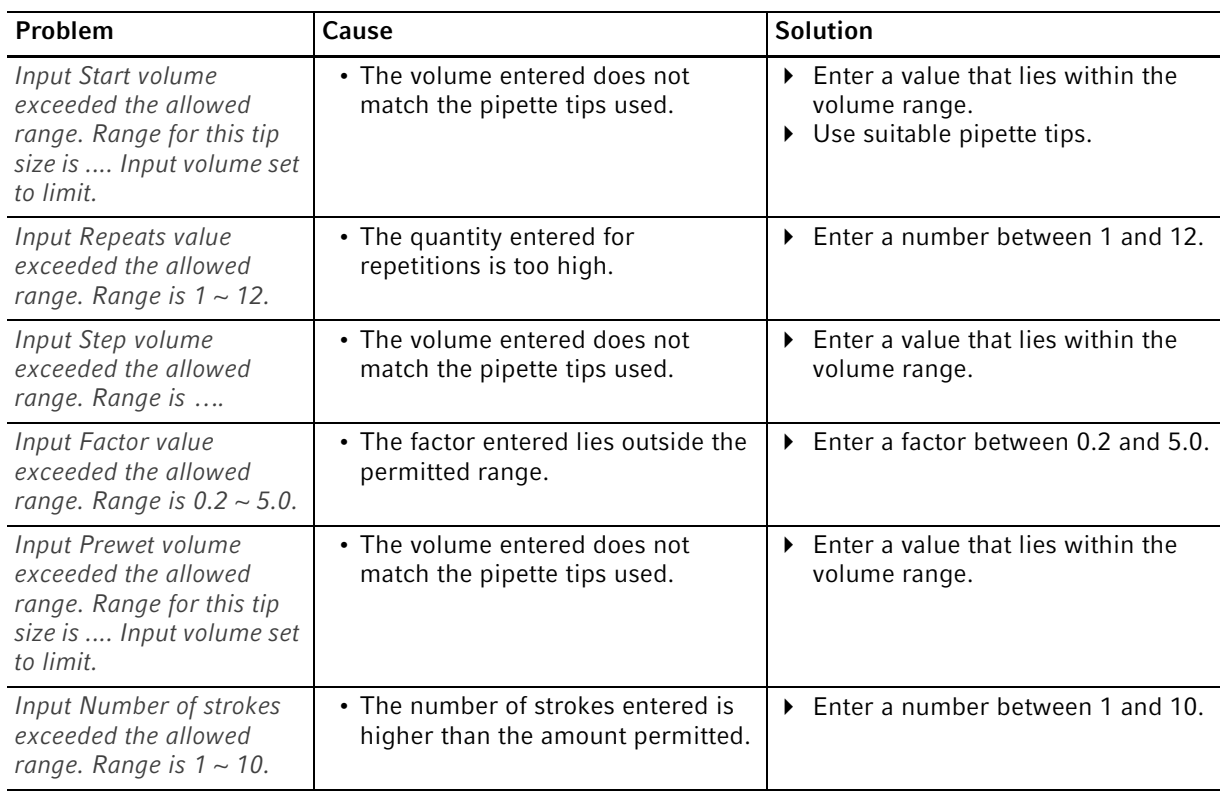

# 7.1.4 File name

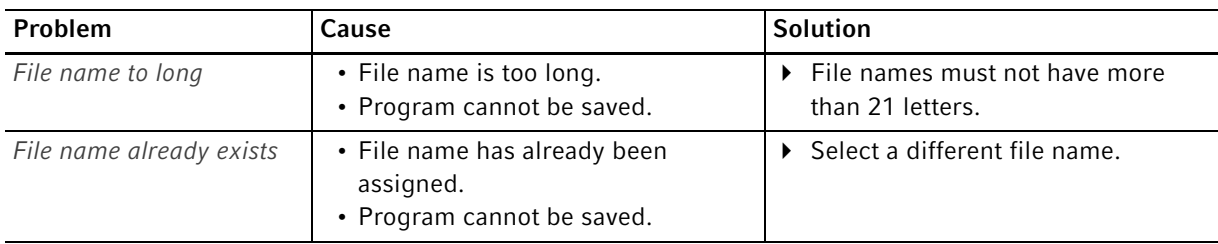

# 7.1.5 Sensors

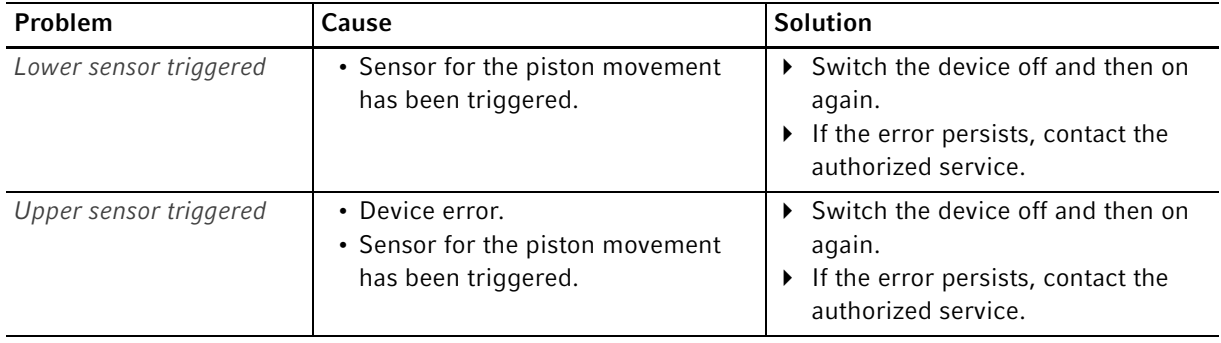

## 8 Maintenance 8.1 Service options

We recommend having the device checked and maintained at regular intervals by trained and skilled personnel.

Eppendorf offers customized service options for preventive maintenance, qualification, and calibration of your device. For further information, service requests, and local offers, refer to www.eppendorf.com/epservices and the local websites.

## 8.2 Replacing fuses

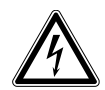

#### DANGER! Electric shock.

 $\triangleright$  Switch off the device and disconnect the mains/power plug before commencing any service or cleaning procedures.

The fuse holder is located between the mains connection socket and the mains power switch. The fuses may only be replaced with the same type of fuse.

- 1. Disconnect the mains plug.
- 2. Pull the fuse holder out completely.
- 3. Replace the defective fuse.
- 4. Insert the fuse holder.

#### 8.3 Updating the user software

The user software is updated directly from the App Store. Once the user software has been updated, the firmware will need to be updated. The firmware version required can be found in the information text for the app in the App Store. If the user software version does not match the version of the firmware on the connected device, a message will appear on the control unit.

- 1. Compare the installed firmware version with the current firmware version.
- 2. If the current firmware version is higher, the firmware will need to be updated.

#### 8.4 Performing a backup of the settings, programs and logs

The system properties, program sequences and logs can be exported from the control unit to an external computer. An Apple ID and the free iTunes software are required for this. iTunes must be installed on the computer.

Prerequisites

- iTunes has been installed.
- USB cable is available.
- 1. Connect the control unit to the computer.
- 2. Start iTunes.
- 3. Select the connected device.
- 4. Select File sharing.
- 5. Select the connected device. The files are shown.
- 6. Mark the required files and copy these to the target directory.
- 7. Complete this action by clicking on Finished.
- 8. Disconnect.

#### <span id="page-92-0"></span>8.5 Updating the firmware 8.5.1 Activating Admin mode

Prerequisites

- Device is switched on.
- The control unit is switched on.
- There is a Wi-Fi connection.

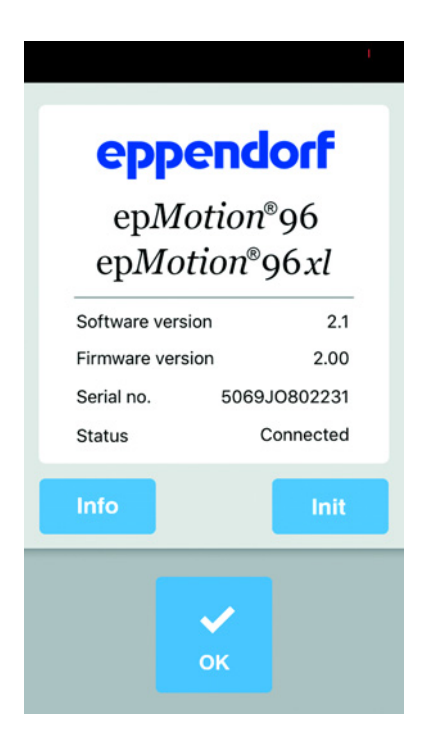

1. Tap the epMotion 96 icon. The start screen is shown.

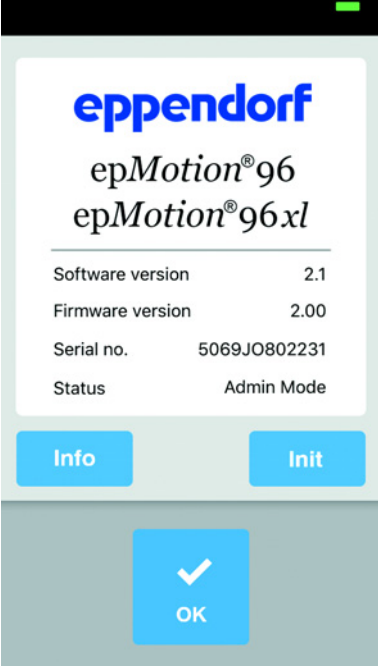

- 2. Press and hold the *Info* button until the status changes from Connected to Admin Mode.
- 3. Press the Info button. The Service menu appears.

## 8.5.2 Updating the firmware

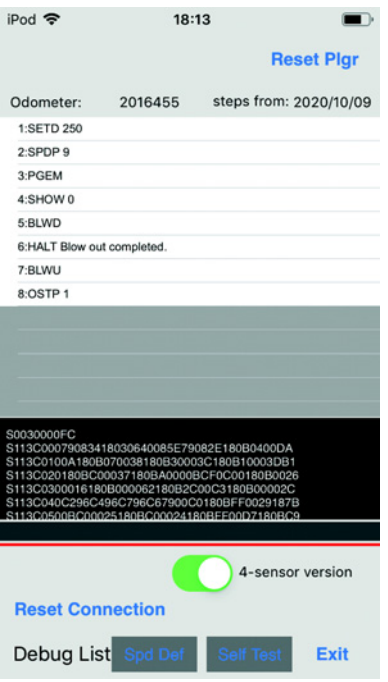

- 1. Activate the 4-sensor version switch.
- 2. Press the Reset connection button.

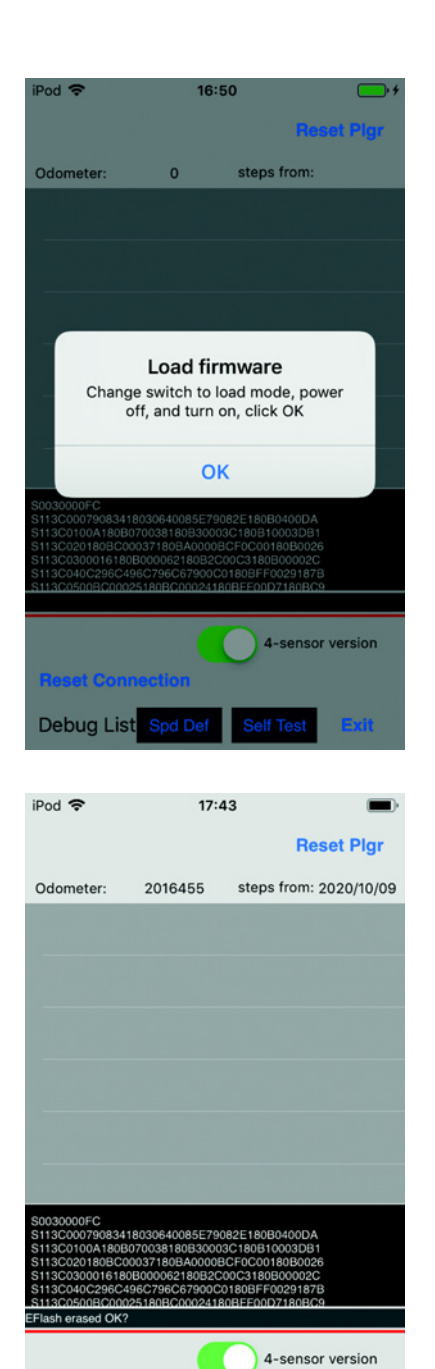

**Update Firmware** 

Exit

**Reset Connection** Debug List Spd De

- 3. Tilt the switch for the firmware update to the left. The switch is in the *LOAD* position. The switch is active.
- 4. Switch off the device.
- 5. Wait until the Wi-Fi connection to the control unit is disabled.
- 6. Switch on the device.
- 7. Wait until the Wi-Fi connection to the control unit is established.
- 8. Press the OK button.

9. Press the Update Firmware button. The firmware update is carried out. A self-test is carried out. If the firmware update and the self test were successful, a message appears.

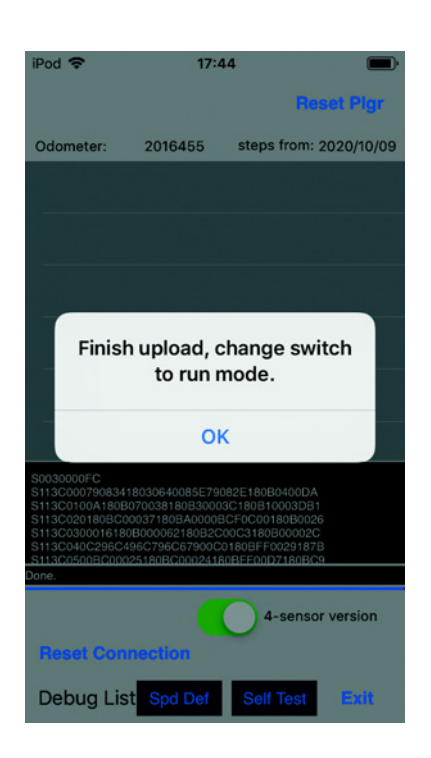

10.Tilt the switch for the firmware update to the right.

The switch is in the RUN position. The switch is inactive.

- 11.Wait until the status lamp turns green.
- 12.Press the OK button.
- 13. Press the Exit button. The Service menu is closed.

#### 8.5.3 Exiting the Admin mode

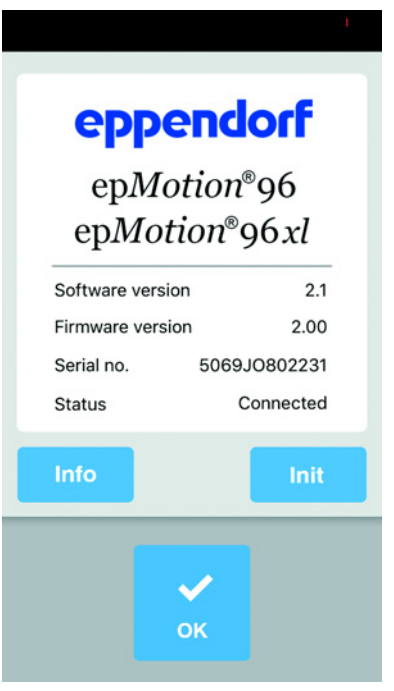

 $\blacktriangleright$  Press the *Init* button. The Admin mode is closed. The status changes from Admin Mode to Connected.

## <span id="page-96-0"></span>8.6 Assigning a Wi-Fi channel

The Wi-Fi module of the epMotion 96 can be set to a fixed Wi-Fi channel.

Prerequisites

- The device is switched on.
- Apple iPod touch is switched on.
- A Wi-Fi connection to the device exists.
- 1. Start your Internet browser (iPod touch).
- 2. Enter the network name (see network name plate) into the address line in the format XXX.XXX.XXX.1. The login window appears.
- 3. Enter admin as the user name and password. The Working Mode Configuration window opens.

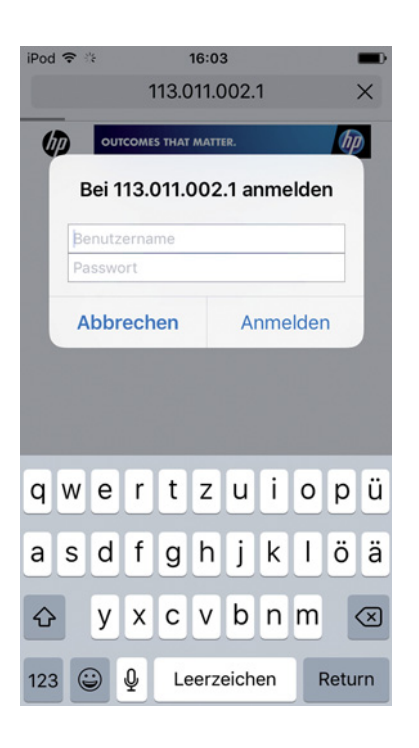

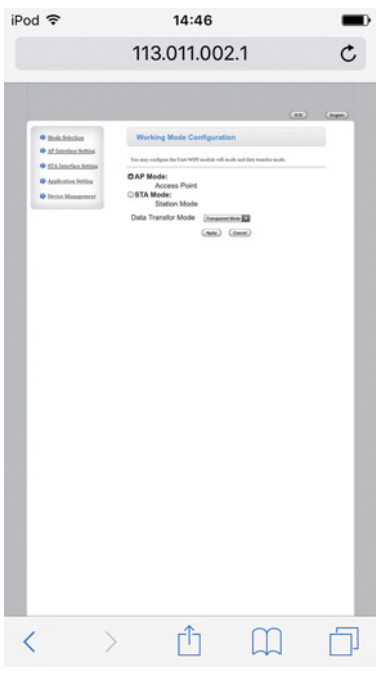

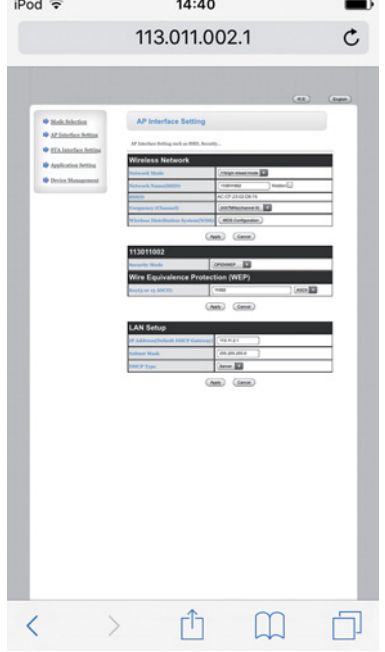

4. Select the AP Interface Setting submenu. The AP Interface Setting window opens.

- 5. In Frequency (Channel), open the drop-down list and select 2462MHz(channel 11).
- 6. Confirm with Apply. The setting will be saved. Wi-Fi channel 11 has now been set. The Wi-Fi module needs to be restarted.

iPod 〒 16:20  $\rightarrow$ 113.011.002.1  $\mathfrak{C}$ Set Successfully, Restart to use new setting<br>Restart button inDevice Management  $\stackrel{\bullet}{\blacktriangleright}$  Mode Selection **P** AP Interface Setting **STAInterface Setting** <sup>\*\*</sup> Arelication Setting **P** Device Manager  $\hat{\mathbb{D}}$  $\begin{array}{ccccc} \langle & & \rangle & \end{array}$  $\Box$ O

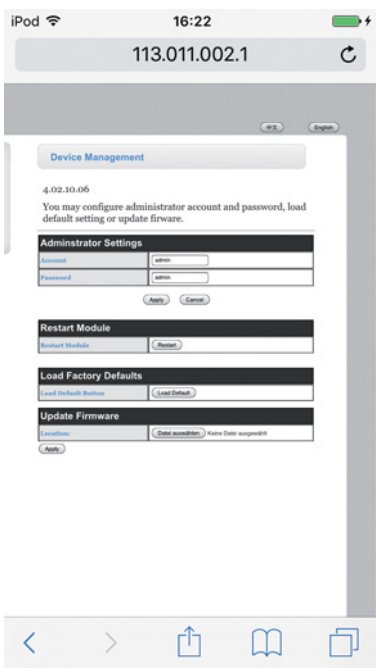

7. Select the submenu Device Management. The Device Management window opens.

- 8. Press Restart .
	- The Wi-Fi module restarts.
- 9. Close your Internet browser.
- 10.Switch off the device and wait 10 seconds.
- 11.Switch the device on again.
- 12.Check the assigned Wi-Fi channel.

#### 8.6.1 Checking the assigned Wi-Fi channel

Prerequisites

- The device is switched on.
- Apple iPod touch is switched on.
- A Wi-Fi connection to the device exists.

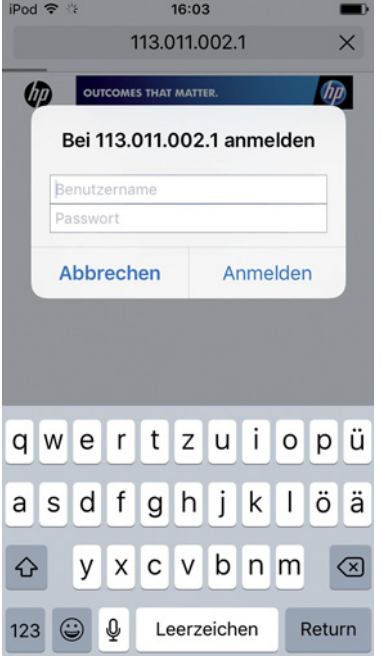

- 1. Start your Internet browser (iPod touch).
- 2. Enter the network name (see network name plate) into the address line in the format XXX.XXX.XXX.1. The login window appears.
- 3. Enter admin as the user name and password. The Working Mode Configuration window opens.

4. Select the AP Interface Setting submenu. The AP Interface Setting window opens.

5. Check the Frequency (Channel) entry. The currently assigned frequency and the corresponding Wi-Fi channel are displayed in the drop-down list.

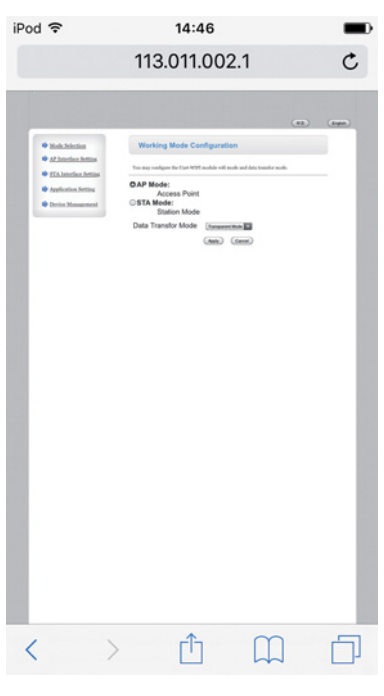

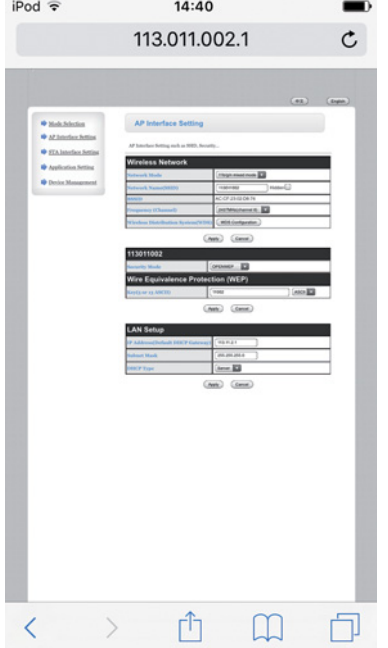

# 8.7 Cleaning

#### DANGER! Electric shock due to the ingress of liquid.

- Switch off the device and disconnect it from the mains/power line before commencing any cleaning or disinfection procedures.
- Do not allow any liquids to enter the inside of the housing.
- Do not spray clean or spray disinfect the housing.
- Only reconnect the device to the mains/power line when it is completely dry, both inside and outside.

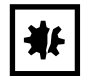

#### NOTICE! Damage due to aggressive chemicals.

- Do not use any aggressive chemicals on the device or its accessories, such as strong and weak bases, strong acids, acetone, formaldehyde, halogenated hydrocarbons or phenol.
- If the device has been contaminated by aggressive chemicals, clean it immediately using a mild cleaning agent.

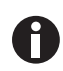

Clean the device at least every 4 weeks.

- 1. Wipe the painted parts and the aluminum surfaces with a cloth and mild detergent.
- 2. Polish with a dry cloth.

#### 8.8 Disinfection/Decontamination

#### DANGER! Electric shock due to the ingress of liquid.

- Switch off the device and disconnect it from the mains/power line before commencing any cleaning or disinfection procedures.
- ▶ Do not allow any liquids to enter the inside of the housing.
- ▶ Do not spray clean or spray disinfect the housing.
- $\triangleright$  Only reconnect the device to the mains/power line when it is completely dry, both inside and outside.
- 1. Switch off the device and disconnect it from the mains/power line.
- 2. Remove all cables and accessory parts from the device.
- 3. Clean the device with a mild cleaning agent before disinfection.
- 4. Select a disinfection method that corresponds with the legal provisions and guidelines valid for your area of application.

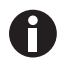

Use e.g. alcohol (ethanol, isopropanol) or alcoholic disinfectants.

- 5. Wipe the surfaces with a lint-free cloth that has been moistened with disinfectant.
- 6. Disinfect all the parts that are to be sent in with the device.

## 8.9 Maintaining and replacing the o-rings

#### 8.9.1 Maintaining the o-rings

**Prerequisites** 

• There is grease available for the o-rings.

If solvents are used, the o-rings will need to be regularly maintained.

1. Re-grease the o-rings.

#### 8.9.2 Replacing the o-rings

Damaged o-rings can be replaced.

In the following examples, the o-rings need to be replaced:

- O-ring is damaged.
- Liquid is unevenly aspirated.
- The pipette tips are dripping.

#### Prerequisites

- The device is switched off.
- The mains/power cord has been removed.
- The loading frame has been removed.
- The o-ring tool set is available.
- 1. Lock the lever.
- 2. Carefully place the device on its left side.
- 3. Cut the damaged o-ring.
- 4. Remove the rest of the o-ring.
- 5. Clean the tip cone using a lint-free cloth.
- 6. Position the new o-ring and carefully press into the groove.

#### 8.10 Service and maintenance

The Eppendorf AG service team is available to service and certify your device.

Eppendorf AG recommends annual servicing of the device.

Service provisions:

- Service
- Operational qualification (OQ) according to manufacturer's specifications
- Electrical safety testing according to country-specific regulations

Information on the services offered can be found on our webpage: www.eppendorf.com/epservices.

#### 9 Technical data

## 9.1 epMotion 96

#### 9.1.1 Volume

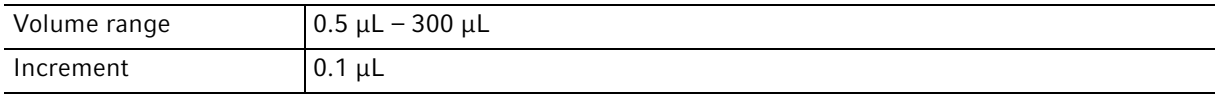

## 9.1.2 Weight/dimensions – single lifting table

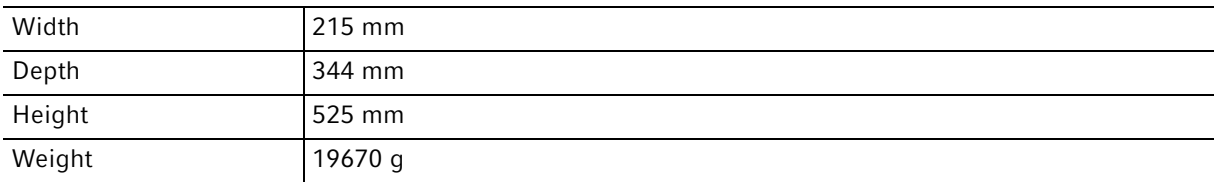

## 9.1.3 Weight/dimensions – 2-position slider

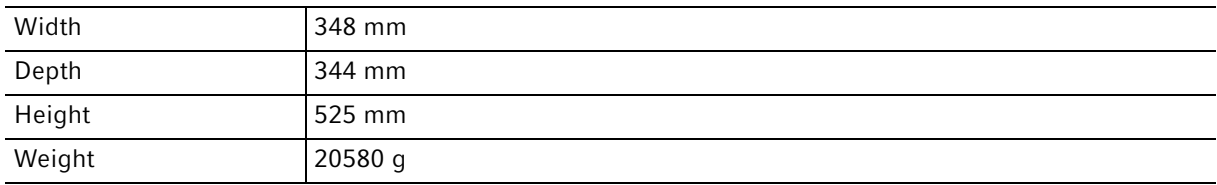

## 9.2 epMotion 96xl

#### 9.2.1 Volume

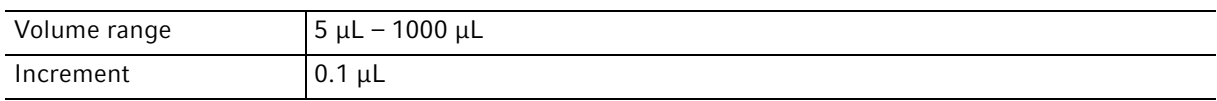

## 9.2.2 Weight/dimensions – single lifting table

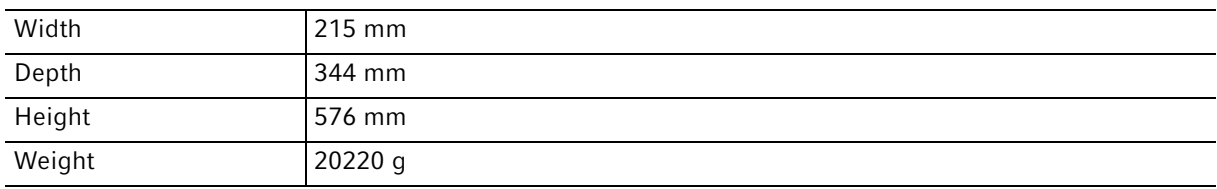

#### 9.2.3 Weight/dimensions – 2-position slider

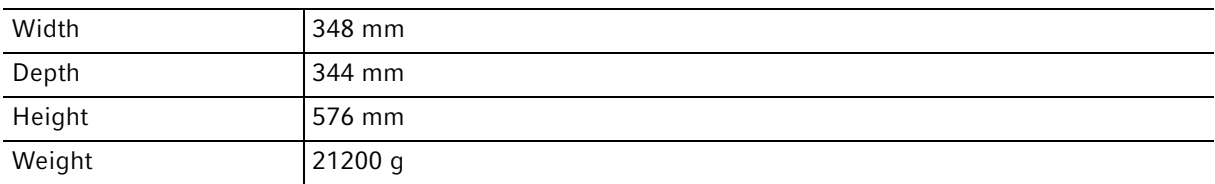

## 9.3 Interfaces

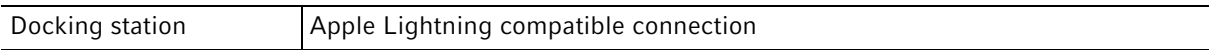

# 9.4 Power supply

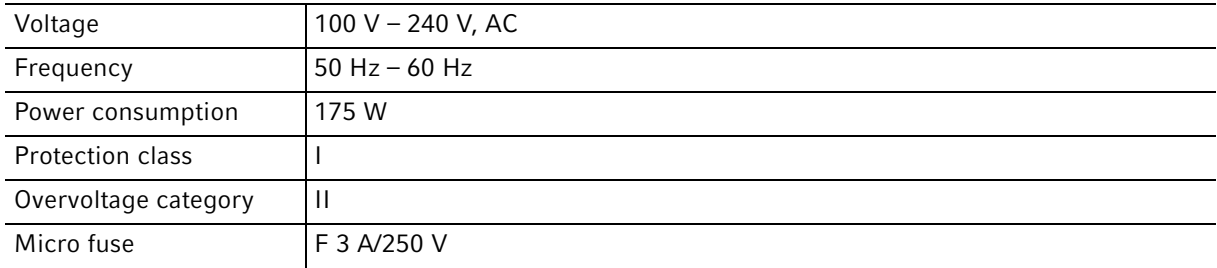

## 9.5 Errors of measurement

## 9.5.1 epMotion 96

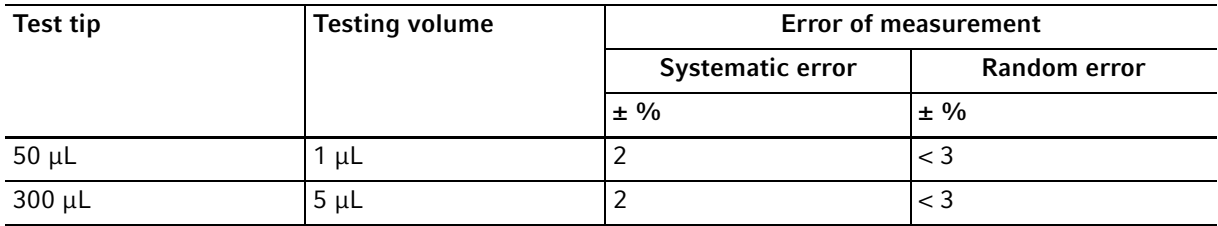

#### 9.5.2 epMotion 96xl

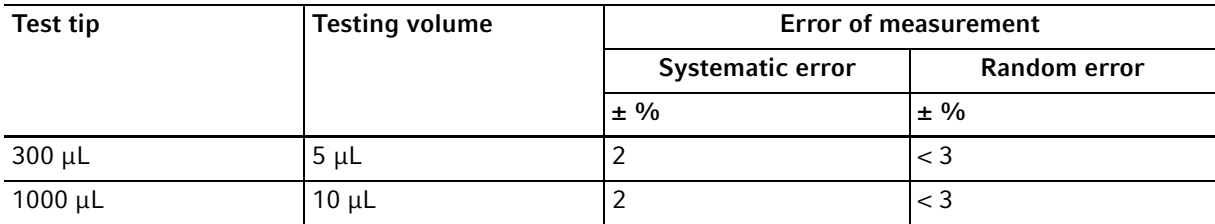

## 9.6 Test conditions

The device is tested according to a company-internal SOP.

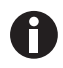

The SOP is available upon request.

# 9.7 Ambient conditions

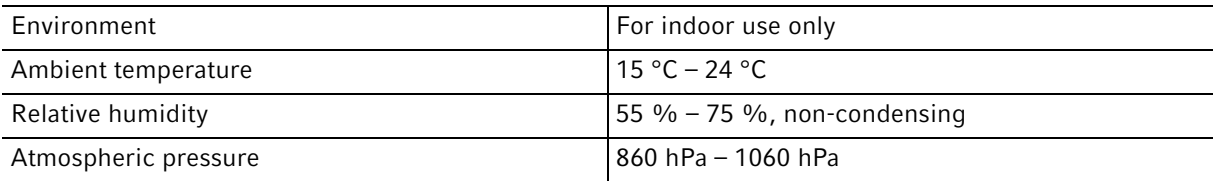

## 10 Transport, storage and disposal

#### 10.1 Storage

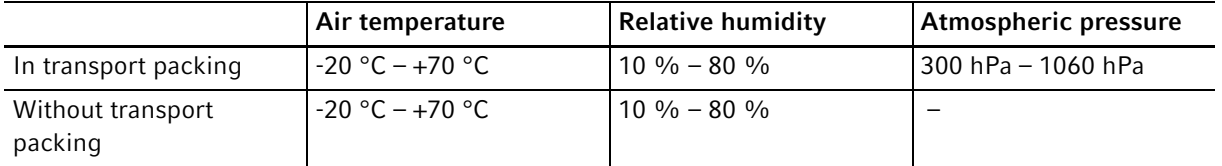

## 10.2 Decontamination before shipment

If you are shipping the device to the authorized Technical Service for repairs or to your authorized dealer for disposal please note the following:

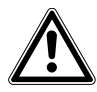

#### WARNING! Risk to health from contaminated device.

- 1. Observe the information in the decontamination certificate. It is available as a PDF document on our webpage (https://www.eppendorf.com/decontamination).
- 2. Decontaminate all the parts to be shipped.
- 3. Include the fully completed decontamination certificate in the shipment.

#### 10.3 Transport

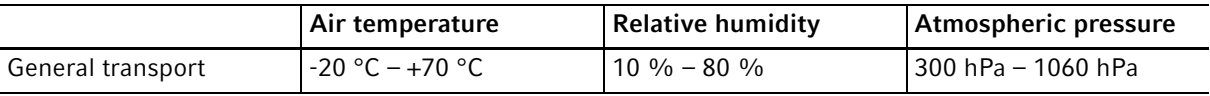

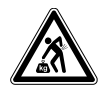

#### CAUTION! Risk of injury due to lifting and carrying heavy loads.

The device is heavy. Lifting and carrying the device can lead to back injuries.

- Transport and lift the device with an adequate number of helpers.
- Use a transport aid to transport the device.

Carry out the following steps before transport:

- 1. Remove pipette tips
- 2. Remove the loading frame and the adapter and pack them separately.
- 3. Pack the pipetting device in the original packaging.

#### 10.4 Disposal

Observe the relevant legal regulations when disposing of the product.

#### Information on the disposal of electrical and electronic devices in the European Community:

Within the European Community, the disposal of electrical devices is regulated by national regulations based on EU Directive 2012/19/EU pertaining to waste electrical and electronic equipment (WEEE).

According to these regulations, any devices supplied after August 13, 2005, in the business-to-business sphere, to which this product is assigned, may no longer be disposed of in municipal or domestic waste. They are marked with the following symbol to indicate this:

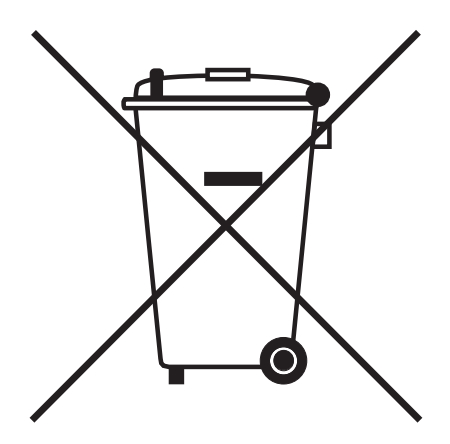

As the disposal regulations may differ from one country to another within the EU, please contact your supplier for more information.
### 11 Ordering information<br>11.1 epMotion 96

### epMotion 96

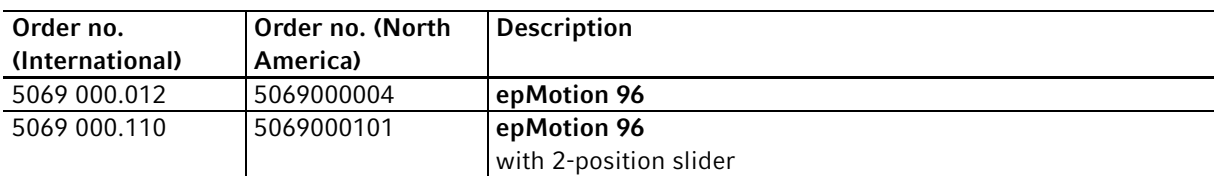

#### 11.2 epMotion 96xl

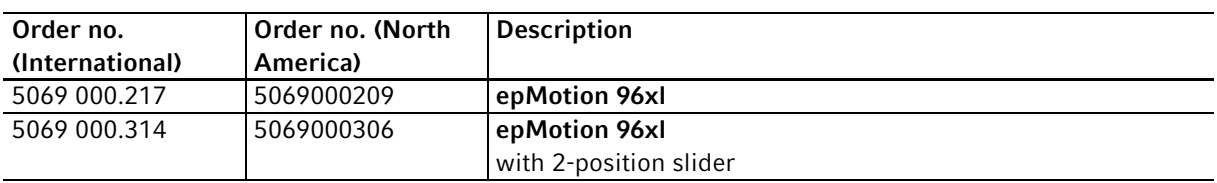

### 11.3 Accessories

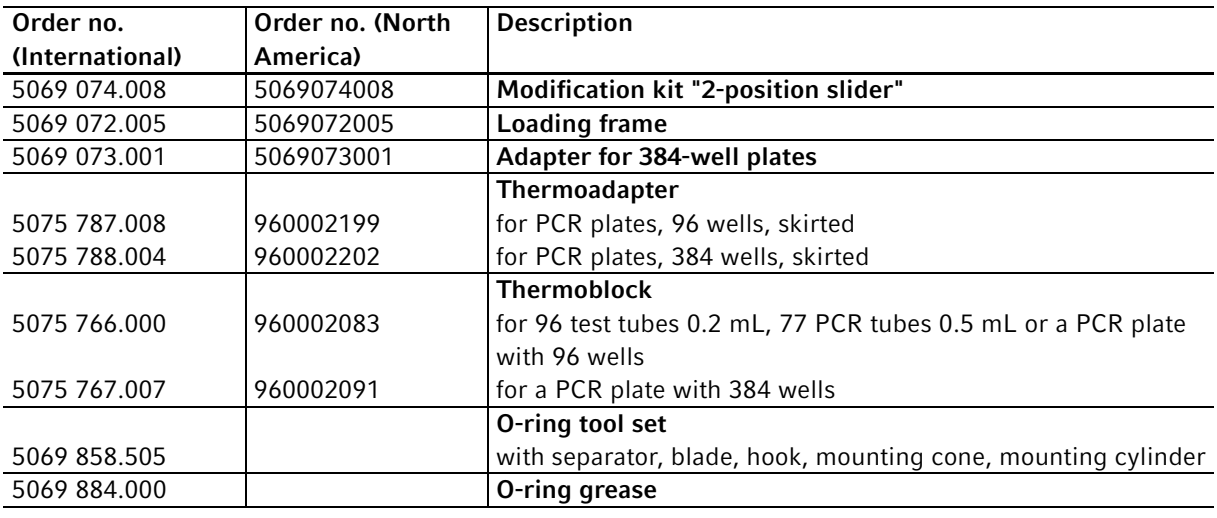

#### 11.4 Pipette tips and boxes

- 11.4.1 50 µL
	- epMotion 96

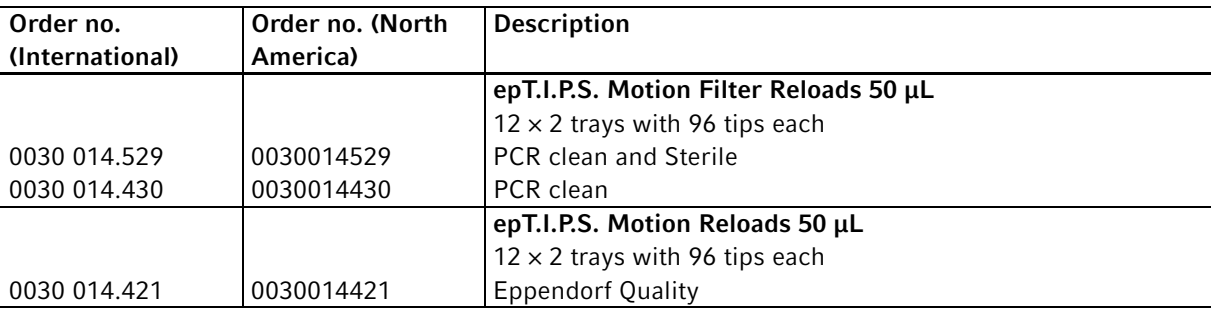

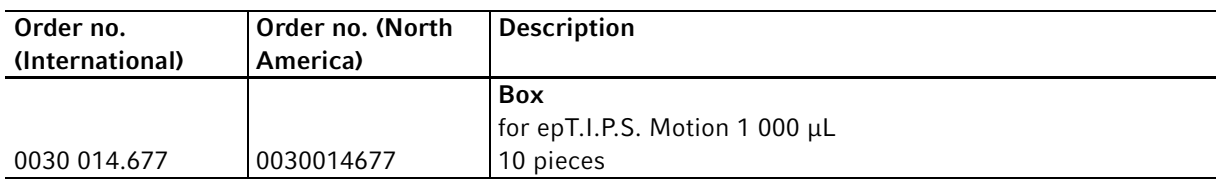

#### 11.4.2 300 µL

- epMotion 96
- epMotion 96xl

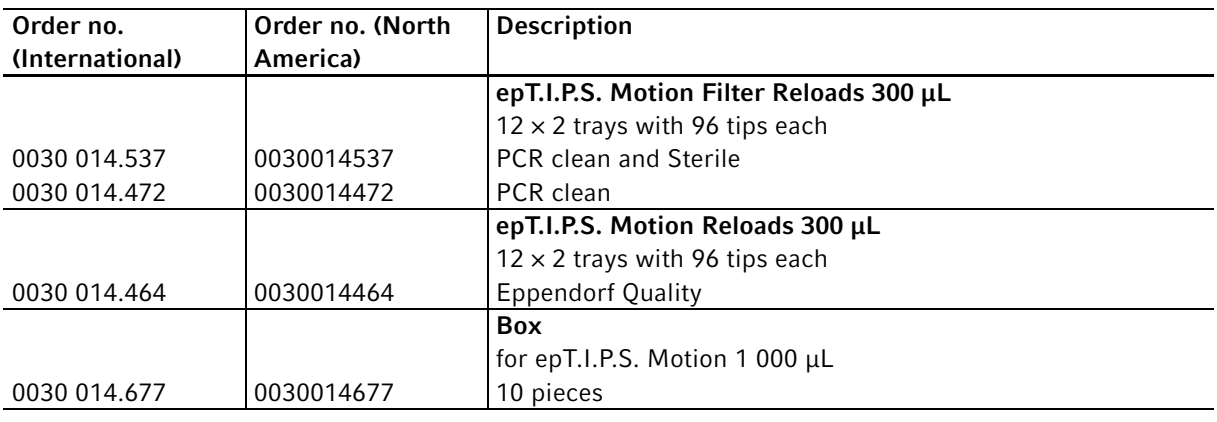

#### 11.4.3 1000 µL

• epMotion 96xl

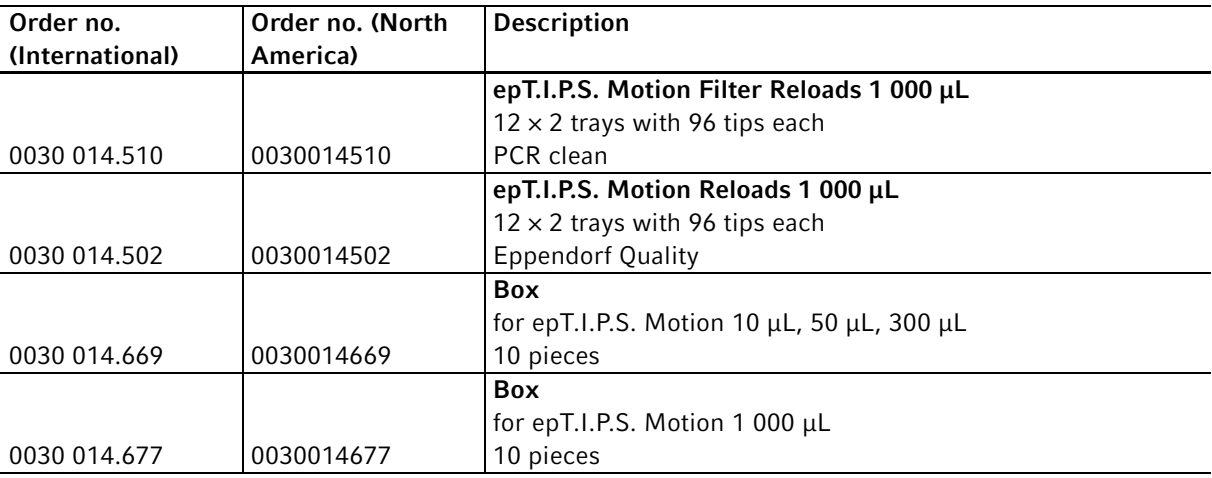

# eppendorf **Declaration of Conformity**

The product named below fulfills the requirements of directives and standards listed. In the case of unauthorized modifications to the product or an unintended use this declaration becomes invalid.

#### **Product name:**

epMotion<sup>®</sup> 96

including accessories

**Product type:** 

Semi-automated electronic pipette

#### Relevant directives / standards:

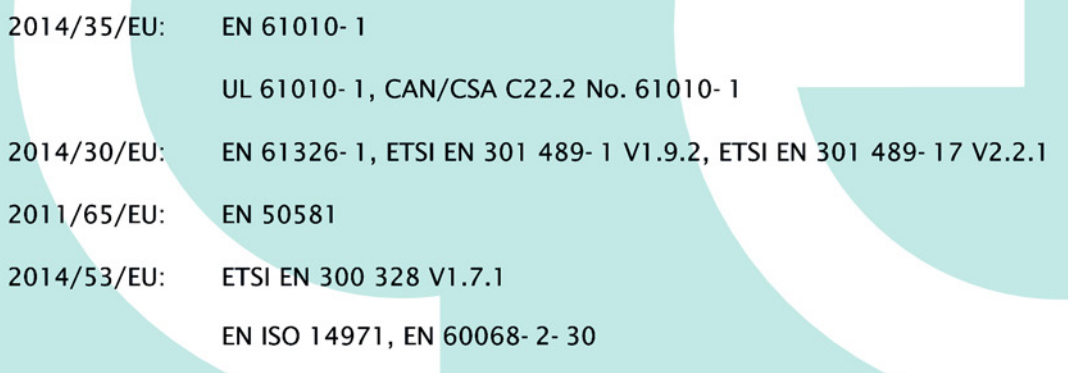

Date: December 13, 2016

Management Board

Your local distributor: www.eppendorf.com/contact Eppendorf AG .22331 Hamburg .Germany eppendorf@eppendorf.com

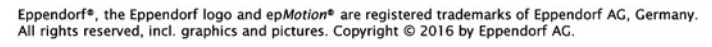

www.eppendorf.com

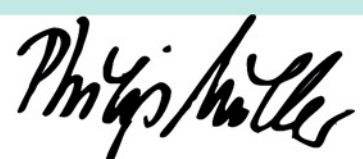

Portfolio Management

**ISO** 

14001

**Certified** 

**ISO** 

13485

**Certified** 

**ISO 9001** 

**Certified** 

# eppendorf

# Evaluate Your Manual

Give us your feedback. www.eppendorf.com/manualfeedback

Your local distributor: www.eppendorf.com/contact Eppendorf AG · Barkhausenweg 1 · 22339 Hamburg · Germany eppendorf@eppendorf.com · www.eppendorf.com